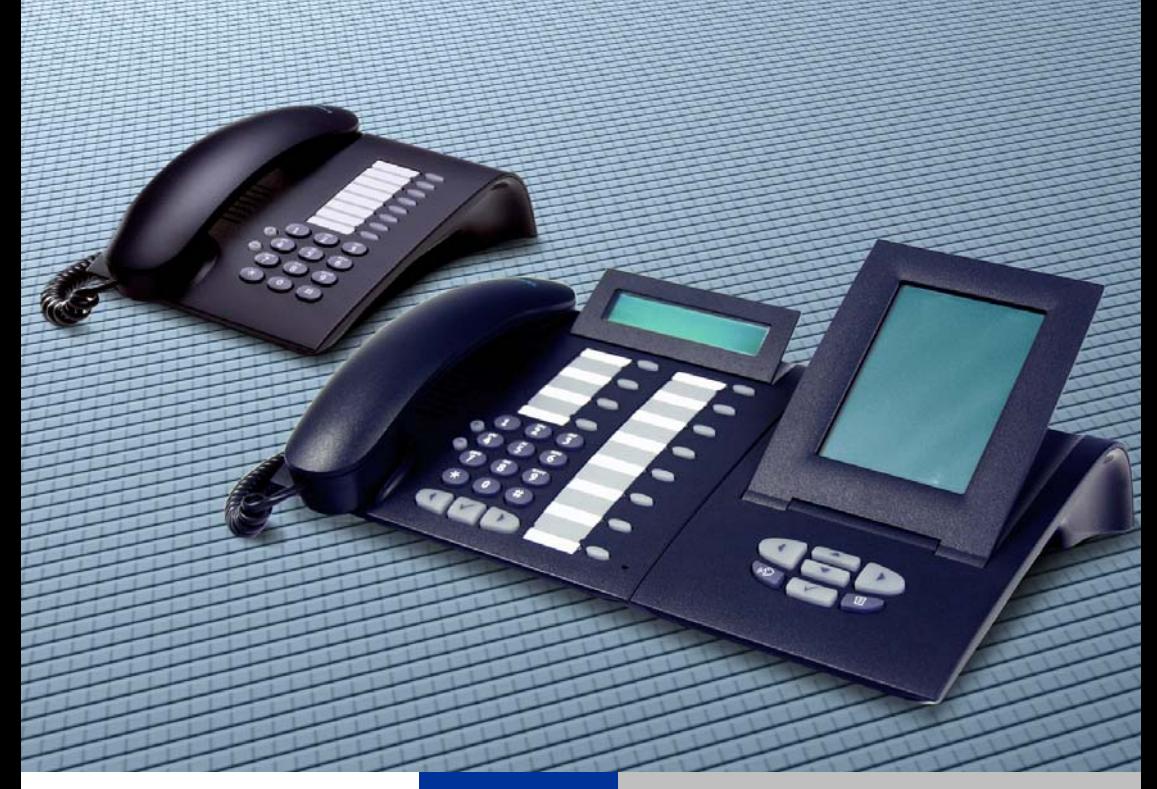

# **HiPath 3000/5000 RSM HiPath 3000 V3.0 HiPath 4000 V1.0**

# **optiPoint 410**

**Administrator Manual**

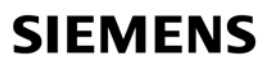

Global network of innovation

# <span id="page-1-0"></span>**Important Notes**

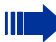

# **Note! (for U.S.A and Canada only)**

This equipment has been tested and found to comply with the limits for a Class B digital device, pursuant to Part 15 of the FCC Rules. These limits are designed to provide reasonable protection against harmful interference when the equipment is operated in a residential installation. This equipment generates, uses, and can radiate radio frequency energy and, if not installed and used in accordance with the instructions, may cause harmful interference to radio communications. However, there is no guarantee that interference will not occur in a particular installation. If this equipment does cause harmful interference to radio or television reception, which can be determined by turning the equipment off and on, the user is encouraged to try to correct the interference by one or more of the following measures:

- Reorient or relocate the receiving antenna.
- Increase the separation between the equipment and receiver.
- Connect the equipment into an outlet on a circuit different from that to which the receiver is connected.
- Consult the dealer or an experienced radio/TV technician for help.

This product is a UL Listed Accessory, I.T.E., in U.S.A. and Canada.

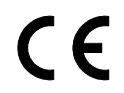

The device conforms to the EU guideline 1999/5/EG, as attested by the CE mark.

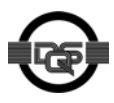

This device has been manufactured in accordance with our certified environmental management system (ISO 14001). This process ensures that energy consumption and the use of primary raw materials are kept to a minimum, thus reducing waste production.

# <span id="page-2-0"></span>**Safety Precautions**

# <span id="page-2-1"></span>**For Your Safety**

The IP telephone optiPoint 410 complies with the European standard EN 60 950 which deals with the safety of information technology appliances including electronic office equipment. This device has been designed with safety in mind, thus protecting both individuals and objects.

There is always the danger of small objects being swallowed by young children. In the case of the optiPoint 410, this applies in particular to the connecting cord clip. Please make sure that such items are not accessible to children.

- Use only the enclosed power supply together with the special LAN cable.
- Never open the power supply enclosure.

# <span id="page-2-2"></span>**Protection of the Telephone**

- The telephone must not be used in bathrooms, etc. as it is not splashproof.
- Before connecting or disconnecting the LAN cable or the headset cord, pull the power plug out of the plug receptacle first..

# <span id="page-2-3"></span>**Location of the Telephone**

- The telephone should be operated in a controlled environment with an ambient temperature between 5 °C and 40 °C (40 °F and 104 °F).
- To ensure good handsfree talking quality (not available with optiPoint 410 entry/basic), the area in front of the microphone (front right) should be kept clear. The optimum handsfree distance is 20 in (50 cm).
- Do not install the telephone in a room where large quantities of dust accumulate; this can considerably reduce the service life of the telephone.
- Do not expose the telephone to direct sunlight or any other source of heat, as this is liable to damage the electronic equipment and the plastic casing.
- Do not operate the telephone in damp environments such as bathrooms.

# **Contents**

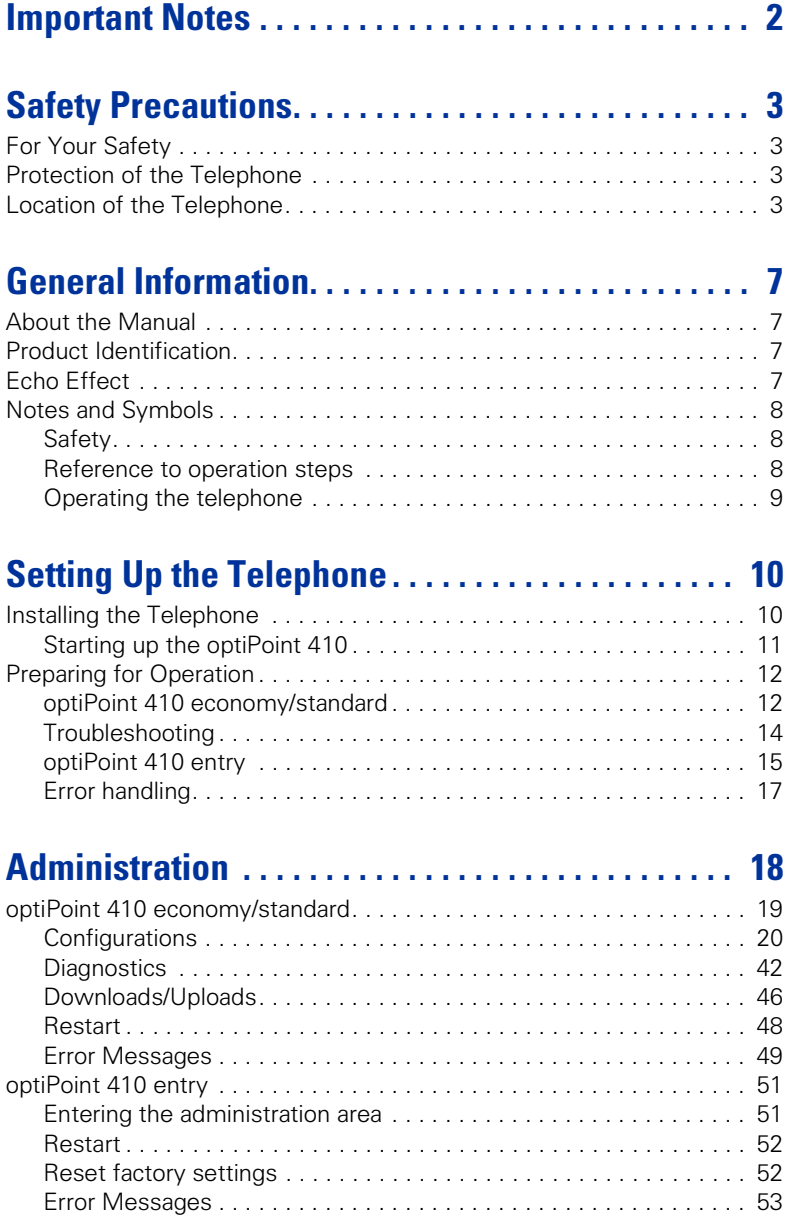

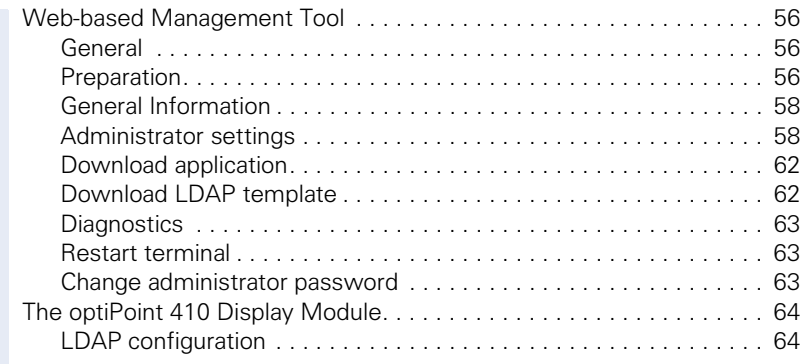

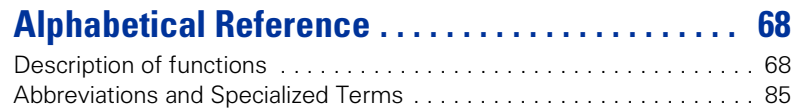

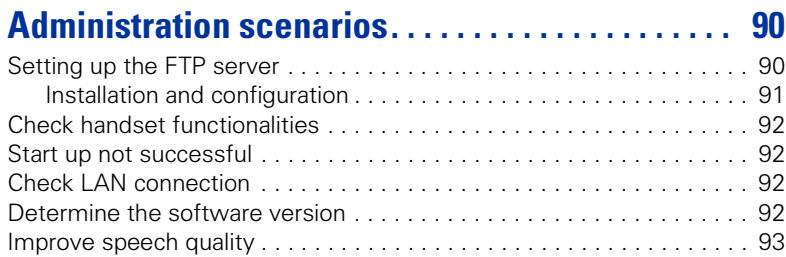

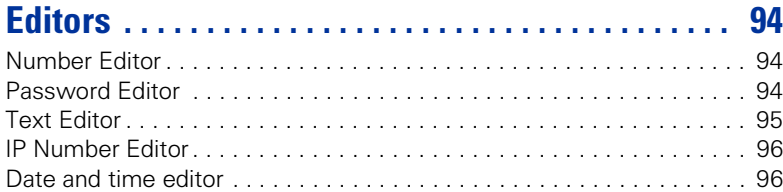

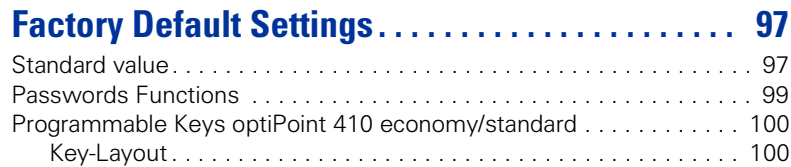

# **[Data Visualisation \(optiPoint 410 entry only\) . . . 101](#page-100-0)**

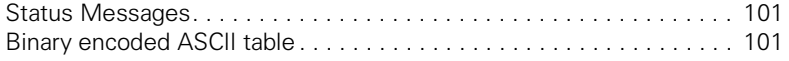

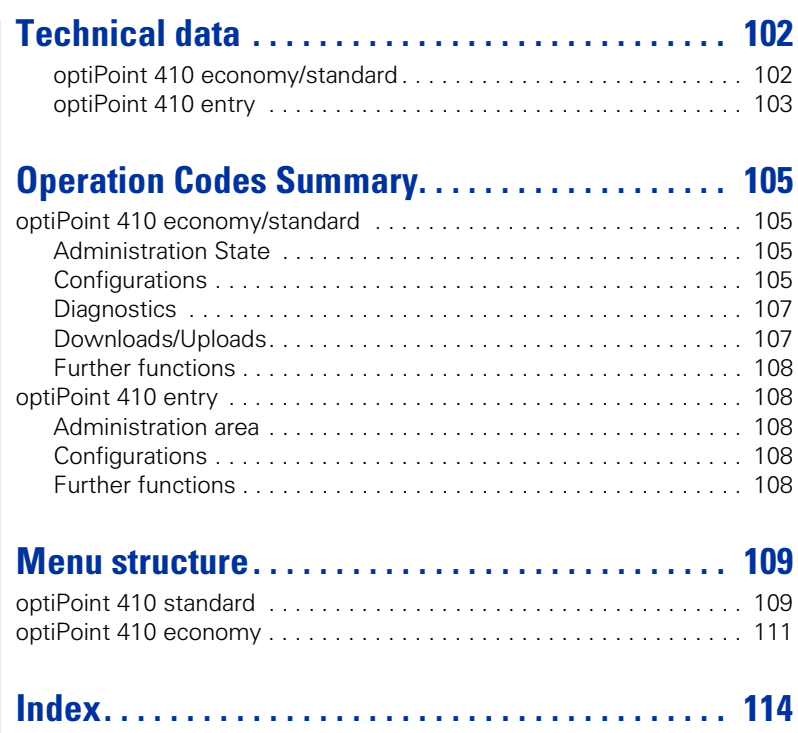

# <span id="page-6-0"></span>**General Information**

# <span id="page-6-1"></span>**About the Manual**

The instructions within this manual will help you in administering and maintaining the optiPoint 410. The instructions contain important information for safe and proper operation of the optiPoint 410. Follow them carefully to avoid improper operation and get the most out of your multi-function telephone in a network environment.

These instructions describe administration through the operation of optiPoint 410. In addition, you can administer optiPoint 410 with the help of a web interface  $\rightarrow$  [page 56](#page-55-3) or through a deployment tool (see instruction on administration with deployment tool).

There is a separate manual for the operators. A quick reference guide contains a fast and reliable explanation corresponding to frequently used functions.

# <span id="page-6-2"></span>**Product Identification**

The identification details of your telephone are given on the nameplate containing the exact product designation and serial number on the bottom of the base unit. Please have these ready whenever you call our service department because of trouble with or defects on the unit itself.

# <span id="page-6-3"></span>**Echo Effect**

In some cases, while using the telephone you may hear an echo, which can be quite strong. This is not due to any design defect or other fault with your IP telephone, but caused by the other client.

For example, if the echo occurs during a teleconference, it may be that the loudspeakers and microphones need to be repositioned.

# <span id="page-7-0"></span>**Notes and Symbols**

# <span id="page-7-1"></span>**Safety**

Information that is important for preventing injury or damages is marked specially, as they are important instructions for correct use of the unit.

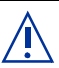

This symbol indicates a hazard. Failure to follow the instructions given may result in injury or in damage to the unit.

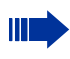

Key information important for the proper use of the unit is marked with this symbol.

# <span id="page-7-2"></span>**Reference to operation steps**

The following symbols are used to indicate the different operation-related sequence descriptions:

- **Development** Operation of the optiPoint 410 entry.
- **Conduct** Operation of the optiPoint 410 economy/standard.
- $E$  Operation through the web-based management tool.

<span id="page-8-0"></span>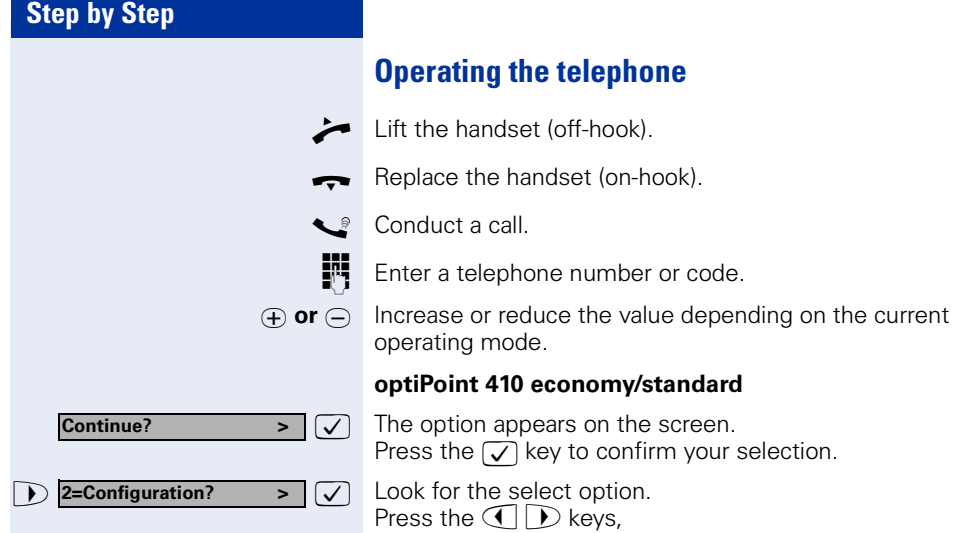

#### **optiPoint 410 entry**

Changing and viewing the configuration data in the optiPoint 410 entry is done by entering different reference numbers.

Then press the  $\sqrt{\ }$  key to confirm your selection.

until the option appears on the screen.

For description of viewing data values on the LEDs of the optiPoint 410 entry see  $\rightarrow$  [page 101.](#page-100-3)

# <span id="page-9-0"></span>**Setting Up the Telephone**

This chapter describes how to connect the individual elements of the optiPoint 410 with each other  $\Theta$  [Installing the Telephone](#page-9-1)) and how to set up the optiPoint 410 ready for operation  $\rightarrow$  [Preparing for Operation\)](#page-11-0).

# <span id="page-9-1"></span>**Installing the Telephone**

# **Connectors on the bottom of the telephone**

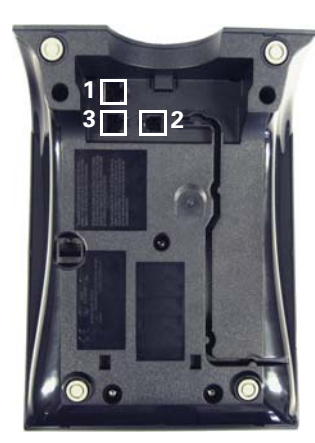

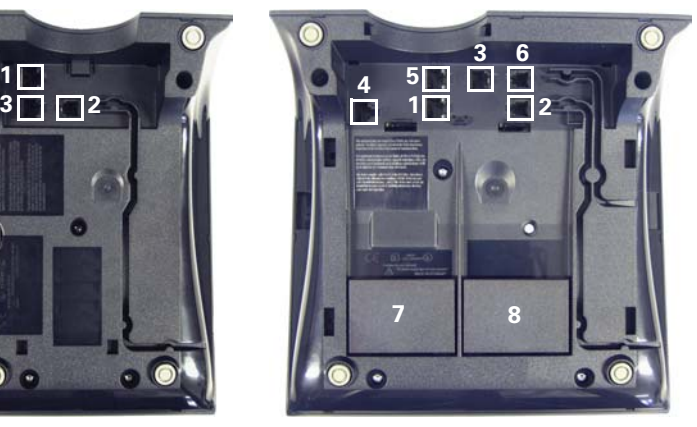

optiPoint 410 entry optiPoint 410 economy/standard

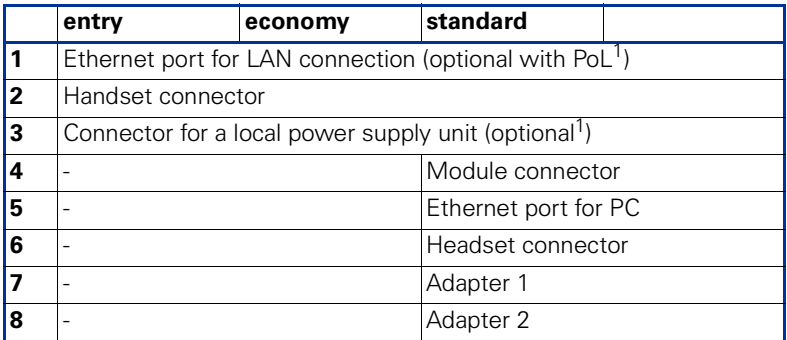

**P**ower **o**ver **L**AN:

If power is supplied over the LAN cable, no local power supply is required.

# <span id="page-10-0"></span>**Starting up the optiPoint 410**

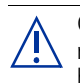

Only use **switches** in the LAN, to which the optiPoint 410 is connected. An operation at hubs can cause serious malfunctions in the hub and in the whole network.

The Western plugs of all cable connections must audibly snap into place.

- Plug the short end of the handset cable into the handset and the other end into the connector **7** at the bottom of the telephone and feed the cable through the guide channel in the base unit.
- Using the headset connector: Plug the jack of the headset cable into connector **6** at the bottom of the telephone and feed the cable through the guide channel in the base unit.
- Using optiPoint modules (**4**): Mount this device following the instructions in the installation guide (A31003-H8400-B934-\*-6ZD1).
- Using adapter (**7, 8**): Mount this device following the instructions in the installation guide (A31003-H8400-B934-\*-6ZD1).
- Using a LAN connection to PC: Plug the jack of the connection cable into the connector **5** at the bottom of the telephone.

Only if power **not** supported by LAN:

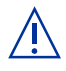

- Use only the plug-in power supply unit fitting the optiPoint 410: – GER/IM: AUL:06D1284
	- GBR: AUL:06D1287
	- USA: AUL:51A4827
- Plug the plug-in power supply unit into the mains.
- Plug the connector **3** at the bottom of the telephone into the plug-in power supply unit.
- Plug the jack of the LAN cable into the connector **4** at the bottom of the telephone and connect the cable with LAN.
- Feed the cables through the relief on the back of the housing and fix them by means of the cable clip.

# <span id="page-11-0"></span>**Preparing for Operation**

For the optiPoint 410 economy/standard, follow the sequence described below. The sequence for the optiPoint 410 entry is described from  $\rightarrow$  [page 15](#page-14-0).

Ш

The start up process sequence describes a standard case of configuration. Network configurations that deviate from the standard case may require additional entries.

# <span id="page-11-1"></span>**optiPoint 410 economy/standard**

If problems are encountered during the initial start up, or if you have queries on individual specifications, the following chapters will be of help:

- For specialized information on the administration of the optiPoint 410 see ["Alphabetical Reference"](#page-67-2)   $\rightarrow$  [page 68.](#page-67-2)
- o For descriptions of different configuration-related situations, see ["Administration scenarios"](#page-89-2)   $\rightarrow$  [page 90.](#page-89-2)
- For error messages in the display of the optiPoint 410 see ["Error Messages"](#page-48-1)  $\rightarrow$  [page 49.](#page-48-1)

### **Entering the administration area**

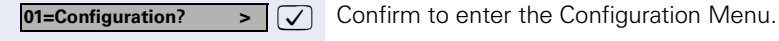

**Enter admin password** (default:  $123456 \rightarrow$  [page 94](#page-93-3)).

 $\sqrt{ }$  Confirm.

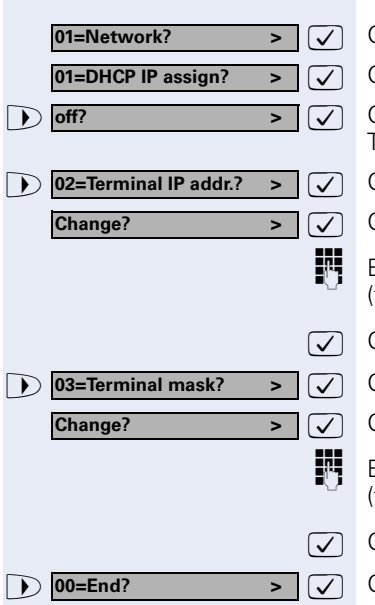

### **Only if no DHCP server:**

: Confirm. : Confirm.

> : Confirm to **switch** the DHCP IP assign **off**. The change is displayed.

Choose and confirm.

: Confirm.

Enter **IP address** of the **optiPoint 410** to edit see  $\rightarrow$  [page 96](#page-95-2)).

Confirm. The IP address is displayed.

Choose and confirm.

: Confirm.

Enter **terminal mask** of the **optiPoint 410** to edit see  $\rightarrow$  [page 96](#page-95-2)).

Confirm. The terminal mask is displayed.

Choose and confirm to go to the top level of the configuration menu.

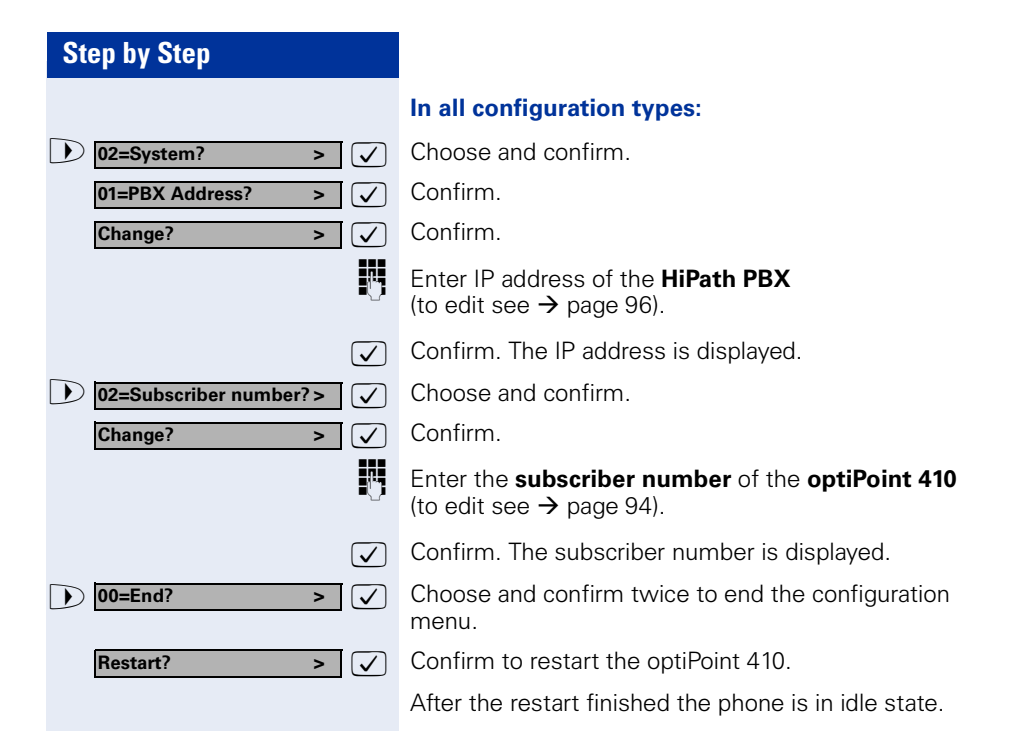

# <span id="page-13-0"></span>**Troubleshooting**

If the optiPoint 410 economy/standard does not function after making the described configuration, the failure can be attributed to peculiarities of the network environment.

More information on error detection is available in the ["Start up not successful"](#page-91-4)  $\rightarrow$  [page 92](#page-91-4).

# <span id="page-14-0"></span>**optiPoint 410 entry**

If problems are encountered during the initial start up, or if you have queries on individual specifications, the following chapters will be of help:

- For specialized information on the administration of the optiPoint 410 see ["Alphabetical Reference"](#page-67-2)   $\rightarrow$  [page 68.](#page-67-2)
- For descriptions of different configuration-related situations, see ["Administration scenarios"](#page-89-2)   $\rightarrow$  [page 90.](#page-89-2)
- For error messages in the display of the optiPoint 410 see ["Error Messages"](#page-48-1)  $\rightarrow$  [page 49.](#page-48-1)

#### **Entering the administration area**

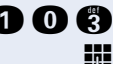

**O C** Press the keys **simultaneously** 

**Enter admin password** (default:  $123456 \rightarrow$  [page 94\)](#page-93-3).

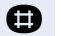

**in** Terminate the operation.

You are now in the **Administration Area** (all LEDs flash).

The top two function keys take over the following functions in this area:

#### **1st Function key**

Press key to make settings.

# **2nd Function key**

Press key to view settings.

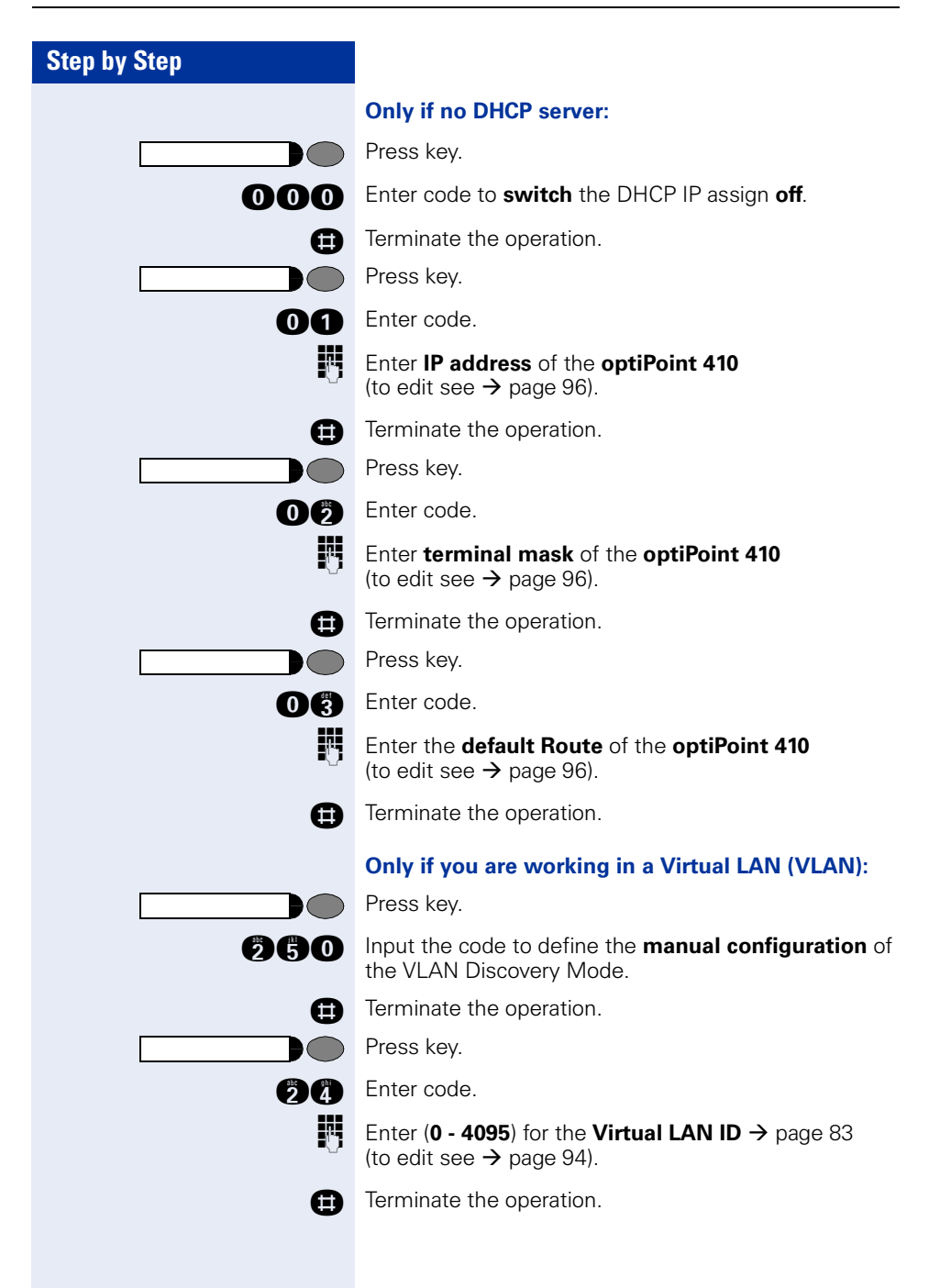

#### **Other settings**

All other settings of your optiPoint 410 entry must be made through the "**Web-based Management Tool**"  $\rightarrow$  [page 56.](#page-55-3)

Open the "System"page in your browser and enter the following parameters:

- PBX address  $\rightarrow$  [page 74](#page-73-0)
- Participant No.  $\rightarrow$  [page 82](#page-81-0)
- Participant password  $\rightarrow$  [page 82](#page-81-1)
- System type  $\rightarrow$  [page 82](#page-81-2)

Confirm your entries and start the telephone:

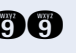

**nd** Enter the code.

Press key.

**n** Confirm the entry.

After the start, the telephone is silent and you can make the other settings  $\rightarrow$  page 51.

# <span id="page-16-0"></span>**Error handling**

If the optiPoint 410 entry does not function after making the described configuration, the failure can be attributed to peculiarities of the network environment. More information on error detection is available in the ["Start up not successful"](#page-91-4)  $\rightarrow$  [page 92](#page-91-4).

# <span id="page-17-0"></span>**Administration**

Ш

The following pages describe how to make administration settings for the optiPoint 410 in a HiPath 3000/5000 / HiPath 4000 system.

There are different ways to make settings:

- **Locally on the telephone:**
	- opti $\overline{P}$ oint 410 economy/standard  $\rightarrow$  [page 19](#page-18-0)
	- optiPoint 410 entry  $\rightarrow$  [page 51](#page-50-0)
- **Remote maintenance through LAN:**
	- Web-based Management Tool  $\rightarrow$  [page 56.](#page-55-0)
	- Deployment Tool (for further information see "Administration Manual Deployment Tool").

A few functions of the optiPoint 410 Display Module are administered directly on the Display Module  $\rightarrow$  [page 64.](#page-63-0)

The execution of the configuration and diagnostics jobs described below require good knowledge of network technology as well as of network protocols, and they are normally carried out by network administrators. For your support you will find some background information in the chapter ["Alphabetical Reference"](#page-67-2),  $\rightarrow$  [page 68](#page-67-2).

The administration of an optiPoint 410 (locally or through remote maintenance) is possible only if no conversation is being conducted over this telephone.

# <span id="page-18-0"></span>**optiPoint 410 economy/standard**

In optiPoint 410 economy, the menu numbers deviate partially from the representation given here.

In this context, see the menu structure of optiPoint 410 economy  $\rightarrow$  [page 111.](#page-110-1)

#### <span id="page-18-1"></span>**Access to the Administration Menu**

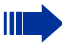

Ш

If you are in the Administration Menu, then the optiPoint 410 cannot be accessed ("offline").

All configuration and diagnostic operations are protected against illegal accesses by the Administrator password.

#### Press keys **simultaneously**.

Confirm to start the phone.

Choose and confirm to enter the Configuration Menu.

Choose and confirm to enter the Diagnostics Menu.

**Enter admin password (default: <b>123456**  $\rightarrow$  [page 94\)](#page-93-3).

 $\sqrt{ }$  Confirm.

The first entry of the selected menu is displayed.

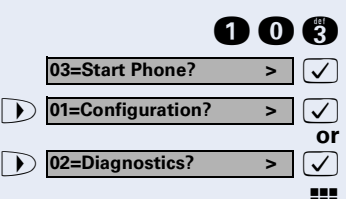

<span id="page-19-0"></span>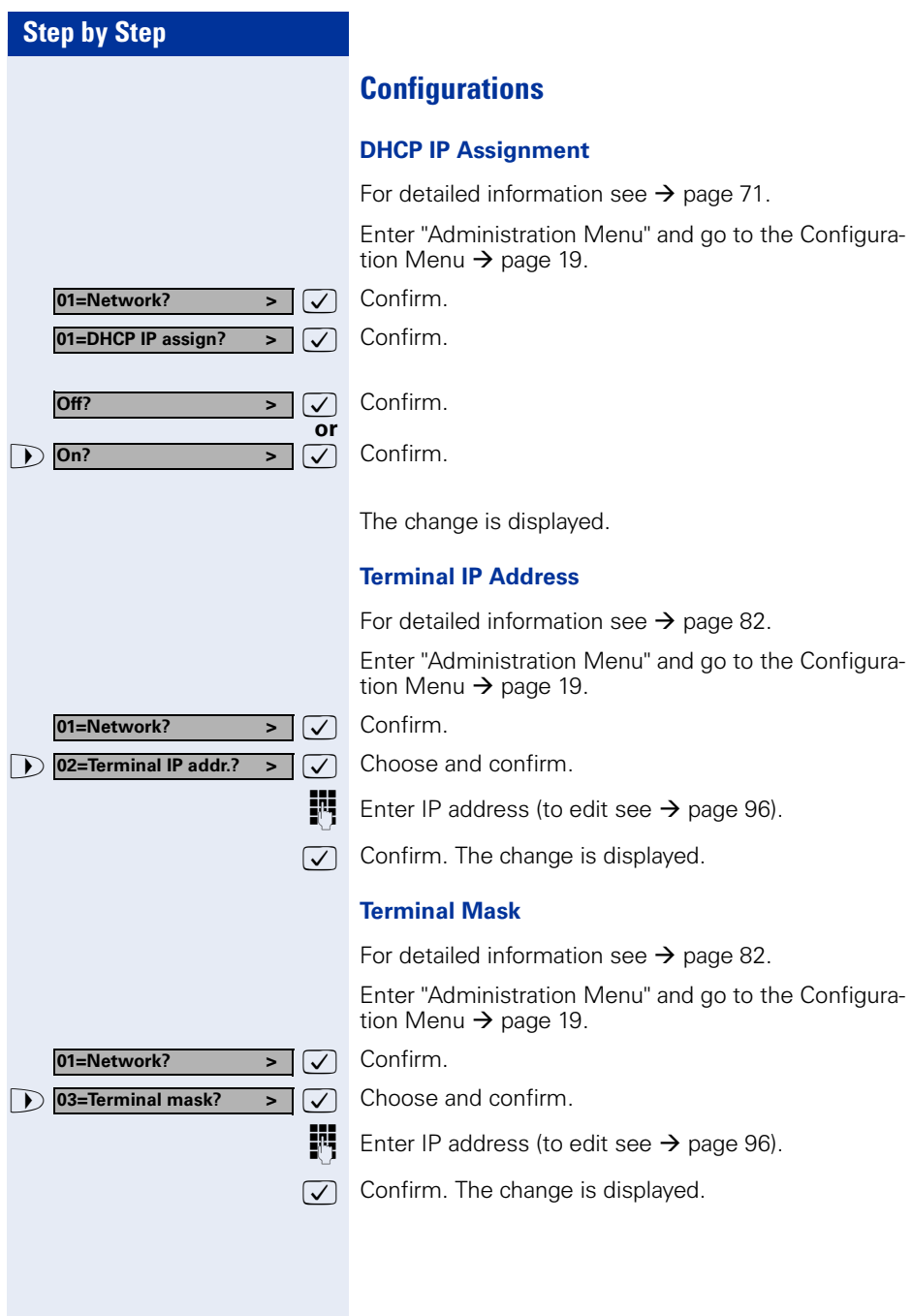

# **Step by Step or 01=Network? > 04=Default route? > 01=Network? > 05=IP Routing? > 01=Route 1? > 02=Route 2 > 01=IP route? > 1** 02=Gateway ? **03=Mask ? >**

#### **Default Route**

For detailed information see  $\rightarrow$  [page 70](#page-69-0).

Enter "Administration Menu" and go to the Configuration Menu  $\rightarrow$  [page 19](#page-18-1).

 $\overline{\bigtriangledown}$  Confirm.

 $\overline{\triangledown}$  Choose and confirm.

**Enter IP address (to edit see**  $\rightarrow$  **[page 96](#page-95-2)).** 

 $\sqrt{\phantom{a}}$  Confirm. The change is displayed.

# **IP Routing**

For detailed information see  $\rightarrow$  [page 75](#page-74-0).

Enter "Administration Menu" and go to the Configuration Menu  $\rightarrow$  [page 19](#page-18-1).

 $\sqrt{ }$  Confirm.

 $\boxed{\smash{\triangledown}}$  Choose and confirm.

 $\overline{\smash[b]{\bigtriangledown}}$  Confirm.

 $\overline{\phantom{a}}$  Choose and confirm.

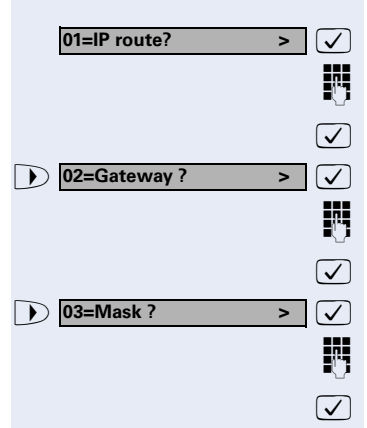

 $\sqrt{ }$  Confirm.

**Enter IP address (to edit see**  $\rightarrow$  **[page 96](#page-95-2)).** 

 $\sqrt{\phantom{a}}$  Confirm. The change is displayed.

 $\blacktriangleright$   $\blacktriangleright$   $\blacktriangleright$  Choose and confirm.

**Enter IP address (to edit see**  $\rightarrow$  **[page 96](#page-95-2)).** 

 $\sqrt{\phantom{a}}$  Confirm. The change is displayed.

 $\triangleright$   $\triangleright$   $\triangleright$  Choose and confirm.

**Enter IP address (to edit see**  $\rightarrow$  **[page 96](#page-95-2)).** 

 $\sqrt{\phantom{a}}$  Confirm. The change is displayed.

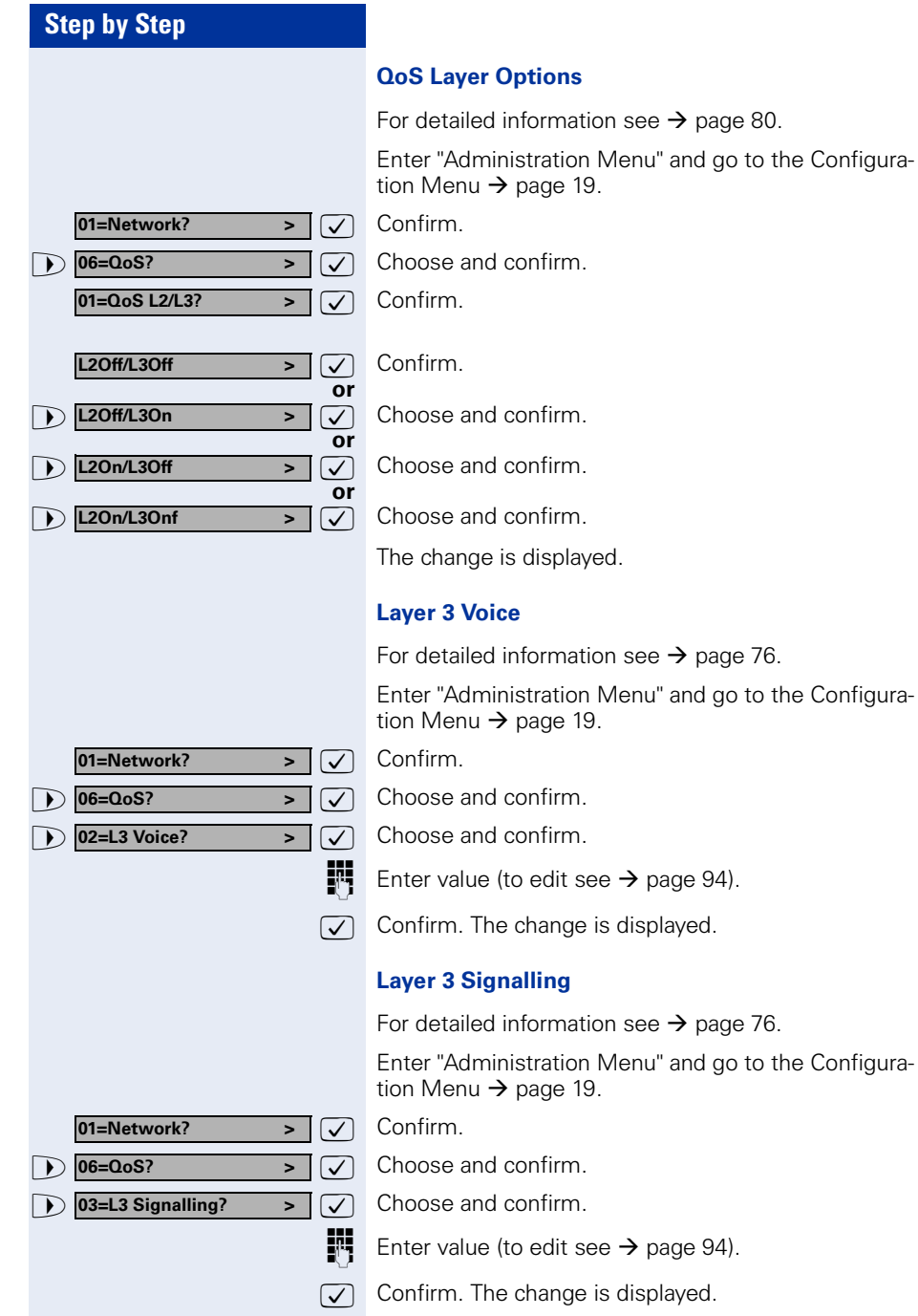

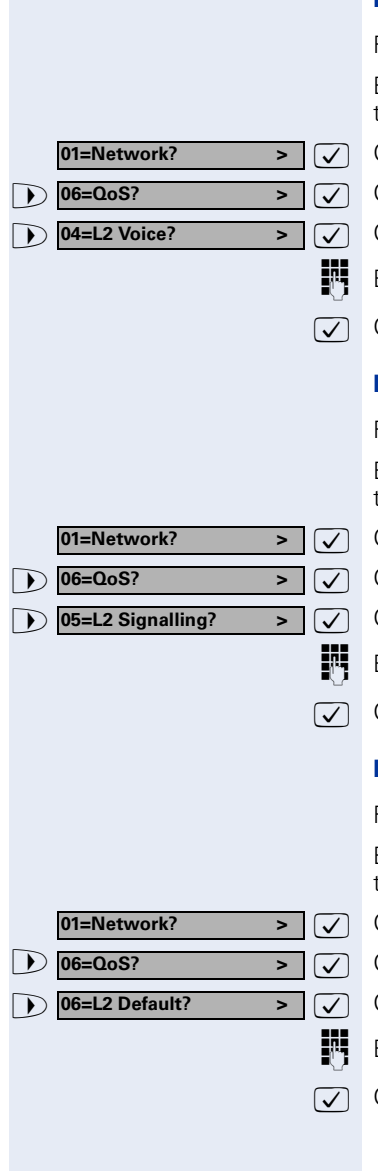

#### **Layer 2 Voice**

For detailed information see  $\rightarrow$  [page 76.](#page-75-0)

Enter "Administration Menu" and go to the Configuration Menu  $\rightarrow$  [page 19](#page-18-1).

: Confirm.

Choose and confirm.

Choose and confirm.

Enter value (to edit see  $\rightarrow$  [page 94](#page-93-4)).

Confirm. The change is displayed.

### **Layer 2 Signalling**

For detailed information see  $\rightarrow$  [page 76.](#page-75-0)

Enter "Administration Menu" and go to the Configuration Menu  $\rightarrow$  [page 19](#page-18-1).

Confirm.

Choose and confirm.

Choose and confirm.

Enter value (to edit see  $\rightarrow$  [page 94](#page-93-4)).

Confirm. The change is displayed.

# **Layer 2 Default**

For detailed information see  $\rightarrow$  [page 76.](#page-75-1)

Enter "Administration Menu" and go to the Configuration Menu  $\rightarrow$  [page 19](#page-18-1).

- : Confirm.
- Choose and confirm.
- Choose and confirm.
- Enter IP address (to edit see  $\rightarrow$  [page 96](#page-95-2)).
- Confirm. The change is displayed.

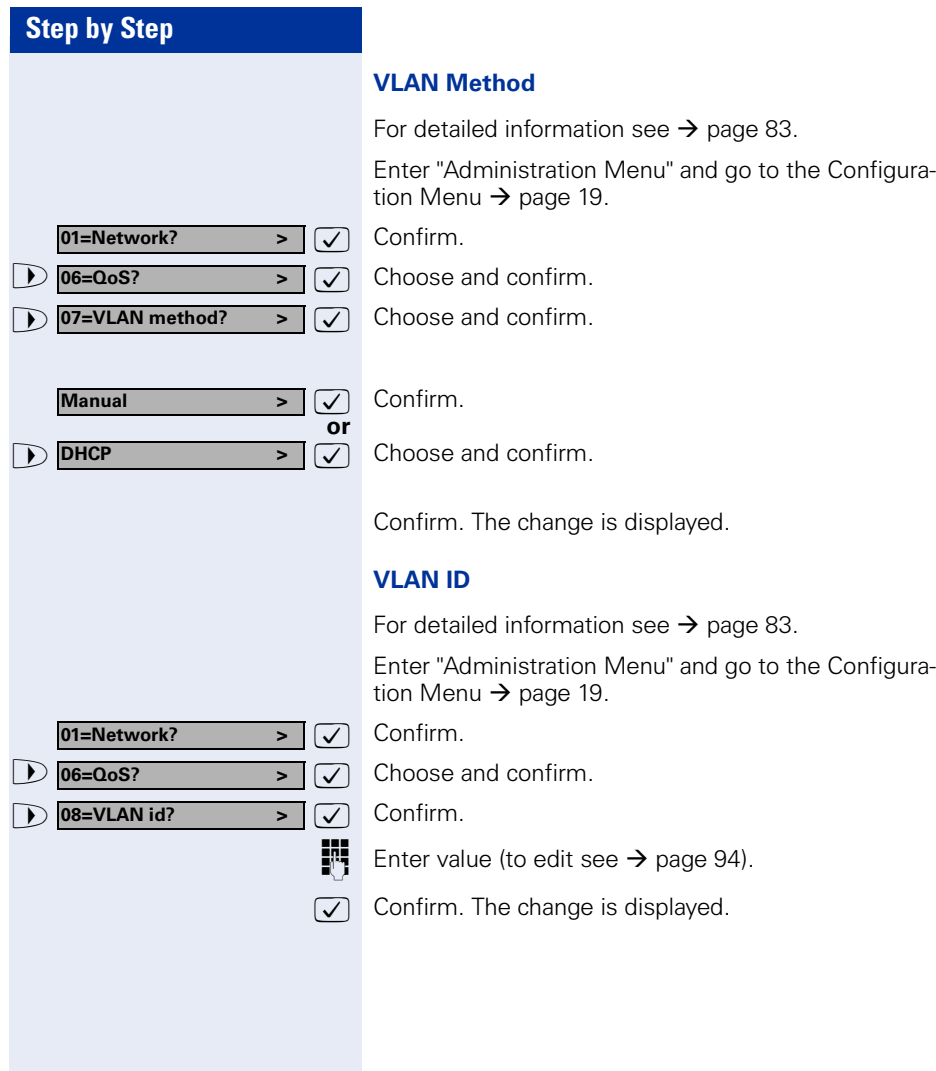

# **LAN Port Settings** For detailed information see  $\rightarrow$  [page 77](#page-76-0). Enter "Administration Menu" and go to the Configuration Menu  $\rightarrow$  [page 19](#page-18-1).  $\sqrt{ }$  Confirm.  $\overline{\smash[b]{\bigtriangledown}}$  Confirm. **or 1 02=LAN port 2 mode?** >  $\sqrt{ }$  Choose and confirm. **or or 100 Mbit/s half dup**  $\rightarrow \infty$  Choose and confirm. **or or 01=Network? > 07=Port mode? > 01=LAN port 1 mode > 10 Mbit/s half dup > 10 Mbit/s full dup 100 Mbit/s full dup Auto? >**

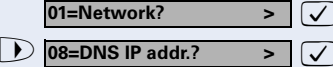

 $\overline{\triangledown}$  Choose and confirm.

 $\overline{\mathcal{V}}$  Confirm.

 $\boxed{\smash{\triangledown}}$  Choose and confirm.

 $\overline{\triangleright}$   $\overline{\triangleright}$  Choose and confirm.

 $\overline{\triangleright}$   $\overline{\triangleright}$  Choose and confirm.

The change is displayed.

# **DNS IP Address**

For detailed information see  $\rightarrow$  [page 71.](#page-70-1)

Enter "Administration Menu" and go to the Configuration Menu  $\rightarrow$  [page 19](#page-18-1).

 $\sqrt{ }$  Confirm.

 $\blacktriangleright$   $\blacktriangleright$   $\blacktriangleright$  Choose and confirm.

**Enter IP address (to edit see**  $\rightarrow$  **[page 96](#page-95-2)).** 

 $\sqrt{\phantom{a}}$  Confirm. The change is displayed.

**25**

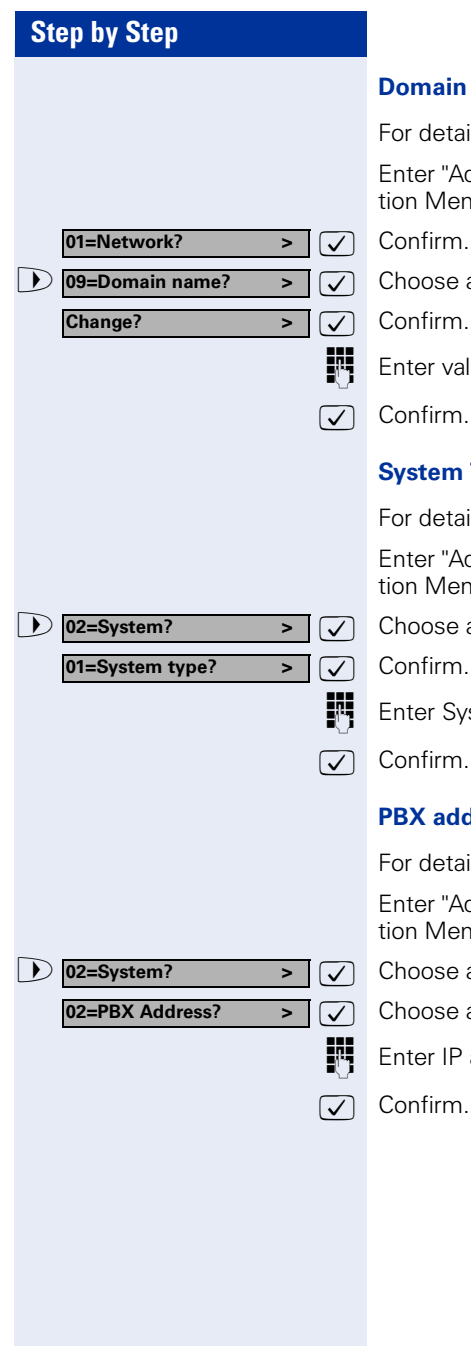

#### **Domain Name**

For detailed information see  $\rightarrow$  [page 71](#page-70-2).

Enter "Administration Menu" and go to the Configuration Menu  $\rightarrow$  [page 19.](#page-18-1)

 $\overline{\triangleright}$   $\overline{\triangleright}$  Choose and confirm.

**Enter value (to edit see**  $\rightarrow$  **[page 95](#page-94-1)).** 

 $\sqrt{\phantom{a}}$  Confirm. The change is displayed.

### **System Type**

For detailed information see  $\rightarrow$  [page 82.](#page-81-2)

Enter "Administration Menu" and go to the Configuration Menu  $\rightarrow$  [page 19.](#page-18-1)

 $\overline{\triangledown}$  Choose and confirm.

**Enter System type (to edit see**  $\rightarrow$  **[page 95\)](#page-94-1).** 

 $\sqrt{\phantom{a}}$  Confirm. The change is displayed.

# **PBX address**

For detailed information see  $\rightarrow$  [page 74.](#page-73-0)

Enter "Administration Menu" and go to the Configuration Menu  $\rightarrow$  [page 19.](#page-18-1)

 $\overline{\triangleright}$   $\overline{\triangleright}$  Choose and confirm.

 $\sqrt{\phantom{a}}$  Choose and confirm.

**Enter IP address (to edit see**  $\rightarrow$  **[page 96](#page-95-2)).** 

 $\sqrt{\phantom{a}}$  Confirm. The change is displayed.

**02=System? >**

**02=System? >**

**03=Appl.? >**

**01=LDAP? > 01=LDAP server address? >**

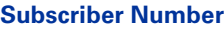

For detailed information see  $\rightarrow$  [page 82](#page-81-0).

Enter "Administration Menu" and go to the Configuration Menu  $\rightarrow$  [page 19](#page-18-1).

 $\overline{\triangleright}$   $\overline{\triangleright}$  Choose and confirm.

**D 03=Subscriber number?>**  $\boxed{\smile}$  Choose and confirm.

**Enter value (to edit see**  $\rightarrow$  **[page 94](#page-93-4)).** 

 $\sqrt{\phantom{a}}$  Confirm. The change is displayed.

#### **Subscriber Password**

For detailed information see  $\rightarrow$  [page 82](#page-81-1).

Enter "Administration Menu" and go to the Configuration Menu  $\rightarrow$  [page 19](#page-18-1).

 $\overline{\triangledown}$  Choose and confirm.

**1 04=Subscriber password?>**  $\boxed{\smile}$  Choose and confirm.

**Enter password (to edit see**  $\rightarrow$  **[page 94](#page-93-3)).** 

 $\overline{\bigtriangledown}$  Confirm.

**Reenter password.** 

 $\triangledown$  Confirm. The new password is accepted.

#### **LDAP Server Address**

For detailed information see  $\rightarrow$  [page 74.](#page-73-0)

"LDAP Server Address" cannot be configured for the optiPoint 410 economy.

Enter "Administration Menu" and go to the Configuration Menu  $\rightarrow$  [page 19](#page-18-1).

 $\Box$   $\Box$  Choose and confirm.

 $\sqrt{\phantom{a}}$  Confirm.

 $\overline{\mathcal{V}}$  Confirm.

**Fig.** Enter IP address (to edit see  $\rightarrow$  [page 96](#page-95-2)).

 $\sqrt{\phantom{a}}$  Confirm. The change is displayed.

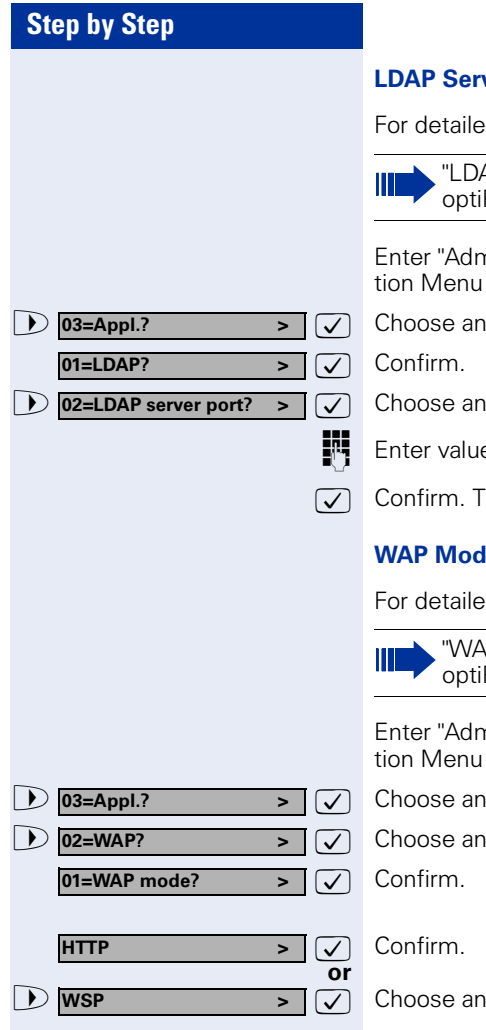

#### **Leap Port**

d information see  $\rightarrow$  [page 73.](#page-72-0)

AP Server Port" cannot be configured for the Point 410 economy.

ninistration Menu" and go to the Configura- $\rightarrow$  [page 19.](#page-18-1)

d confirm.

d confirm.

 $e$  (to edit see  $\rightarrow$  [page 94](#page-93-4)).

he change is displayed.

# le

ed information see  $\rightarrow$  [page 84.](#page-83-0)

P Mode" cannot be configured for the Point 410 economy.

ninistration Menu" and go to the Configura- $\rightarrow$  [page 19.](#page-18-1)

d confirm.

d confirm.

d confirm.

The change is displayed.

# **Step by Step 1 02=WAP server address?>**  $\boxed{\checkmark}$  Choose and confirm. **D 03=WAP server port?** >  $\sqrt{ }$  Choose and confirm. **03=Appl.? > 1** 02=WAP? **03=Appl.? > 02=WAP? >**

#### **WAP Server Address**

For detailed information see  $\rightarrow$  [page 84](#page-83-1).

"WAP Server Address" cannot be configured for the optiPoint 410 economy.

Enter "Administration Menu" and go to the Configuration Menu  $\rightarrow$  [page 19](#page-18-1).

 $\overline{\triangledown}$  Choose and confirm.

 $\overline{\triangledown}$  Choose and confirm.

**Enter IP address (to edit see**  $\rightarrow$  **[page 96](#page-95-2)).** 

 $\sqrt{2}$  Confirm. The change is displayed.

# **WAP Server Port Number**

For detailed information see  $\rightarrow$  [page 84](#page-83-2).

"WAP Server Port Number" cannot be configured for the optiPoint 410 economy.

Enter "Administration Menu" and go to the Configuration Menu  $\rightarrow$  [page 19](#page-18-1).

 $\overline{\triangleright}$   $\overline{\triangleright}$  Choose and confirm.

 $\overline{\triangleright}$   $\overline{\triangleright}$  Choose and confirm.

**Enter value (to edit see**  $\rightarrow$  **[page 96](#page-95-2)).** 

 $\sqrt{\phantom{a}}$  Confirm. The change is displayed.

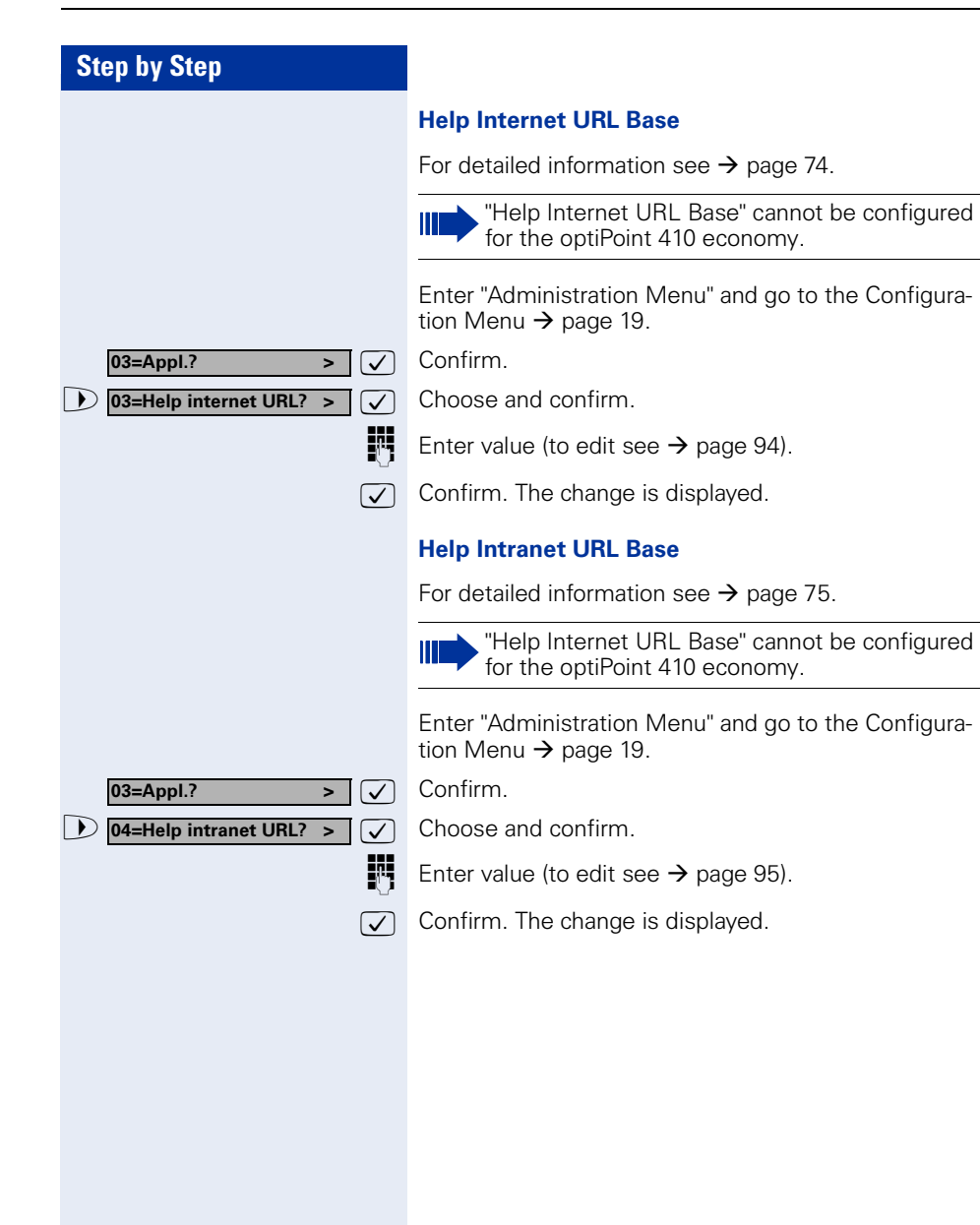

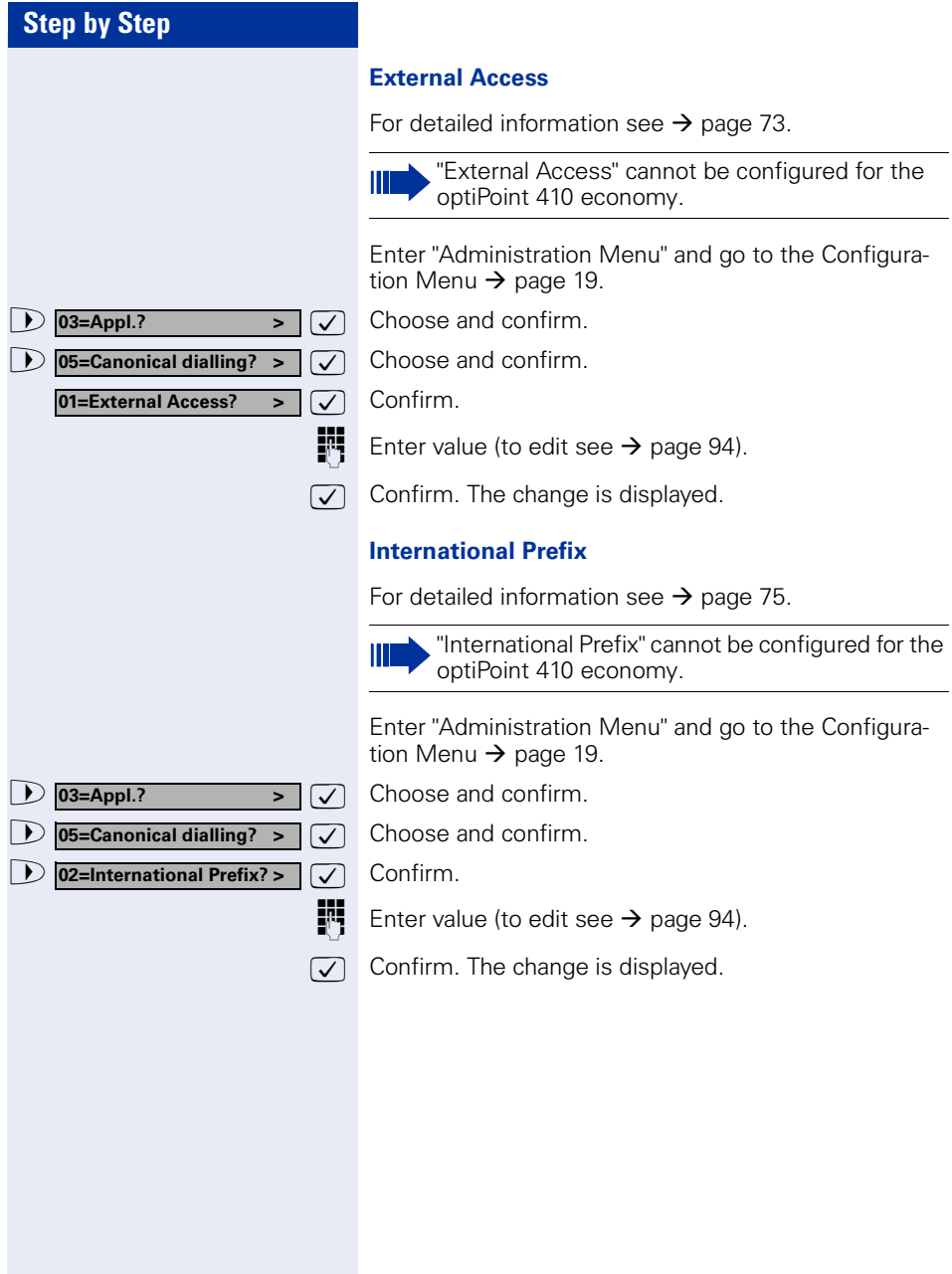

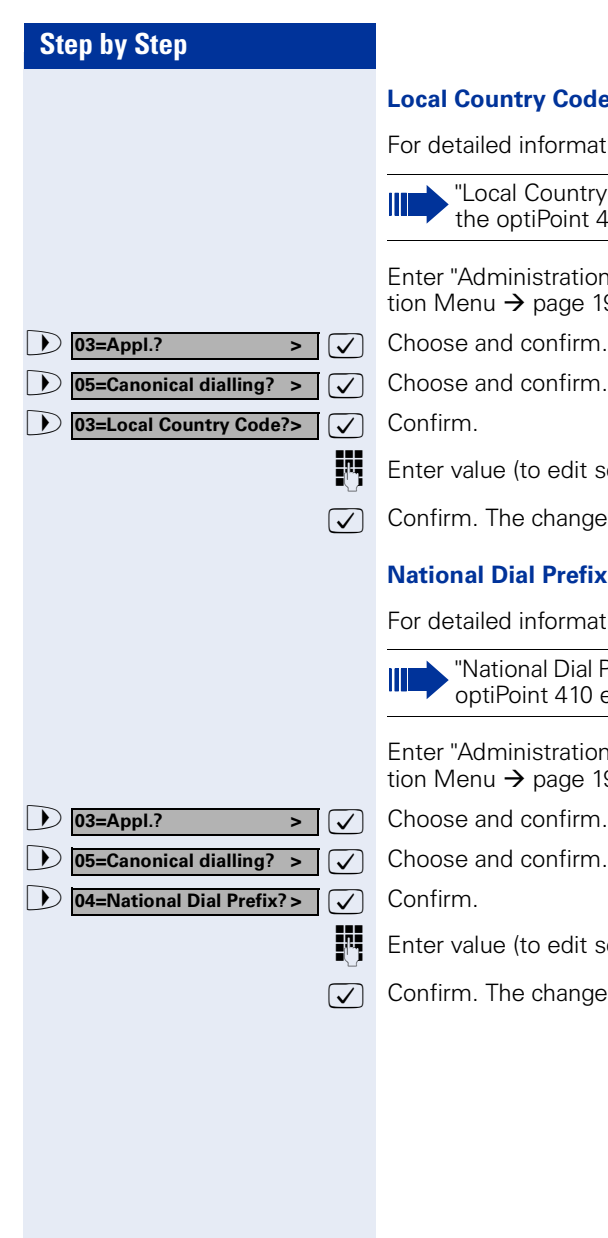

### **Local Country Code**

mation see  $\rightarrow$  [page 78.](#page-77-0)

ntry Code" cannot be configured for nt  $410$  economy.

tion Menu" and go to the Configurae 19.

it see  $\rightarrow$  [page 94](#page-93-4)).

nge is displayed.

# **Nisk**

mation see  $\rightarrow$  [page 78.](#page-77-0)

al Prefix" cannot be configured for the 0 economy.

tion Menu" and go to the Configurae 19.

it see  $\rightarrow$  [page 94](#page-93-4)).

nge is displayed.

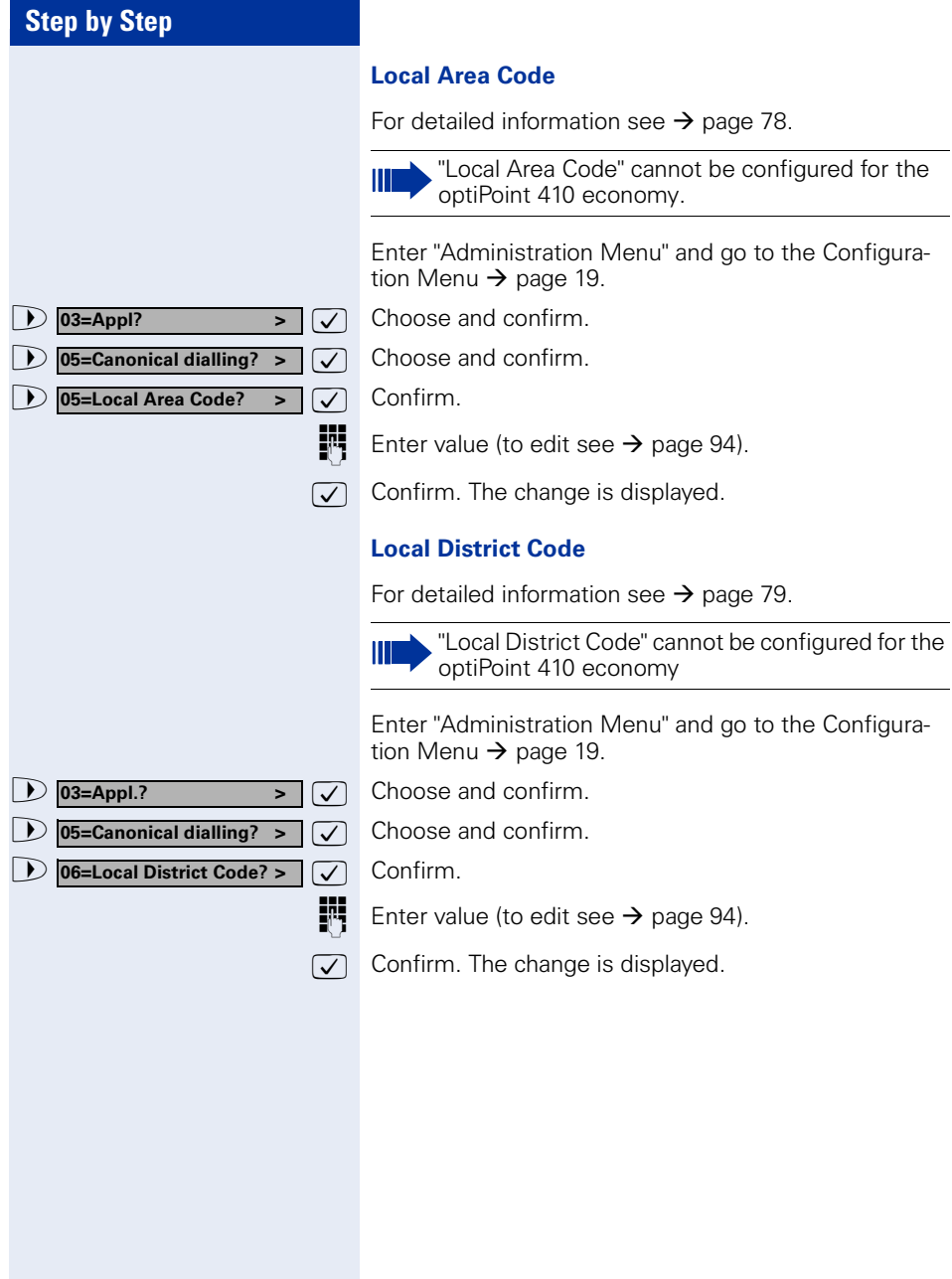

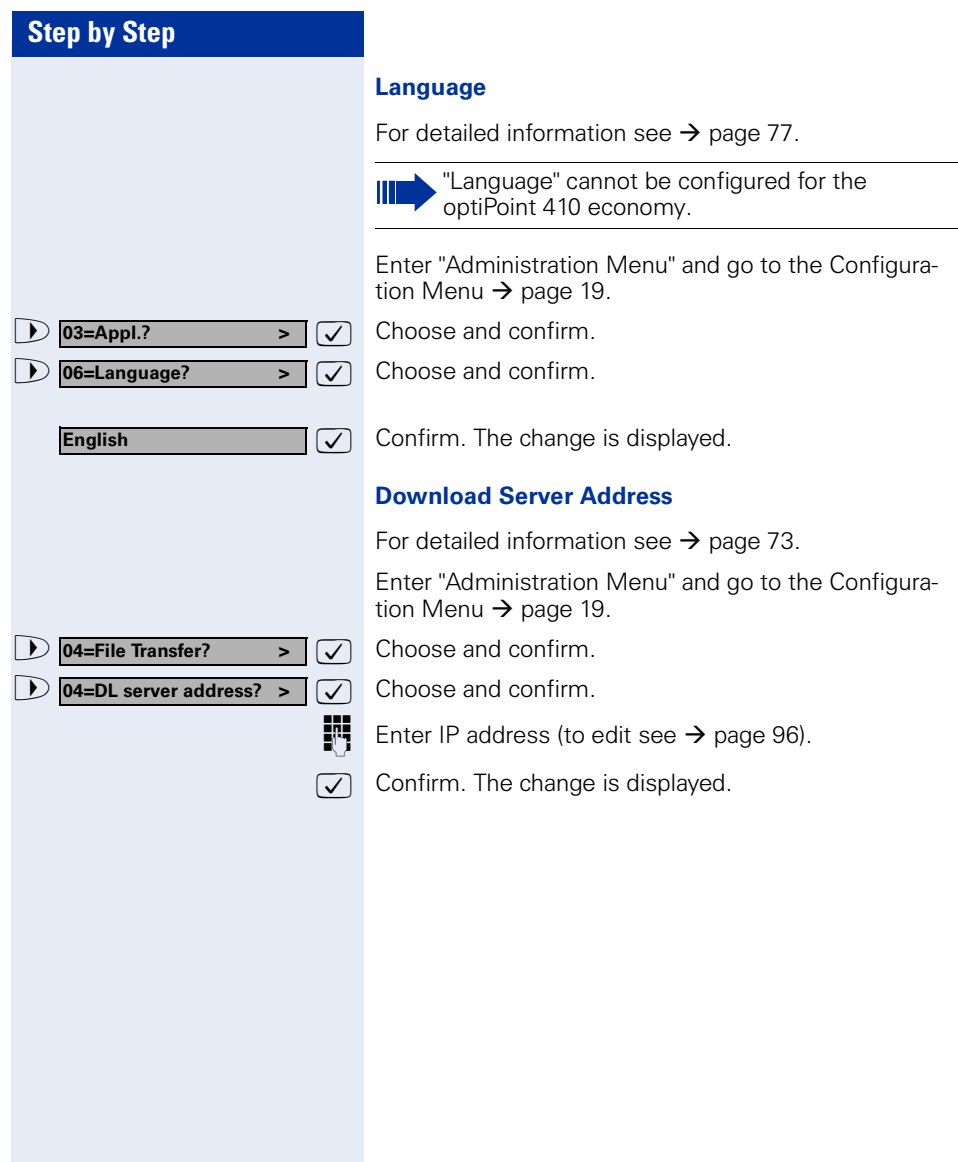

**04=File Transfer? > 06=FTP username? >**

**04=File Transfer? >**

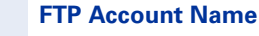

For detailed information see  $\rightarrow$  [page 74.](#page-73-2)

Enter "Administration Menu" and go to the Configuration Menu  $\rightarrow$  [page 19](#page-18-1).

**1 04=File Transfer?** >  $\sqrt{ }$  Choose and confirm.

**D 05=FTP account name?** >  $\boxed{\smile}$  Choose and confirm.

**Enter value (to edit see**  $\rightarrow$  **[page 95](#page-94-1)).** 

 $\sqrt{\phantom{a}}$  Confirm. The change is displayed.

#### **FTP Username**

For detailed information see  $\rightarrow$  [page 74.](#page-73-4)

Enter "Administration Menu" and go to the Configuration Menu  $\rightarrow$  [page 19](#page-18-1).

 $\overline{\triangledown}$  Choose and confirm.

 $\boxed{\smash{\triangledown}}$  Choose and confirm.

**Enter value (to edit see**  $\rightarrow$  **[page 95](#page-94-1)).** 

 $\sqrt{2}$  Confirm. The change is displayed.

#### **FTP Password**

For detailed information see  $\rightarrow$  [page 74.](#page-73-3)

Enter "Administration Menu" and go to the Configuration Menu  $\rightarrow$  [page 19](#page-18-1).

 $\overline{\triangledown}$  Choose and confirm.

**D 07=FTP password?** >  $\sqrt{ }$  Choose and confirm.

**Enter password (to edit see**  $\rightarrow$  **[page 94](#page-93-3)).** 

 $\overline{\bigtriangledown}$  Confirm.

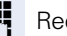

**Reenter password.** 

 $\sqrt{\phantom{a}}$  Confirm. The new password is accepted.

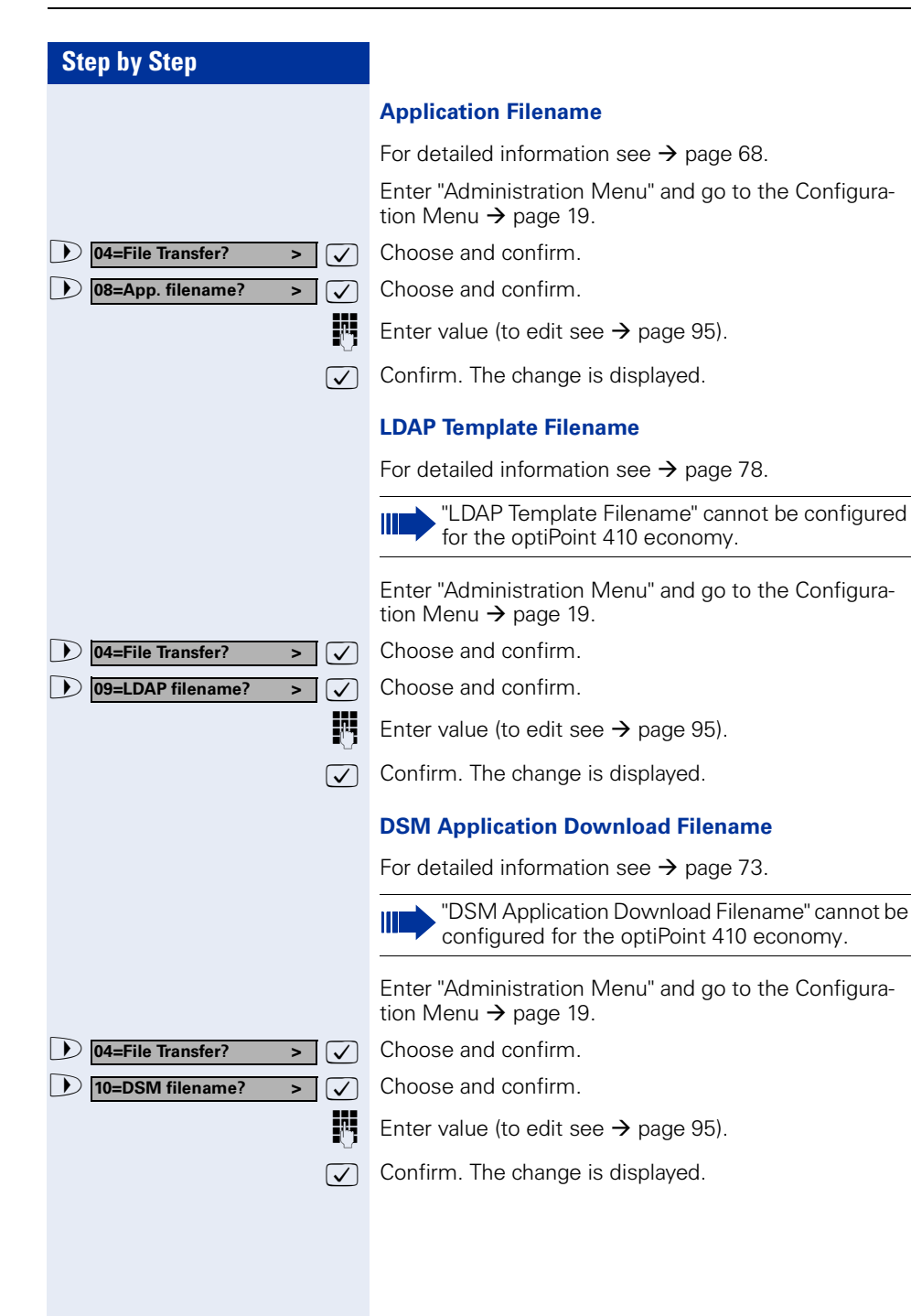
**01=SNMP trap address? >**

## **Step by Step**

 $\triangleright$  05=SNMP?

**05=SNMP? >**

**06=Speech? >**

**LoBand only >**

**01=Codec? >**

**HiQal preferred >**

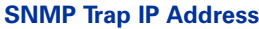

For detailed information see  $\rightarrow$  [page 81](#page-80-0).

Enter "Administration Menu" and go to the Configuration Menu  $\rightarrow$  [page 19](#page-18-0).

 $\overline{\triangleright}$   $\overline{\triangleright}$  Choose and confirm.

 $\overline{\bigtriangledown}$  Confirm.

**Enter IP address (to edit see**  $\rightarrow$  **[page 96](#page-95-0)).** 

 $\sqrt{\phantom{a}}$  Confirm. The change is displayed.

#### **SNMP Password**

For detailed information see  $\rightarrow$  [page 81](#page-80-1).

Enter "Administration Menu" and go to the Configuration Menu  $\rightarrow$  [page 19](#page-18-0).

 $\overline{\triangledown}$  Choose and confirm.

**1 02=SNMP password?** >  $\sqrt{ }$  Choose and confirm.

**Enter password (to edit see**  $\rightarrow$  **[page 94](#page-93-0)).** 

 $\overline{\bigtriangledown}$  Confirm.

Reenter password.

 $\triangledown$  Confirm. The new password is accepted.

### <span id="page-36-0"></span>**Codec**

For detailed information see  $\rightarrow$  [page 69](#page-68-0).

Enter "Administration Menu" and go to the Configuration Menu  $\rightarrow$  [page 19](#page-18-0).

 $\triangleright$   $\triangleright$   $\triangleright$  Choose and confirm.

 $\overline{\smash[b]{\bigtriangledown}}$  Confirm.

 $\overline{\mathcal{V}}$  Confirm.

**or**

**or**

**D** LoBand preferred >  $\vee$  Choose and confirm.

 $\boxed{\smash{\triangledown}}$  Choose and confirm.

The change is displayed.

<span id="page-37-0"></span>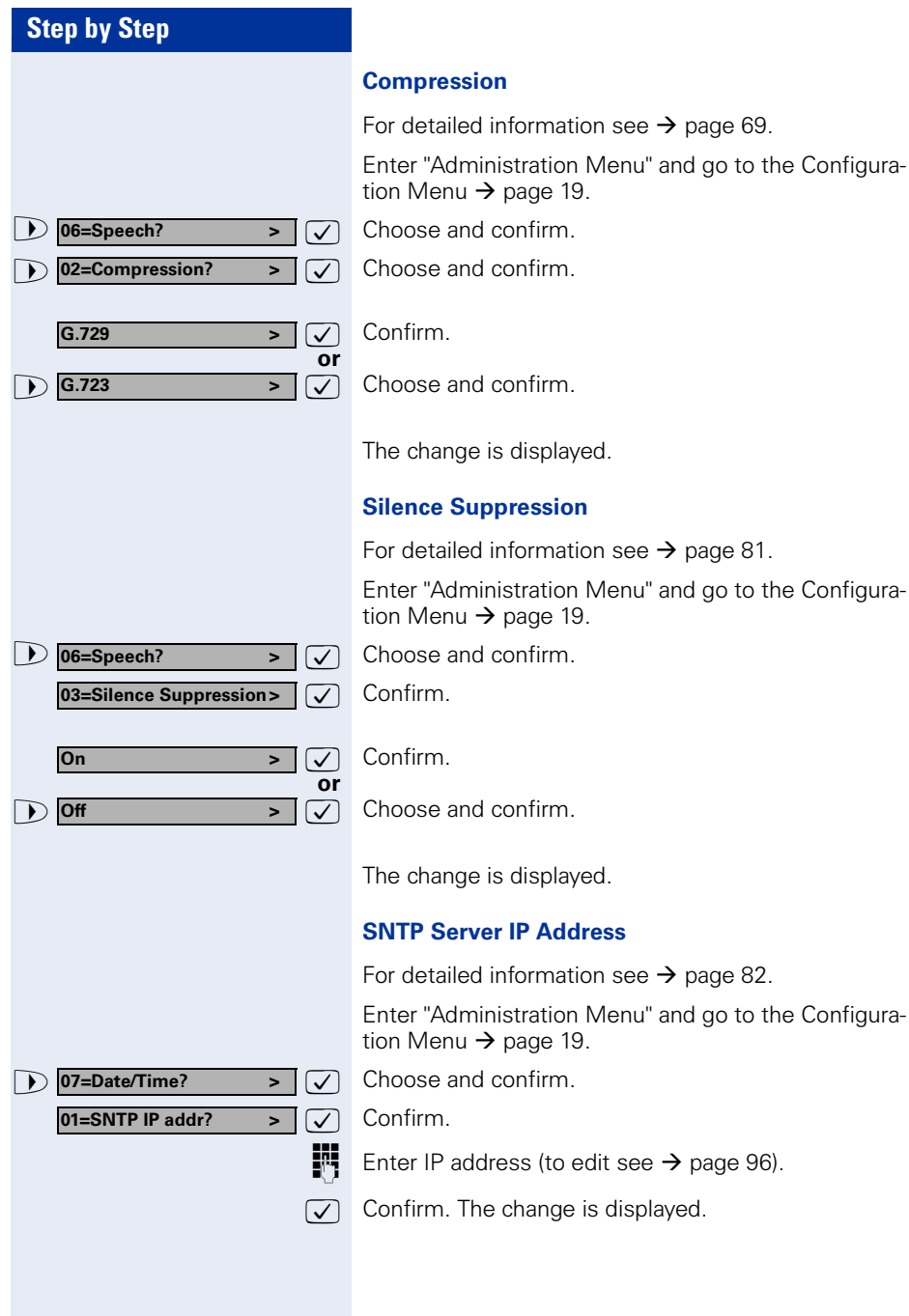

**07=Date/Time? >**

**07=Date/Time? >**

**07=Date/Time >**

**MM/DD/YY >**

**DD.MM.YY >**

 $\overline{)}$  off

**On**  $\rightarrow$ 

**YY-MM-DD >**

**02=Timezone offset? >**

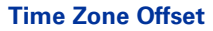

For detailed information see  $\rightarrow$  [page 83](#page-82-0).

Enter "Administration Menu" and go to the Configuration Menu  $\rightarrow$  [page 19](#page-18-0).

 $\overline{\triangleright}$   $\overline{\triangleright}$  Choose and confirm.

 $\bullet$  02=Timezone offset? >  $\triangledown$  Choose and confirm.

**Enter value (to edit see**  $\rightarrow$  **[page 94](#page-93-1)).** 

 $\sqrt{\phantom{a}}$  Confirm. The change is displayed.

### <span id="page-38-1"></span>**Daylight Saving**

For detailed information see  $\rightarrow$  [page 70](#page-69-1).

Enter "Administration Menu" and go to the Configuration Menu  $\rightarrow$  [page 19](#page-18-0).

 $\overline{\triangledown}$  Choose and confirm.

**1 03=Daylight saving?** >  $\sqrt{ }$  Choose and confirm.

 $\overline{\mathcal{L}}$  Confirm.

**or**

 $\overline{\phantom{a}}$  Choose and confirm.

The change is displayed.

### <span id="page-38-0"></span>**Date Format**

For detailed information see  $\rightarrow$  [page 70](#page-69-0).

Enter "Administration Menu" and go to the Configuration Menu  $\rightarrow$  [page 19](#page-18-0).

 $\overline{\triangledown}$  Choose and confirm.

**1 14=Date Format**  $\bigvee$  **Choose and confirm.** 

 $\overline{\mathcal{V}}$  Confirm.

**or**

 $\overline{\triangledown}$  Choose and confirm.

 $\boxed{\smash{\triangledown}}$  Choose and confirm.

The change is displayed.

<span id="page-39-1"></span><span id="page-39-0"></span>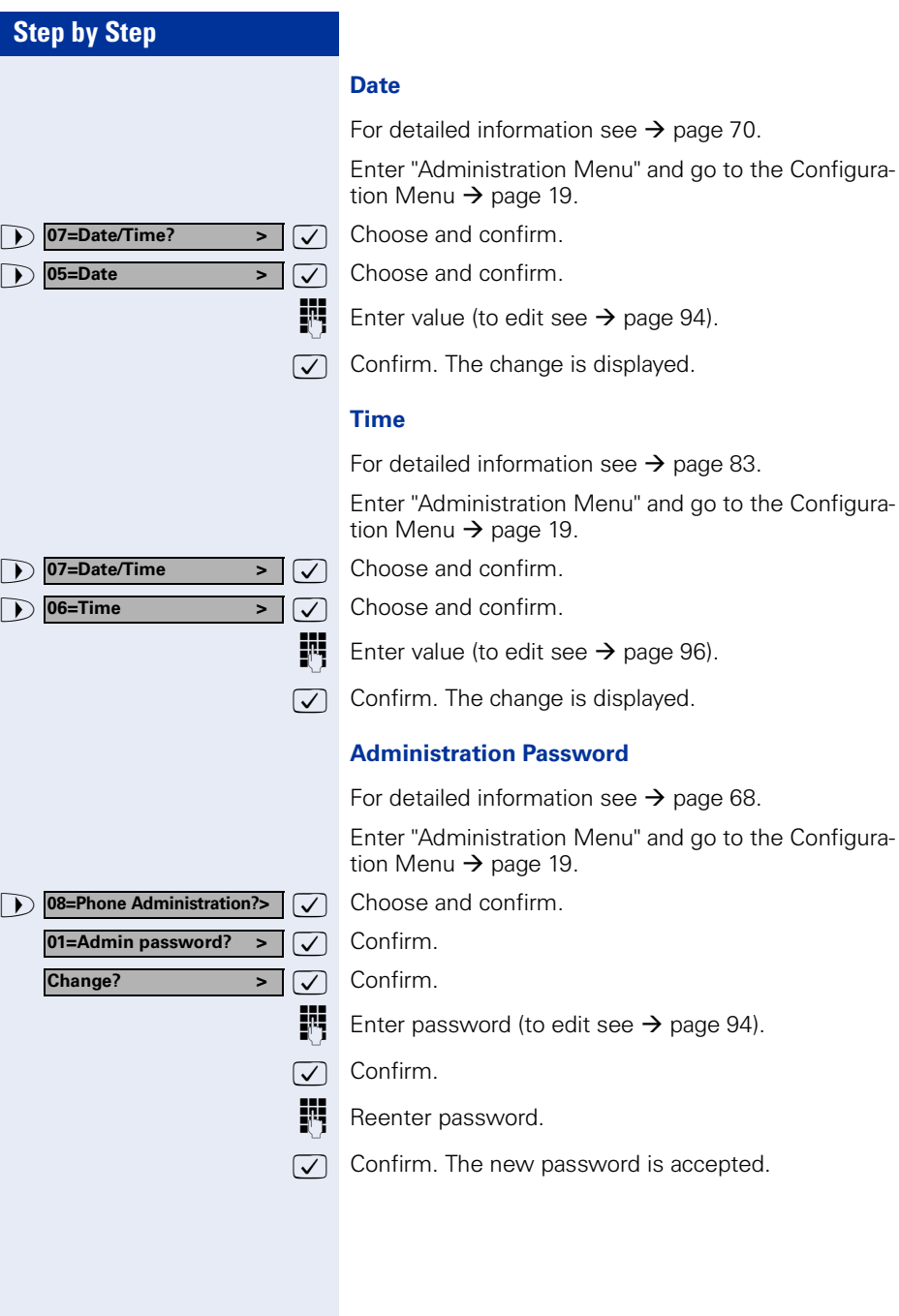

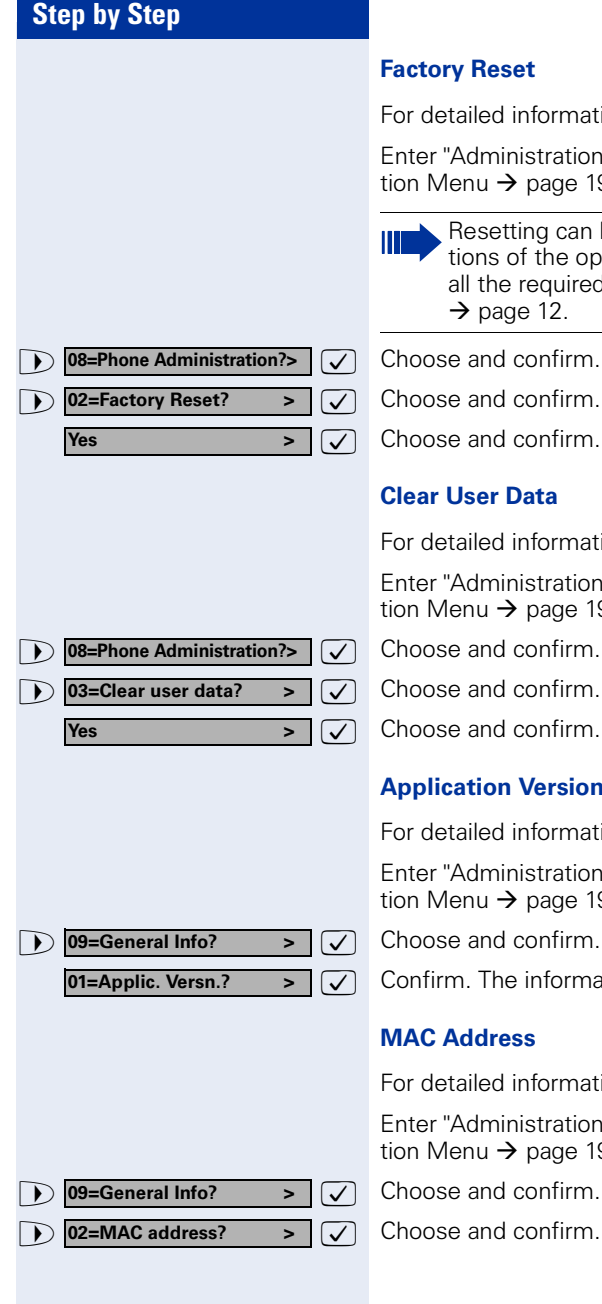

For detailed information see  $\rightarrow$  [page 73](#page-72-0).

Enter "Administration Menu" and go to the Configuration Menu  $\rightarrow$  [page 19](#page-18-0).

- Resetting can lead to the failure of all the functions of the optiPoint 410. Ensure that you have all the required information for start up  $\rightarrow$  [page 12.](#page-11-0)
- 
- 

<span id="page-40-1"></span>

For detailed information see  $\rightarrow$  [page 69](#page-68-2).

Enter "Administration Menu" and go to the Configuration Menu  $\rightarrow$  [page 19](#page-18-0).

# <span id="page-40-0"></span>**Application Version**

For detailed information see  $\rightarrow$  [page 68](#page-67-1).

Enter "Administration Menu" and go to the Configuration Menu  $\rightarrow$  [page 19](#page-18-0).

 $\sqrt{\phantom{a}}$  Confirm. The information is displayed.

For detailed information see  $\rightarrow$  [page 79](#page-78-0).

Enter "Administration Menu" and go to the Configuration Menu  $\rightarrow$  [page 19](#page-18-0).

 $\overline{\smash{\bigtriangledown}}$  Choose and confirm. The information is displayed.

<span id="page-41-0"></span>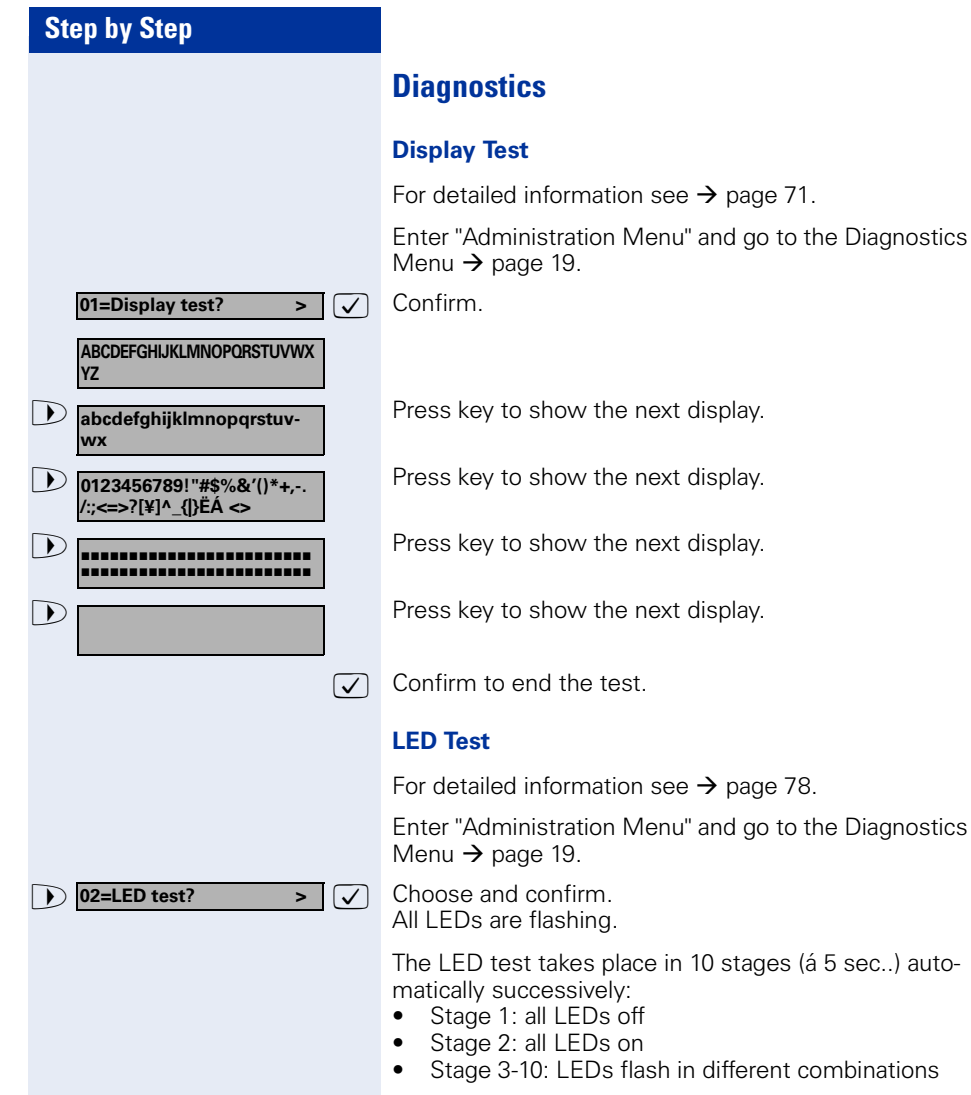

<span id="page-42-0"></span>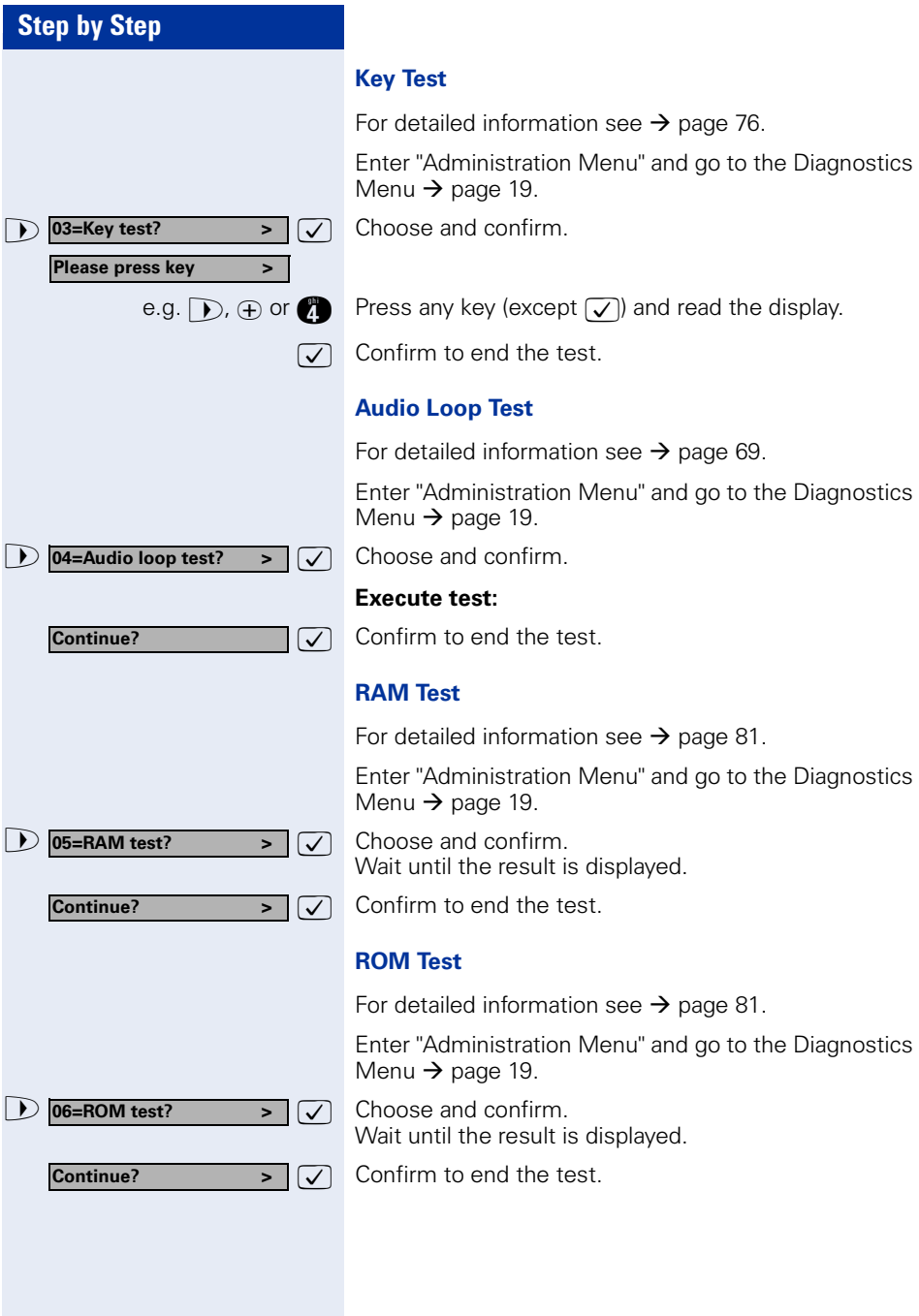

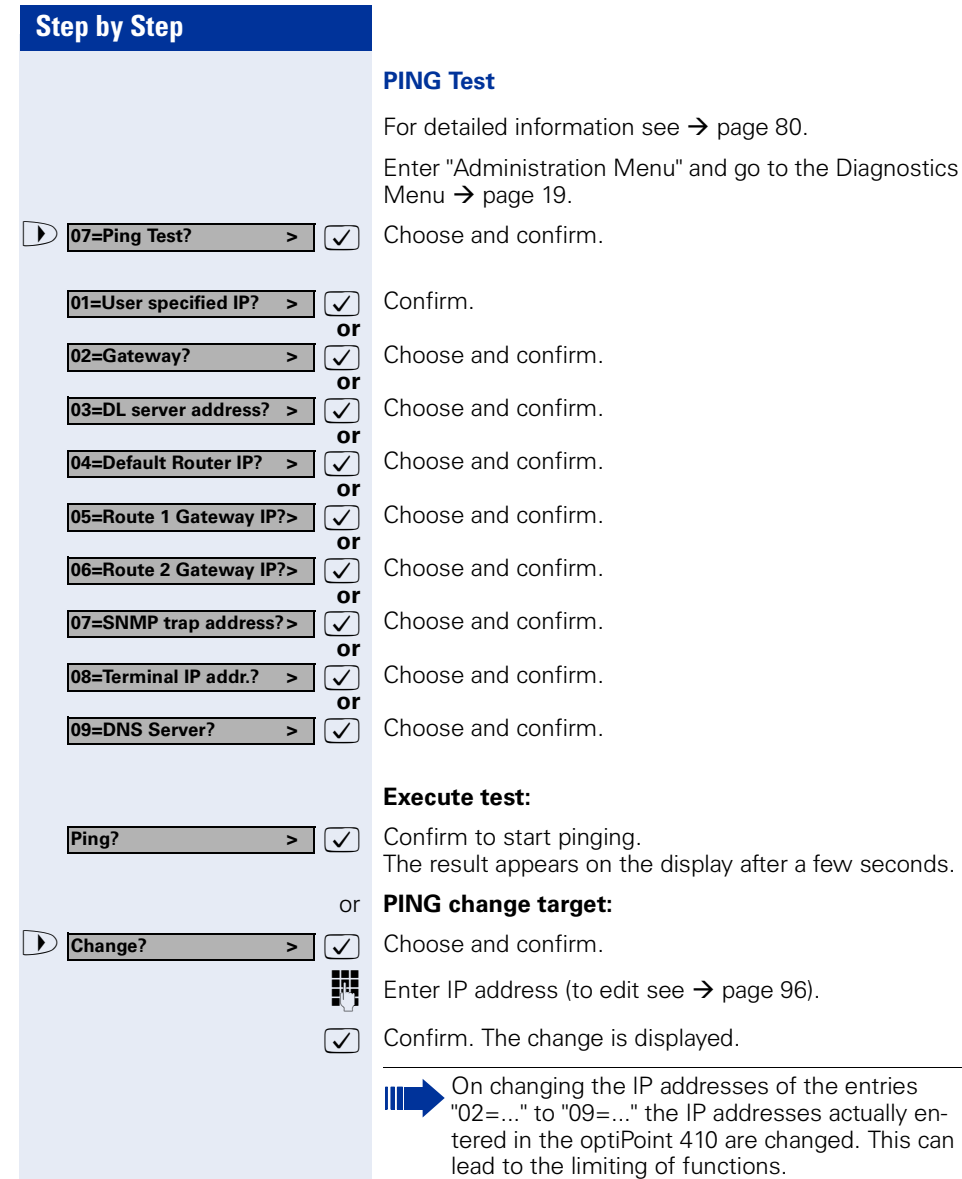

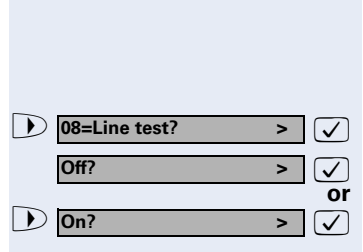

### **Line Status**

For detailed information see  $\rightarrow$  [page 78](#page-77-1).

Enter "Administration Menu" and go to the Diagnostics Menu  $\rightarrow$  [page 19](#page-18-0).

 $\boxed{\smile}$  Choose and confirm.

 $\overline{\smash[b]{\bigtriangledown}}$  Confirm.

 $\boxed{\smile}$  Choose and confirm.

The change is displayed.

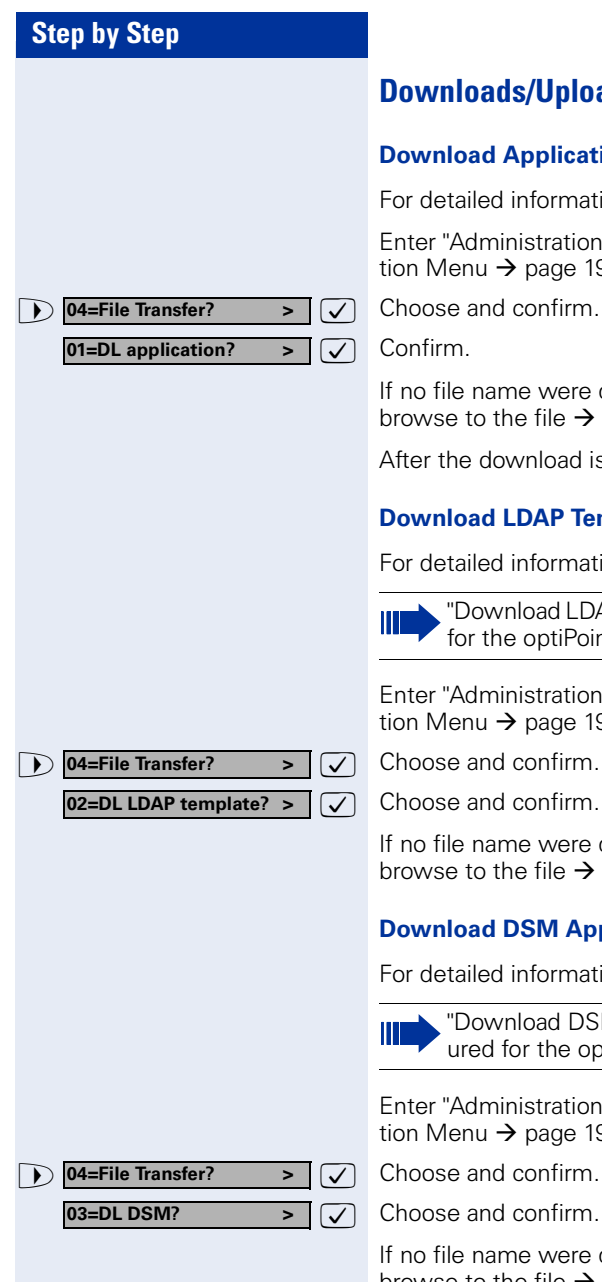

# **Downloads/Uploads**

## <span id="page-45-1"></span>**Download Application**

For detailed information see  $\rightarrow$  [page 72.](#page-71-0)

Enter "Administration Menu" and go to the Configuration Menu  $\rightarrow$  [page 19.](#page-18-0)

If no file name were defined  $\rightarrow$  page 36, you have to browse to the file  $\rightarrow$  page 47.

After the download is completed, the phone restarts.

## <span id="page-45-2"></span>**Download LDAP Template**

For detailed information see  $\rightarrow$  [page 72.](#page-71-1)

"Download LDAP Template" cannot be configured for the optiPoint 410 economy.

Enter "Administration Menu" and go to the Configuration Menu  $\rightarrow$  [page 19.](#page-18-0)

If no file name were defined  $\rightarrow$  [page 36,](#page-35-0) you have to browse to the file  $\rightarrow$  page 47.

# <span id="page-45-0"></span>**Download DSM Application**

For detailed information see  $\rightarrow$  [page 72.](#page-71-2)

"Download DSM Application" cannot be configured for the optiPoint 410 economy.

Enter "Administration Menu" and go to the Configuration Menu  $\rightarrow$  [page 19.](#page-18-0)

If no file name were defined  $\rightarrow$  [page 36,](#page-35-0) you have to browse to the file  $\rightarrow$  page 47.

**Ipphone.app** <u>àbona</u>

**Ipphone.app**

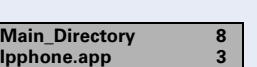

#### **Browse**

If no filename was specified for the data transfer during a download/upload operation from the telephone, a directory and file selection menu appears in the optiPoint 410.

Example: The top line of the display shows the directory name (if known) and the total number of elements in the current directory (i.e. 8). These elements can be a mixture of files and/or directories.

The second line shows the current selected element and to the right the index of this element in the current directory (i.e. 3).

The display "." (one point) ) represents the current directory, the display ".." (two points) represents the sub-directory.

During the selection, the keys of the optiPoint 410 have the following meanings:

- $\Theta$  If a directory is selected, press key to move into that directory (one directory level deeper).
- $\epsilon$  Press key to move up one level in the directory hierarchy.
- $\bigcirc$  Press keys to move up/down through the list of files/directories in the current directory.

 $\sqrt{\phantom{a}}$  Confirm to start file transfer.

If up/download has been activated successfully, the file transfer is indicated by a progress indicator in the second line (in case of application download and configuration upload).

The name of the file being transferred is displayed in the top line.

In case of configuration download a progress indicator is not used, instead the number of bytes transferred is shown.

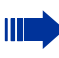

**1254**

After validation of the received data the received data will overwrite the existing data.

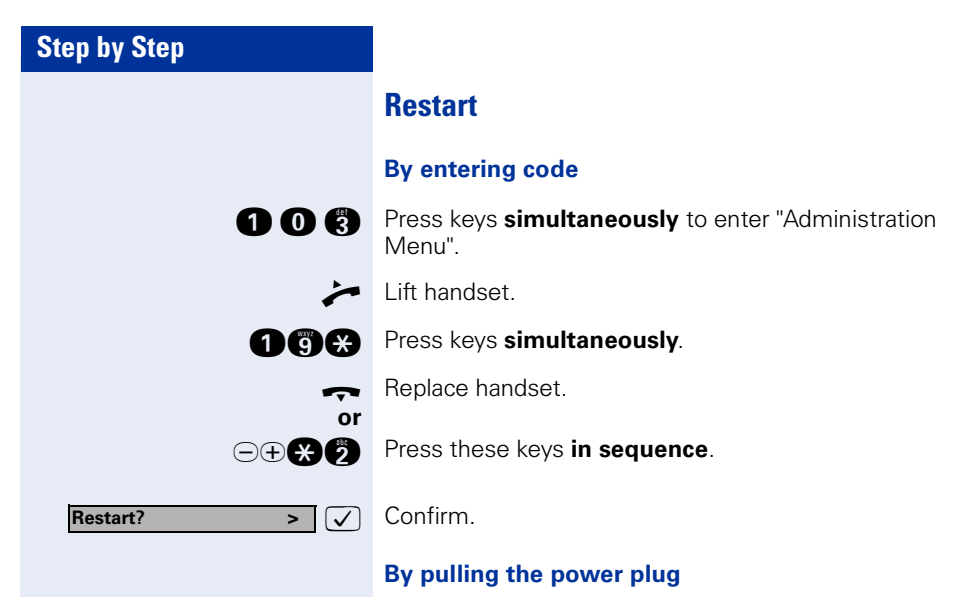

Disconnect the red Western plug of the power supply unit cable (Pos.  $3 \rightarrow$  [page 10](#page-9-0)) or, if "Power over LAN", disconnect the LAN cable (Pos.  $1 \rightarrow$  [page 10](#page-9-0)) from the optiPoint 410 for a few seconds. Then reconnect the plug.

#### **Nach Neustart**

On normal restart the following displays come in sequence:

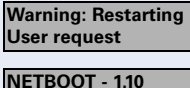

**optiPoint 410** 

**4:28PM 16.07.03 1228 >**

Basic display after finished restart.

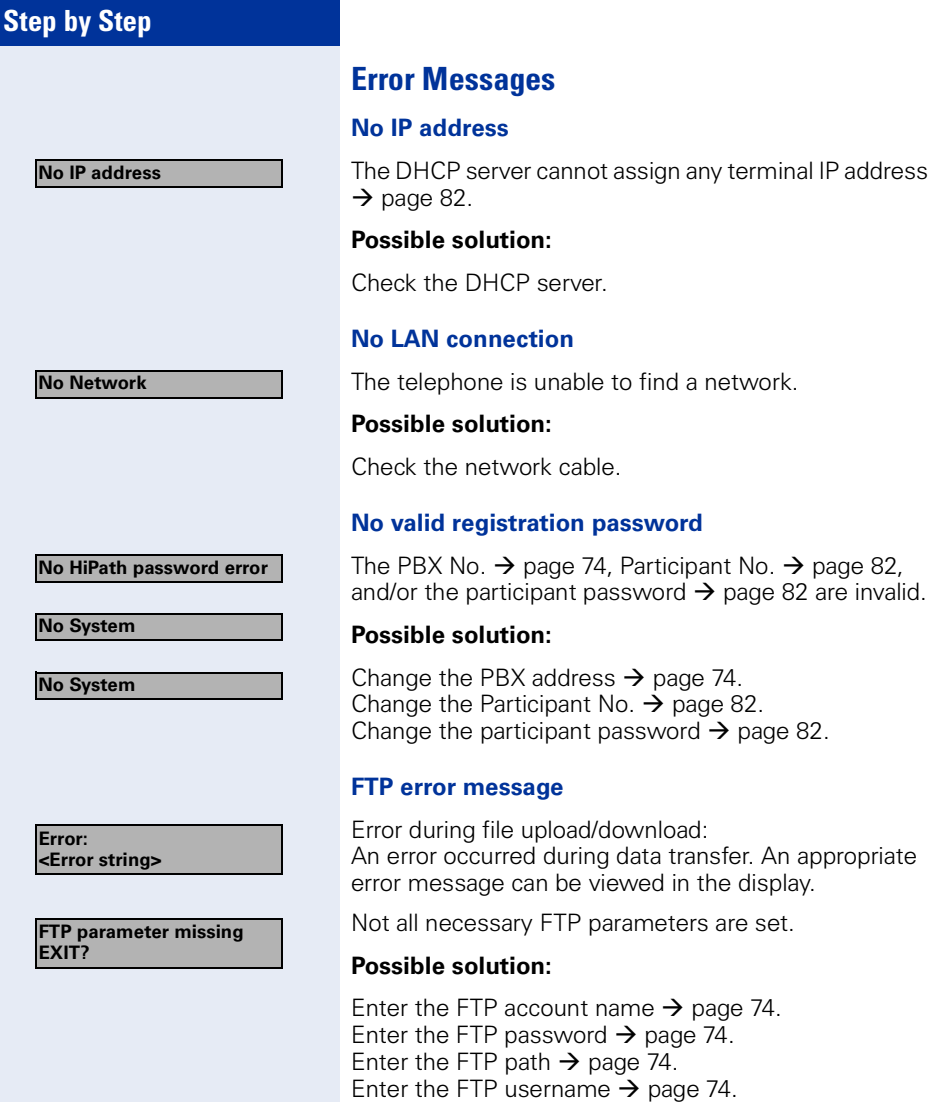

#### **No Database**

**PABX not found**

**Client not registered**

**Reject cause unknown**

#### **Other error messages**

The connection or login to the database failed.

No IP connection to the gateway.

The telephone is not correctly arranged through HiPath Manager E.

No client licenses exist in the gateway.

(Empty display) No connection to the power supply  $\rightarrow$  [page 10](#page-9-0).

# **optiPoint 410 entry**

After integrating the optiPoint 410 entry entry into your network successfully  $\rightarrow$  [page 15,](#page-14-0) you can make all other settings through the "Web-based Management Tool"  $\rightarrow$  [page 56.](#page-55-0)

# <span id="page-50-0"></span>**Entering the administration area**

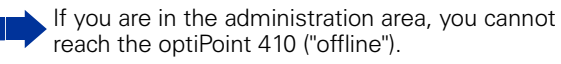

All configuration and diagnostic operations are protected against illegal accesses by the Administrator password.

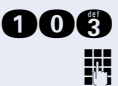

**OCC** Press keys **simultaneously** to enter "administration area".

**Enter admin password** (default:  $123456 \rightarrow$  [page 94\)](#page-93-0).

**in** Terminate the operation.

You are now in the administration area (all LEDs flash).

#### **View settings**

You can make the system display the important settings of your optiPoint 410 entry.

Making changes in the administration area (see above).

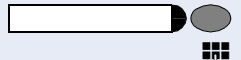

Press the 2<sup>nd</sup> function key from the top.

Enter the 2-digit code (Table  $\rightarrow$  [page 105\)](#page-104-0) for the desired function.

**R** Confirm the entry.

The settings are displayed through different illuminations of the LEDs. The table on  $\rightarrow$  [page 101](#page-100-0) describes the meaning of the LEDs.

# **Step by Step Restart** Making changes in the administration area  $\rightarrow$  [page 51](#page-50-0). **OGG** Press keys simultaneously. **or gigal Press keys simultaneously. Enter the Administrator password** (default:  $123456 \rightarrow$  [page 94](#page-93-0)). During start-up the LEDs momentarily illuminate in succession. **Reset factory settings** For standard values, see  $\rightarrow$  [page 97](#page-96-0). Disconnect the red Western plug of the power supply unit cable (Pos.  $3 \rightarrow$  [page 10](#page-9-0)) or, if "Power over LAN", disconnect the LAN cable (Pos.  $1 \rightarrow$  [page 10](#page-9-0)) from the optiPoint 410 for a few seconds. Lift handset. **flam Press keys simultaneously. Fig.** Enter the reset password (124816).  $\bigcap$  Confirm the entry.  $\rightarrow$  Replace the handset. The resetting can lead to the failure of all the functions of the optiPoint 410. Ensure that you have all the necessary information for start up  $\rightarrow$  [page 15.](#page-14-0)

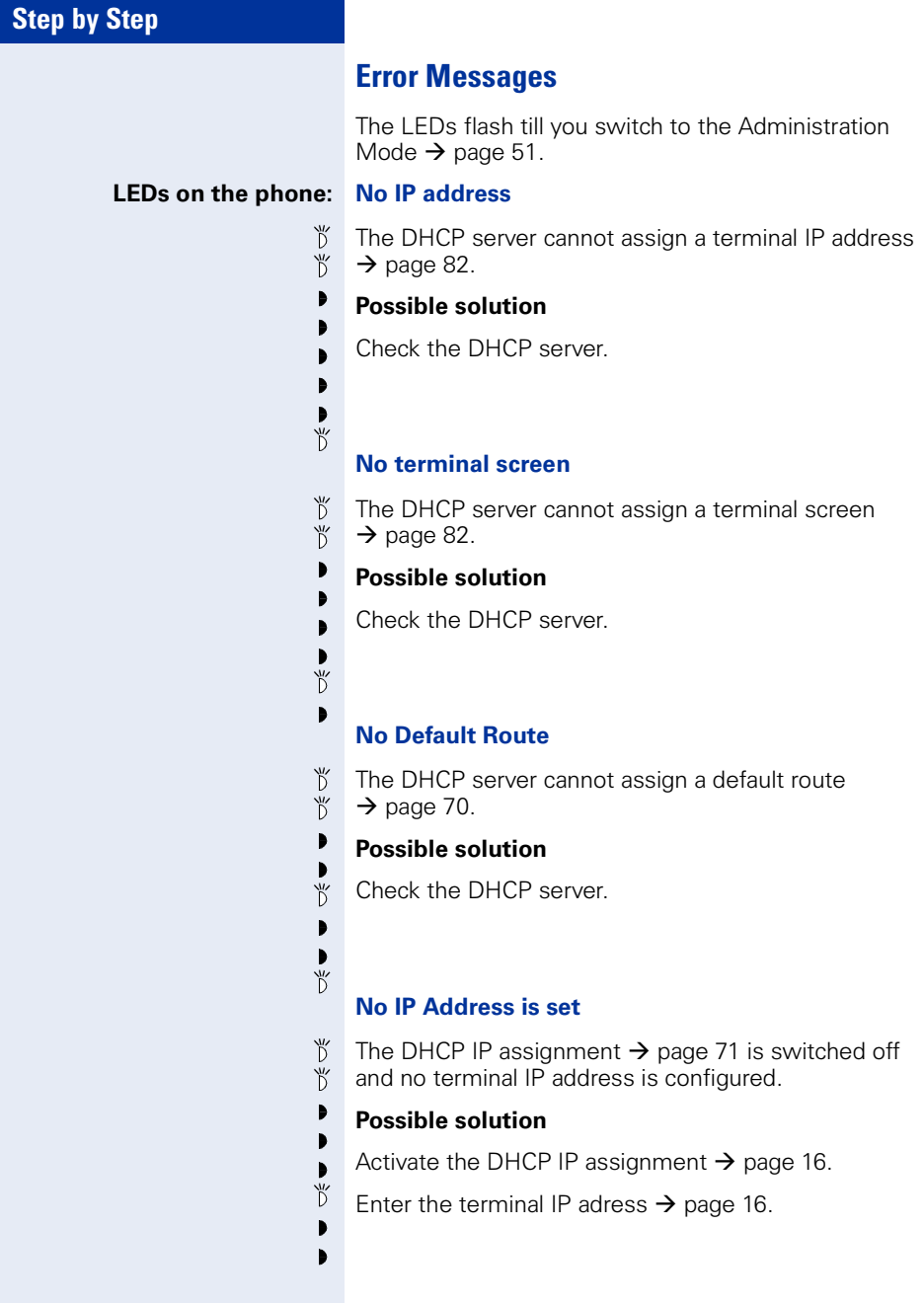

### **No terminal screen is set**

уّ The DHCP IP assignment  $\rightarrow$  [page 71](#page-70-1) is switched off Ď and no terminal screen is configured.

### **Possible solution**

 $\mathbf{b}$ Þ b Ď  $\blacktriangleright$ Ď

Þ  $\mathbf{b}$  $\blacksquare$ Ď ₹ b

Activate the DHCP IP assignment  $\rightarrow$  [page 16](#page-15-0).

Enter the terminal IP address  $\rightarrow$  [page 16.](#page-15-0)

### **No Default Route is set**

Ď The DHCP IP assignment  $\rightarrow$  [page 71](#page-70-1) 66 is switched off уّ and no default route is configured.

#### **Possible solution**

Activate the DHCP IP assignment  $\rightarrow$  [page 16](#page-15-0).

Enter the default route eingeben  $\rightarrow$  [page 16](#page-15-0).

### **No Participant No. / password**

The number  $\rightarrow$  [page 82](#page-81-2) and/or password  $\rightarrow$  page 82 are not configured.

#### **Possible solution**

Enter the Participant No.  $\rightarrow$  [page 17](#page-16-0).

Enter the participant password  $\rightarrow$  [page 17.](#page-16-0)

#### **No network**

The telephone cannot find the network.

#### **Possible solution**

Check the network cable.

Ď уّ Þ Þ b Ď Ď  $\check{D}$ Ď Ď b Þ  $\check{D}$ Þ b b

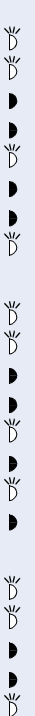

 $\blacktriangleright$ 

#### **No PBX address**

No PBX address  $\rightarrow$  [page 74](#page-73-0) is configured.

## **Possible solution**

Enter the PBX address  $\rightarrow$  [page 17.](#page-16-0)

### **The PBX does not react**

The telephone cannot find the PBX  $\rightarrow$  [page 87](#page-86-0).

### **Possible solution**

Check the PBX.

## **Log in failed**

The PBX No.  $\rightarrow$  [page 74](#page-73-0), Participant No.  $\rightarrow$  [page 82](#page-81-1), and/or the participant password  $\rightarrow$  [page 82](#page-81-2) are invalid.

### **Possible solution**

- Change the PBX address  $\rightarrow$  [page 74.](#page-73-0)
- Change the Participant No.  $\rightarrow$  [page 82.](#page-81-1)
- $\sum_{i=1}^{N}$ Change the participant password  $\rightarrow$  [page 82](#page-81-2). Ď

an action (such as "Save",

# **Step by Step**

# <span id="page-55-0"></span>**Web-based Management Tool**

# **General**

The optiPoint 410 is equipped with an HTTP web server that permits the mapping of the telephone's content on the web browser of a PC integrated in the LAN ("Webbased Management Tool").

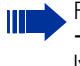

For this, the IP data of the optiPoint 410  $\rightarrow$  [page 105](#page-104-0) and the PC must be arranged correctly.

The web-based management tool contains the following formula elements:

#### Administration To go to the corresponding page, click on the link.

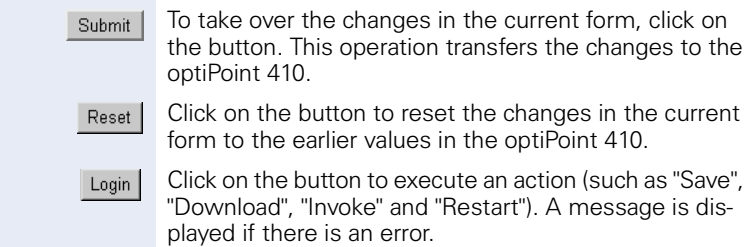

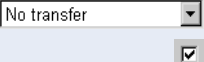

Select an option in the List field.

To activate/deactivate a function, click on the checkbox.

# **Preparation**

### **Open web-based management tool**

To invoke the interface, open a web browser and enter the following URL:

### **http://[IP of the telephone]:8085**

where [IP of the telephone] represents the IP address of the optiPoint 410 that you wish to match.

The start page of the optiPoint 410 web server is displayed (example optiPoint 410 standard).

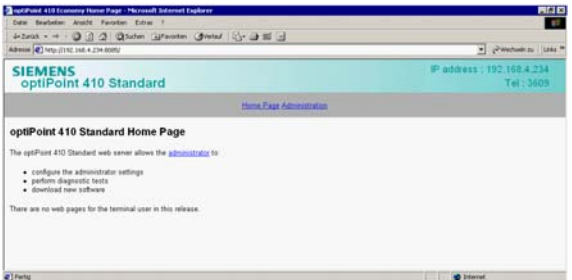

Click on "Administration".

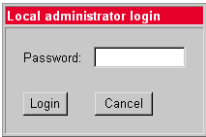

Enter the administrator password for this optiPoint 410 telephone and click on "Login".

The web-based management tool is structured as follows in the administration area:

- "General Information"  $\rightarrow$  [page 58](#page-57-0)
- "Administrator settings"  $\rightarrow$  [page 58](#page-57-1)
	- – ["Gatekeeper settings"](#page-57-2)  $\rightarrow$  [page 58](#page-57-2)
	- – ["Applications"](#page-57-3)  $\rightarrow$  [page 58](#page-57-3)
		- "LDAP settings"  $\rightarrow$  page 58
		- "WAP gateway"  $\rightarrow$  page 59
		- "Canonical dialling"  $\rightarrow$  page 59
		- "Miscellaneous"  $\rightarrow$  page 59
	- – ["File transfer"](#page-59-1)  $\rightarrow$  [page 60](#page-59-1)
	- – ["Network and routing"](#page-59-0)  $\rightarrow$  [page 60](#page-59-0)
	- – ["Audio settings"](#page-60-0)  $\rightarrow$  [page 61](#page-60-0)
	- – ["Quality of Service"](#page-60-1)  $\rightarrow$  [page 61](#page-60-1)
	- – ["SNMP settings"](#page-60-2)  $\rightarrow$  [page 61](#page-60-2)
- – ["Date/Time settings"](#page-61-0)  $\rightarrow$  [page 62](#page-61-0)
- • ["Download application"](#page-61-1)  $\rightarrow$  [page 62](#page-61-1)
- "Download LDAP template"  $\rightarrow$  [page 62](#page-61-1)
- "Diagnostics"  $\rightarrow$  [page 63](#page-62-1)
- "Restart terminal"  $\rightarrow$  [page 63](#page-62-0)
- "Change administrator password"  $\rightarrow$  [page 63](#page-62-2)

Click on the required field to see a description for each parameter.

# <span id="page-57-4"></span><span id="page-57-0"></span>**General Information**

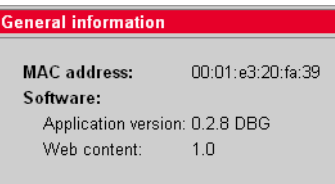

# <span id="page-57-1"></span>**Administrator settings**

<span id="page-57-2"></span>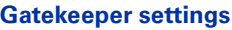

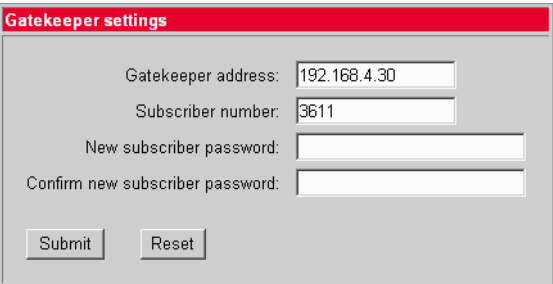

# <span id="page-57-3"></span>**Applications**

## **LDAP settings**

(optiPoint 410 standard only)

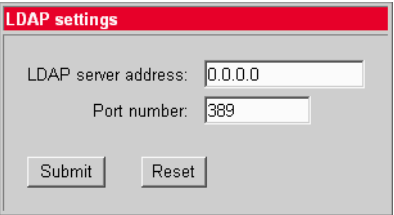

# **WAP gateway**

(optiPoint 410 standard only)

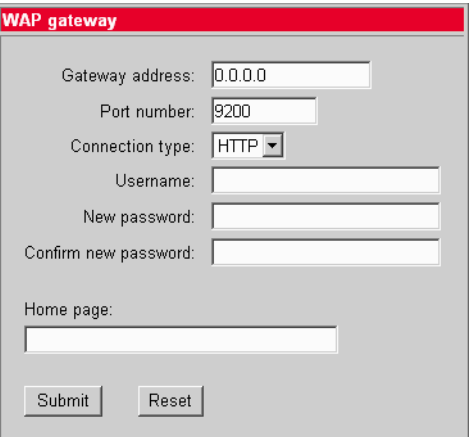

# **Canonical dialling**

(optiPoint 410 standard only)

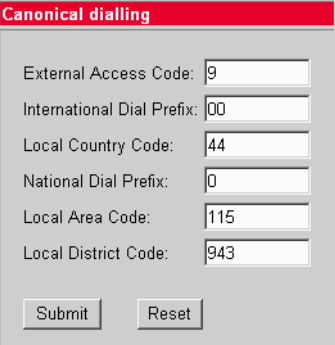

# **Miscellaneous**

(optiPoint 410 standard only)

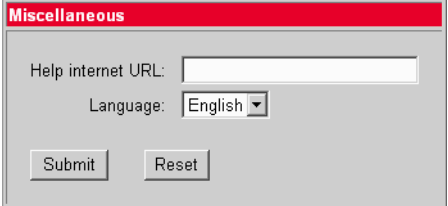

### <span id="page-59-2"></span><span id="page-59-1"></span>**File transfer**

("LDAP template filename" and "DSM filename" only at optiPoint 410 standard)

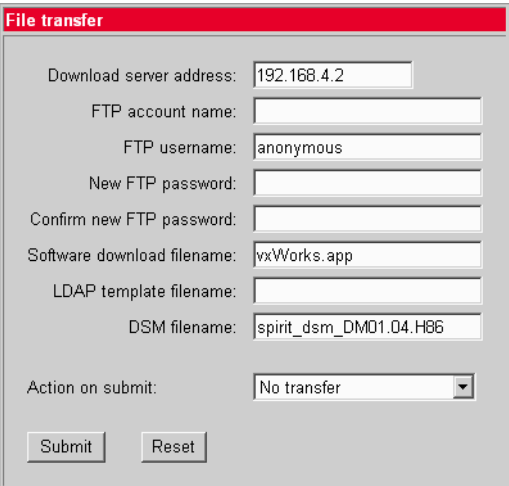

# <span id="page-59-3"></span><span id="page-59-0"></span>**Network and routing**

("LAN Port 2 Mode" only at optiPoint 410 standard)

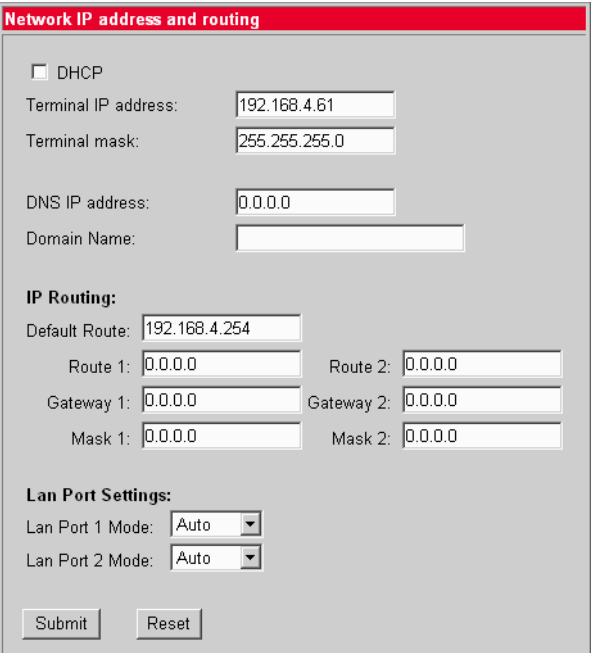

## <span id="page-60-3"></span><span id="page-60-0"></span>**Audio settings**

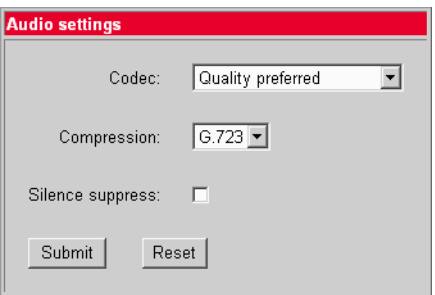

# <span id="page-60-1"></span>**Quality of Service**

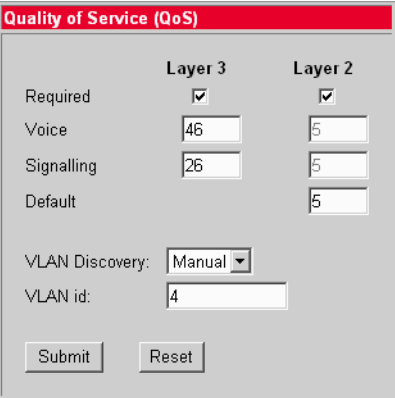

# <span id="page-60-2"></span>**SNMP settings**

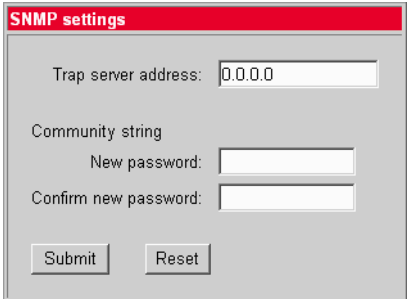

### <span id="page-61-4"></span><span id="page-61-0"></span>**Date/Time settings**

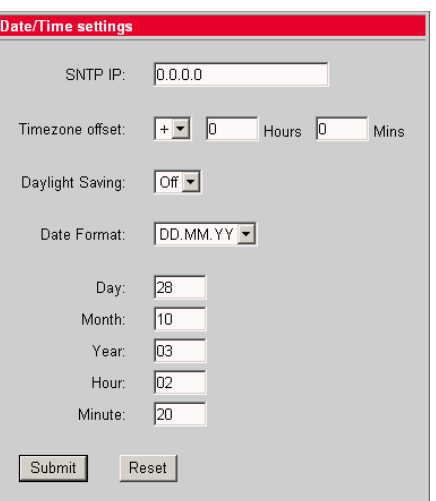

# <span id="page-61-3"></span><span id="page-61-1"></span>**Download application**

The "Download application"  $\rightarrow$  [page 72](#page-71-0) link leads to the concerned download page on which more information is provided.

# <span id="page-61-2"></span>**Download LDAP template**

The "Download LDAP template"  $\rightarrow$  [page 72](#page-71-1) link leads to the concerned download page on which more information is provided.

# <span id="page-62-1"></span>**Diagnostics**

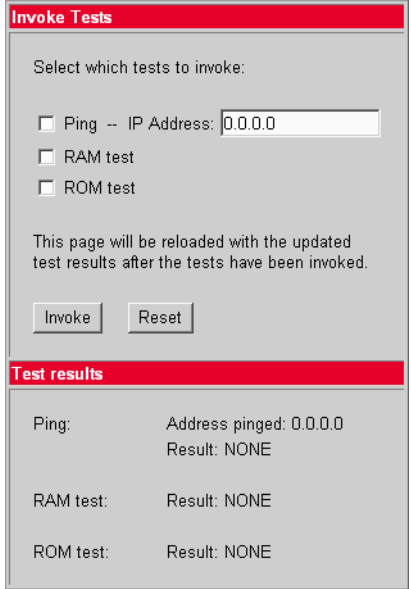

# <span id="page-62-0"></span>**Restart terminal**

This link leads to the page on which you can trigger a restart of the optiPoint 410. Other information on this page.

# <span id="page-62-3"></span><span id="page-62-2"></span>**Change administrator password**

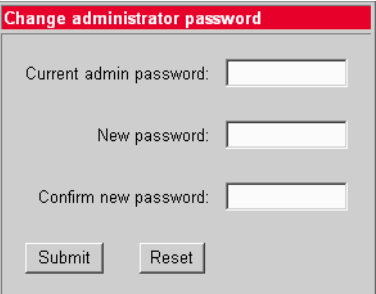

# **The optiPoint 410 Display Module**

# **LDAP configuration**

The following preconditions must be fulfilled to use the corporate telephone directory:

- An LDAP server is available and the server data is entered in the Display Module (see below).
- The LDAP template matching the server configuration was installed  $\rightarrow$  page 65.

The LDAP configuration area is protected against unauthorized access through a password.

## **Configure LDAP server**

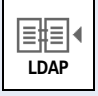

To start the application, click the symbol on the start page.

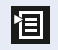

Open the context menu and select "Server Settings".

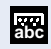

**OK**

Confirm.

Open the display keyboard and enter the administrator password.

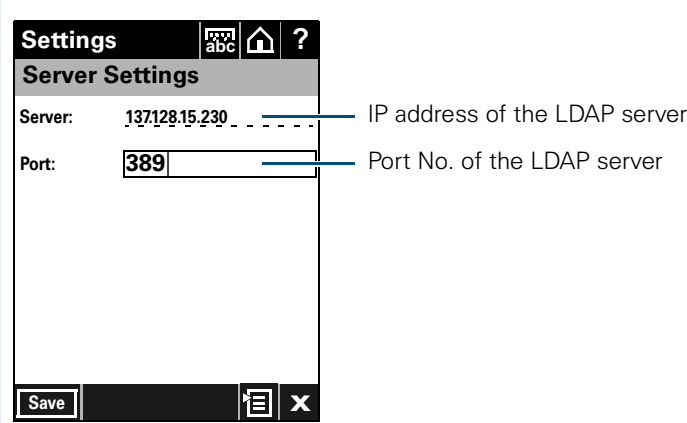

Enter the IP No. and the Port for the LDAP server. The standard Port No. is "389".

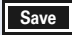

Save the configuration.

<span id="page-64-0"></span>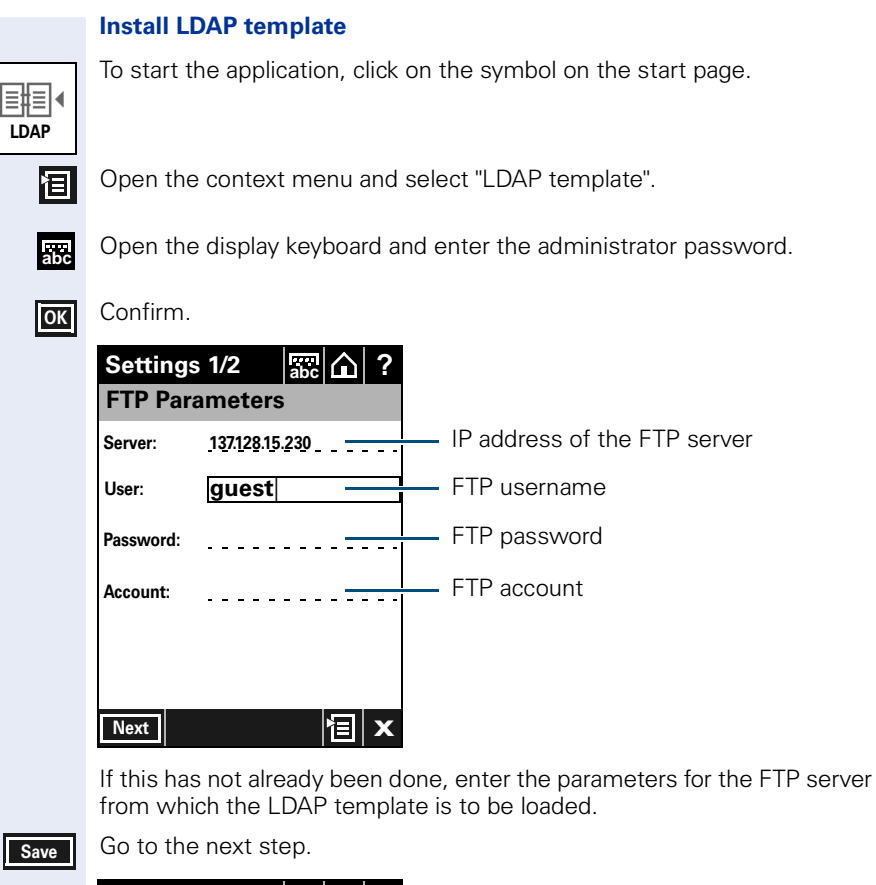

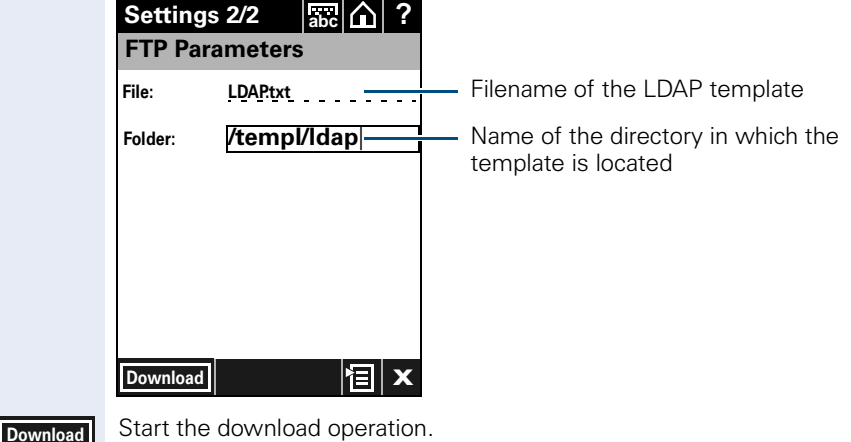

## **LDAP template example**

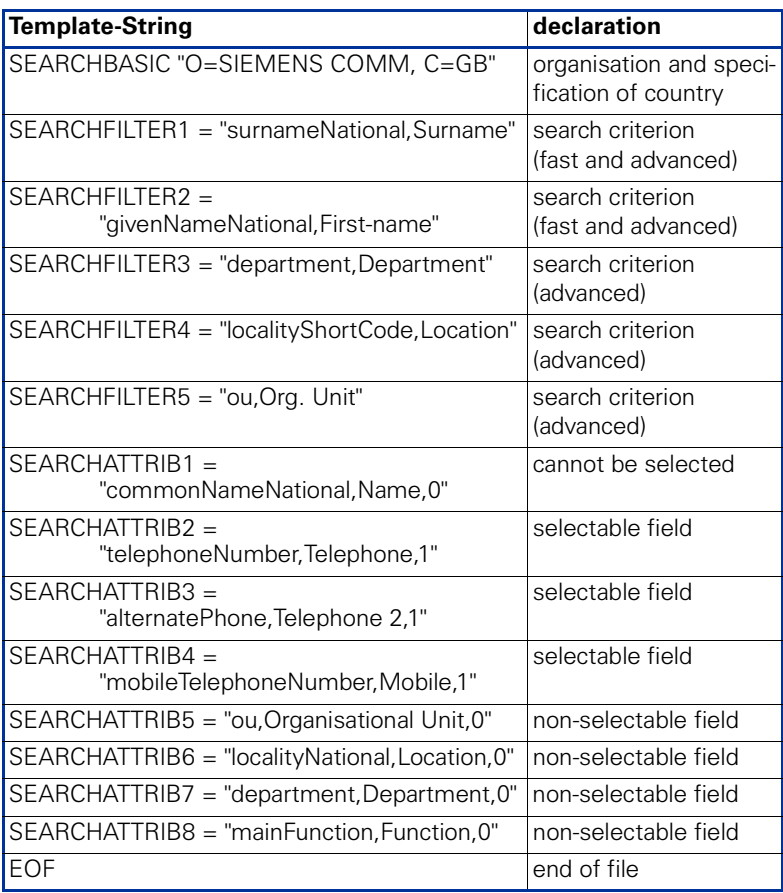

# **Alphabetical Reference**

This glossary offers basic information that can be used by the administrator to carry out configuration- and diagnostics-related jobs in the optiPoint 410.

- The Chapter ["Description of functions"](#page-67-2) explains alphabetically sorted terms that, for instance, you will encounter in the menus. The symbols lead to the concerned operational sequence descriptions: **Coperating the optiPoint 410 economy/standard Deve** Operating the optiPoint 410 entry
- **E** Operating with the help of the web-based management tool
- This is followed by the Chapter ["Abbreviations and Specialized Terms"](#page-84-0).

# <span id="page-67-2"></span>**Description of functions**

You will find more information in the relevant literature on the topics "Network Technology" and " $\rightarrow$  [VoIP"](#page-88-0).

### **Action On Submit**

• You can select, whether an action will be executed by clicking on "Submit". The actions are also executable by download functions  $\rightarrow$  [page 62](#page-61-3).

 $\mathbb{E} \rightarrow$  [page 60](#page-59-2)

### <span id="page-67-0"></span>**Administration password**

- Here you can change the password that is necessary for accessing the administrator area.
- Standard password  $\rightarrow$  [page 97](#page-96-1).
- Password editor in the optiPoint 410  $\rightarrow$  [page 94](#page-93-0).

**E** → [page 40](#page-39-0)  $\equiv$  → [page 63](#page-62-3)

### <span id="page-67-3"></span>**Application Filename**

- Specify the name of the file containing the software of the optiPoint 410.
- The file must exist in a defined directory on the  $\rightarrow$  [FTP](#page-84-1) server  $\leftrightarrow$  [Download Server Address,](#page-72-1)  $\rightarrow$  [FTP Path\)](#page-73-5).
- Valid values: 1 ... 24 characters
- Standard name  $\rightarrow$  [page 97](#page-96-1).
- Text editor in the optiPoint 410  $\rightarrow$  [page 95.](#page-94-0)

**E** → [page 36](#page-35-1)  $E \rightarrow$  [page 60](#page-59-2)

### <span id="page-67-1"></span>**Application Version**

- Displays the version of the telephone software.
- This value can give an indication about the range of functions of the optiPoint 410 and it changes when the telephone software is updated  $\leftrightarrow$  [Download Firmware](#page-71-3)).

**E** → [page 41](#page-40-0)  $\text{E}$  → [page 58](#page-57-4)

#### <span id="page-68-3"></span>**Audio Loop Test**

- The test activates the microphone and the loudspeaker in the handset.
- You can check these components by speaking and listening.

 $\mathbb{R} \rightarrow$  [page 43](#page-42-0)

#### **Audio Mode**

"Codec"  $\rightarrow$  [page 69](#page-68-4)

### <span id="page-68-2"></span>**Clear User Data**

• With this function you can delete all the entries made by the user in the optiPoint 410.

**E** → [page 41](#page-40-1)  $\equiv$  → [page 61](#page-60-3)

#### <span id="page-68-4"></span><span id="page-68-0"></span>**Codec**

• Here you can select the audio transfer principle that should be used.

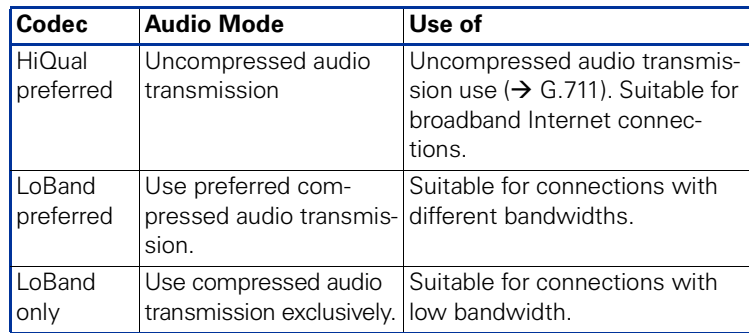

• Standard value  $\rightarrow$  [page 97](#page-96-1).

**E** → [page 37](#page-36-0)  $\text{E}$  → [page 61](#page-60-3)

#### <span id="page-68-1"></span>**Compression**

- Here, you can select one of the two compression processes that should be used if the "LoBand"  $\rightarrow$  [Codec](#page-68-4) was selected:  $\rightarrow$  [G.723](#page-85-0) or  $\rightarrow$  [G.729](#page-85-1).
- Standard value  $\rightarrow$  [page 97](#page-96-1).

**E** → [page 38](#page-37-0)  $\equiv$  → [page 61](#page-60-3)

### **Configuration Filename**

- Specify the name of the file containing the configuration data of the optiPoint 410 enthält.
- The file must exist in a defined directory on the  $\rightarrow$  [FTP](#page-84-1) server  $\Theta$  [Download Server Address,](#page-72-1)  $\rightarrow$  [FTP Path\)](#page-73-5).
- Valid values: 1 ... 24 characters and corresponding to the DOS conventions (8.3).
- Standard name  $\rightarrow$  [page 97](#page-96-1).
- Text editor in the optipoint 410  $\rightarrow$  [page 95.](#page-94-0)

 $\mathbb{E} \rightarrow$  [page 60](#page-59-2)

#### <span id="page-69-0"></span>**Date**

- Manual definition is necessary only if this information is not transmitted automatically (e.g., by the  $\rightarrow$  [PBX](#page-86-1) or by a  $\rightarrow$  [DHCP](#page-84-3) server).
- Define the date format here and enter the current date.
- Date/Time editor in the optiPoint  $410 \rightarrow$  [page 96](#page-95-1).

**E** → [page 40](#page-39-1)  $\equiv$  → [page 62](#page-61-4)

### **Date Format**

- Manual definition is necessary only if this information is not transmitted automatically (e.g., by the  $\rightarrow$  [PBX](#page-86-1) or by a  $\rightarrow$  [DHCP](#page-84-3) server).
- Define the date format here.

**E** → [page 39](#page-38-0)  $\equiv$  → [page 62](#page-61-4)

### <span id="page-69-1"></span>**Daylight Saving**

- Manual definition is necessary only if this information is not transmitted automatically (e.g., by the  $\rightarrow$  [PBX](#page-86-1) or by a  $\rightarrow$  [DHCP](#page-84-3) server).
- Activate this switch if a time shift should be considered in relation to the summer period.

**E** → [page 39](#page-38-1)  $E \rightarrow$  [page 62](#page-61-4)

### <span id="page-69-3"></span><span id="page-69-2"></span>**Default Route**

- Enter the  $\rightarrow$  [IP address](#page-85-2) that was assigned to your  $\rightarrow$  [PBX](#page-86-1) if no  $\rightarrow$  [DHCP](#page-84-3) server assigns this value dynamically ( $\rightarrow$  [DHCP IP Assign](#page-70-2)[ment\)](#page-70-2).
- If the value was assigned dynamically, it can only be read.
- A restart is necessary after the change.
- Standard value  $\rightarrow$  [page 97](#page-96-1).
- IP editor in the optiPoint 410  $\rightarrow$  [page 96](#page-95-0).

**E** → [page 70](#page-69-3) **E** → [page 16](#page-15-0)  $\mathbb{E}$  → [page 60](#page-59-3)

#### <span id="page-70-2"></span><span id="page-70-1"></span>**DHCP IP Assignment**

- Activate this option if the required IP data of the telephone should be assigned dynamically by a  $\rightarrow$  [DHCP](#page-84-3) server.
- If no DHCP server is available in the IP network, please deactivate this option. In this case, the data corresponding to the  $\rightarrow$  [Terminal IP Ad](#page-81-5)[dress,](#page-81-5)  $\rightarrow$  [Terminal Mask](#page-81-6) and  $\rightarrow$  [Default Route](#page-69-3) must be defined manually.
- A restart is necessary after the change.
- Standard value  $\rightarrow$  [page 97](#page-96-1).

**E** → [page 20](#page-19-0) **E** → [page 16](#page-15-0) **E** → [page 60](#page-59-3)

#### <span id="page-70-0"></span>**Display Test**

- Conduct this test to check the function of the  $\rightarrow$  [LCD](#page-86-2) display in the Display telephone.
- Different display contents are displayed with the  $\bigcap$  and  $\bigcap$  keys.

 $\blacksquare$  → [page 42](#page-41-0)

#### **DNS IP Address**

- Enter the  $\rightarrow$  [IP address](#page-85-2) of the  $\rightarrow$  [DNS](#page-84-4) server here only if no  $\rightarrow$  [DHCP](#page-84-3) server assigns this value dynamically  $\leftrightarrow$  [DHCP IP Assignment](#page-70-2)) and the optiPoint 410 is operated on a  $\rightarrow$  [PBX](#page-86-1) through  $\rightarrow$  [HFA.](#page-85-3)
- Standard address  $\rightarrow$  [page 97](#page-96-1).
- IP editor in optiPoint  $410 \rightarrow$  [page 96.](#page-95-0)

**E** → [page 25](#page-24-0)  $E \rightarrow$  [page 60](#page-59-3)

#### **Domain Name**

- Enter the name of the associated domain only if the optiPoint 410 is not operated in a  $\rightarrow$  [PBX](#page-86-1) through  $\rightarrow$  [HFA](#page-85-3).
- Standard name  $\rightarrow$  [page 97.](#page-96-1)
- Text editor in optiPoint 410  $\rightarrow$  [page 95.](#page-94-0)

**E** → [page 26](#page-25-0)  $\text{E}$  → [page 60](#page-59-3)

#### **Download Configuration**

- Use this function to download a configuration for the optiPoint 410 stored on the  $\rightarrow$  [FTP](#page-84-1) server.
- The following parameters must be set before undertaking the download operation:
	- $\rightarrow$  [Download Server Address](#page-72-1),  $\rightarrow$  [FTP Path,](#page-73-5)  $\rightarrow$  Configuration Filename
	- $\rightarrow$  [FTP account Name](#page-73-6)
	- $\rightarrow$  [FTP Username](#page-73-7),  $\rightarrow$  [FTP Password](#page-73-8)

 $\equiv$   $\rightarrow$  [page 62](#page-61-3)

### <span id="page-71-2"></span>**Download DSM Application**

- Can be configured only for optiPoint 410 standard and is required only if an optiPoint 410 Display Module is used.
- Use this function to download an updated software version for the optiPoint 410 Display Module from the  $\rightarrow$  [FTP](#page-84-1) server.
- The following parameters must be set before undertaking the download operation:
	- $\rightarrow$  [Download Server Address,](#page-72-1)  $\rightarrow$  [FTP Path,](#page-73-5)  $\rightarrow$  [Application Filename](#page-67-3)
	- $\rightarrow$  [FTP account Name](#page-73-6)
	- $\rightarrow$  [FTP Username](#page-73-7),  $\rightarrow$  [FTP Password](#page-73-8)
	- Detailed description:  $\rightarrow$  [page 90](#page-89-0).

 $\mathbb{E}$  → [page 46](#page-45-0)  $\mathbb{E}$  → [page 62](#page-61-3)

### <span id="page-71-3"></span><span id="page-71-0"></span>**Download Firmware**

- Use this function to download an updated software version for the optiPoint 410 from the  $\rightarrow$  [FTP](#page-84-1) server.
- The following parameters must be set before undertaking the download operation:
	- $\rightarrow$  [Download Server Address,](#page-72-1)  $\rightarrow$  [FTP Path,](#page-73-5)  $\rightarrow$  [Application Filename](#page-67-3)
	- $\rightarrow$  [FTP account Name](#page-73-6)
	- $\rightarrow$  [FTP Username](#page-73-7),  $\rightarrow$  [FTP Password](#page-73-8)
	- Detailed description:  $\rightarrow$  [page 90](#page-89-0).

**E** → [page 46](#page-45-1)  $\equiv$  → [page 62](#page-61-3)

### **Download Hold Music**

- Use this function to download a hold music for the optiPoint 410 from the  $\rightarrow$  [FTP](#page-84-1) server.
- The following parameters must be set before undertaking the download operation:
	- $\rightarrow$  [Download Server Address,](#page-72-1)  $\rightarrow$  [FTP Path,](#page-73-5)  $\rightarrow$  [Hold music Filename](#page-74-0)
	- $\rightarrow$  [FTP account Name](#page-73-6)
	- $\rightarrow$  [FTP Username](#page-73-7),  $\rightarrow$  [FTP Password](#page-73-8)

### $\mathbb{E} \rightarrow$  [page 62](#page-61-3)

### <span id="page-71-1"></span>**Download LDAP Template**

- Can be configured only for the optiPoint 410 , and is meaningful only if an  $\rightarrow$  [LDAP](#page-86-3) server is used.
- Use this function to load an LDAP template file in the optiPoint 410.
- The following parameters must be set before the load operation:
	- $\rightarrow$  [Download Server Address,](#page-72-1)  $\rightarrow$  [FTP Path,](#page-73-5)  $\rightarrow$  [Application Filename](#page-67-3)
	- $\rightarrow$  [FTP account Name](#page-73-6)
	- $\rightarrow$  [FTP Username](#page-73-7),  $\rightarrow$  [FTP Password](#page-73-8)
	- Detailed description:  $\rightarrow$  [page 90](#page-89-0).

**E** → [page 46](#page-45-2)  $\text{E}$  → [page 62](#page-61-3) Display Module  $\rightarrow$  [page 65](#page-64-0)
#### <span id="page-72-2"></span><span id="page-72-0"></span>**Download Server Address**

- Enter the  $\rightarrow$  [IP address](#page-85-0) of the  $\rightarrow$  [FTP](#page-84-0) server to upload and download files from and to the optiPoint 410.
- Standard value  $\rightarrow$  [page 97](#page-96-0).
- IP editor in optiPoint  $410 \rightarrow$  [page 96.](#page-95-0)

**E** → [page 34](#page-33-0)  $\equiv$  → [page 60](#page-59-0)

#### <span id="page-72-3"></span>**DSM Application Filename**

- Can be configured only for optiPoint 410 standard, and is required only if an optiPoint 410 Display Module is used.
- Enter the name of the file containing the software of the optiPoint 410 Display Module.
- The file must exist in a defined directory on the  $\rightarrow$  [FTP](#page-84-0) server  $\leftrightarrow$  [Download Server Address](#page-72-0),  $\rightarrow$  [FTP Path\)](#page-73-0).
- Valid values: 1 ... 24 characters
- Standard name  $\rightarrow$  [page 97.](#page-96-0)
- Text editor in optiPoint 410  $\rightarrow$  [page 95.](#page-94-0)

**E** → [page 36](#page-35-0)  $E \rightarrow$  [page 60](#page-59-0)

#### **E.164 Address**

"Subscriber Number"  $\rightarrow$  [page 82](#page-81-0)

#### <span id="page-72-4"></span>**External Access**

- Can be configured only for the optiPoint 410 standard.
- Specify the number that must be prefixed to access an external telephone number , e.g., "0".
- Standard value  $\rightarrow$  [page 97](#page-96-0).
- Number editor in optiPoint 410  $\rightarrow$  [page 96](#page-95-0).

**E** → [page 31](#page-30-0)  $\equiv$  → [page 59](#page-58-0)

#### <span id="page-72-5"></span>**Factory Reset**

• With this function you can reset all administration parameters to the original settings at the time of delivery.

Resetting can lead to the failure of all functions of the optiPoint 410. Ensure that you have all the information necessary for the start up  $\rightarrow$  [page 12.](#page-11-0)

**E**  $\rightarrow$  [page 41](#page-40-0) **E**  $\rightarrow$  [page 52](#page-51-0) **E**  $\rightarrow$  [page 61](#page-60-0)

#### <span id="page-72-1"></span>**File Transfer Status**

• Displays the status of the possibly executed upload and download operation, such as for instance  $\rightarrow$  [Download Configuration](#page-70-0).

 $E \rightarrow$  [page 58](#page-57-0)

#### **Firmware Download Filename**

"Application Filename"  $\rightarrow$  [page 68.](#page-67-0)

#### <span id="page-73-4"></span><span id="page-73-3"></span>**FTP account Name**

- Valid values: 1 ... 24 characters
- Standard value  $\rightarrow$  [page 97](#page-96-0).
- Text editor in optipoint  $410 \rightarrow$  [page 95](#page-94-0).

 $\mathbb{R} \to \mathbb{R}$  [page 35](#page-34-0)  $\mathbb{E} \to \mathbb{R}$  [page 60](#page-59-0)

#### <span id="page-73-5"></span><span id="page-73-2"></span>**FTP Password**

- Enter the password defined in the  $\rightarrow$  [FTP](#page-84-0) server as password for accessing this server.
- The password must match the  $\rightarrow$  [FTP Username.](#page-73-1)
- Valid values: 1 ... 24 characters.
- Standard password  $\rightarrow$  [page 97](#page-96-0).
- Password editor in optiPoint 410  $\rightarrow$  [page 94.](#page-93-0)

 $\blacksquare$  → [page 35](#page-34-1)  $\blacksquare$  → [page 60](#page-59-0)

#### <span id="page-73-0"></span>**FTP Path**

- Enter the path of the directory defined in the  $\rightarrow$  [FTP](#page-84-0) server for uploading and downloading files here.
- The path can be up to 255 characters long.
- Standard path  $\rightarrow$  [page 97](#page-96-0).
- Text editor in optiPoint 410  $\rightarrow$  [page 95](#page-94-0).

 $E \rightarrow$  [page 60](#page-59-0)

#### <span id="page-73-6"></span><span id="page-73-1"></span>**FTP Username**

- Enter the name defined in the  $\rightarrow$  [FTP](#page-84-0) server as user for accessing the server.
- The name must match the  $\rightarrow$  [FTP Password.](#page-73-2)
- Valid values: 1 ... 24 characters.
- Standard name  $\rightarrow$  [page 97](#page-96-0).
- Text editor in optiPoint 410  $\rightarrow$  [page 95](#page-94-0).

**E** → [page 35](#page-34-2)  $\text{E}$  → [page 60](#page-59-0)

#### <span id="page-73-8"></span>**Gatekeeper Address**

• Further description...

 $\mathbb{E}$  → [page 26](#page-25-0)  $\mathbb{E}$  → [page 58](#page-57-1)

#### <span id="page-73-7"></span>**Help Internet URL Base**

- Can be configured only for the optiPoint 410 standard.
- Enter the domain name of the server that provides the online help for the optiPoint 410 on the Internet here.
- Standard name  $\rightarrow$  [page 97](#page-96-0).
- Text editor in optiPoint 410  $\rightarrow$  [page 95](#page-94-0).

**E** → [page 30](#page-29-0)  $\equiv$  → [page 59](#page-58-1)

#### <span id="page-74-0"></span>**Help Intranet URL Base**

- Can be configured only for the optiPoint 410 standard.
- Enter the filename of the Online Help for the optiPoint 410 in the Intranet.
- Standard name  $\rightarrow$  [page 97.](#page-96-0)
- Text editor in optipoint  $410 \rightarrow$  [page 95.](#page-94-0)

**E** → [page 30](#page-29-1)  $E \rightarrow$  [page 60](#page-59-1)

#### **Hold music Filename**

- Enter the name of the file containing the hold music.
- The file must exist in a defined directory on the  $\rightarrow$  [FTP](#page-84-0) server  $\leftrightarrow$  [Download Server Address](#page-72-0),  $\rightarrow$  [FTP Path\)](#page-73-0).
- Standard name  $\rightarrow$  [page 97](#page-96-0).
- Text editor in optiPoint 410  $\rightarrow$  [page 95.](#page-94-0)

#### <span id="page-74-1"></span>**International Prefix**

- Can be configured only for the optiPoint 410 standard.
- Specify the number that must be prefixed while dialling an international telephone number, e.g., "00".
- Standard value  $\rightarrow$  [page 97](#page-96-0).
- Number editor in optiPoint 410  $\rightarrow$  [page 96](#page-95-0).

**E** → [page 31](#page-30-1)  $\equiv$  → [page 59](#page-58-0)

#### <span id="page-74-2"></span>**IP Routing**

- To have constant access to network subscribers of other domains, you can enter a total of two more network destinations.
- An  $\rightarrow$  [IP address](#page-85-0) of the domain and gateway, and a  $\rightarrow$  Subnet Mask must be entered for each further domain you wish to use.
- Standard values  $\rightarrow$  [page 97.](#page-96-0)
- IP editor in optiPoint  $410 \rightarrow$  [page 96.](#page-95-0)

**E** → [page 21](#page-20-0)  $\text{E}$  → [page 60](#page-59-1)

#### **Jitter Buffer**

• Select the duration of the intermediate storage here (number of data packets) that changes the effect of the  $\rightarrow$  [Jitter.](#page-85-2)

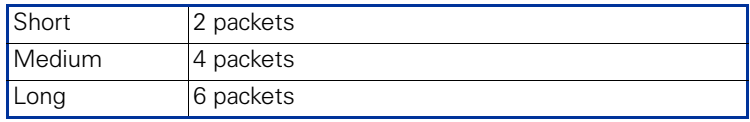

- The more stable the network connection, the shorter the selected buffer time (less voice delay).
- Depending on the frequency at which the data packets are sent by the terminal devices (e.g., 20 ms or 120 ms), this setting has a markedly different effect.
- Standard value  $\rightarrow$  [page 97](#page-96-0).

 $E \rightarrow$  [page 61](#page-60-0)

#### <span id="page-75-3"></span>**Key Test**

- Test to check the functions of the telephone keys.
- If you press a function key, the associated LED glows.
- In display telephones, the corresponding name is displayed in the  $\rightarrow$  [LCD](#page-86-1) display when you press a key (exception:  $\sqrt{\ }$ ) terminates the test).

 $\mathbb{R} \rightarrow$  [page 43](#page-42-0)

#### <span id="page-75-1"></span>**L2 Default**

• Further description ...(standard)

**E** → [page 23](#page-22-0)  $\mathbb{E}$  → [page 61](#page-60-1)

#### <span id="page-75-2"></span><span id="page-75-0"></span>**L2/L3 Voice/Signalling**

- Can be defined only if the  $\rightarrow$  [Layer 3](#page-86-0) support is activated ( $\rightarrow$  [QoS L2/](#page-79-0) [L3\)](#page-79-0). The value describes in each case the place in the value of  $\rightarrow$  [Layer 2](#page-85-1).
- Valid values: 0 ... 63.
- Standard values  $\rightarrow$  [page 97](#page-96-0).

**E** → [page 22](#page-21-0)  $\mathbb{E}$  → [page 61](#page-60-1)

#### <span id="page-76-1"></span><span id="page-76-0"></span>**LAN Port Settings**

- The PC port settings can be configured only for the optiPoint 410 standard.
- Here you must define the bandwidth at which the optiPoint 410 should be run. The required value depends on the bandwidth that the switch or router supports in the network.

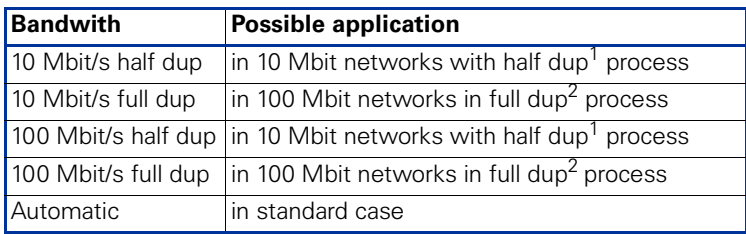

Up to a date, the data can only be transmitted or received.

2 Up to a date, the data can be simultaneously transmitted and received.

• A restart is necessary after the change.

 $\mathbb{R} \rightarrow$  [page 25](#page-24-0)  $\mathbb{E} \rightarrow$  [page 60](#page-59-1)

#### <span id="page-76-2"></span>**Language**

- Can be configured only for the optiPoint 410 standard.
- Select the language that should be used for local applications here.
- Standard value  $\rightarrow$  [page 97](#page-96-0).

 $\mathbb{E}$  → [page 34](#page-33-1)  $\mathbb{E}$  → [page 59](#page-58-1)

#### <span id="page-76-3"></span>**LDAP Server IP Address**

- Can be configured only for the optiPoint 410 standard.
- If an  $\rightarrow$  [LDAP](#page-86-2) server is being used, enter the  $\rightarrow$  [IP address](#page-85-0) of this server here.
- IP editor in optiPoint 410  $\rightarrow$  [page 96.](#page-95-0)

 $\mathbb{R} \rightarrow$  [page 27](#page-26-0)  $\mathbb{E} \rightarrow$  [page 58](#page-57-2)

#### <span id="page-76-4"></span>**LDAP server Port**

- Can be configured only for the optiPoint 410 standard.
- If an  $\rightarrow$  [LDAP](#page-86-2) server is being used, enter the  $\rightarrow$  [Port](#page-86-3) number here for communication with this server.
- Valid values: 1 ... 65535.
- Number editor in optiPoint 410  $\rightarrow$  [page 94](#page-93-1).

 $\mathbb{E}$  → [page 28](#page-27-0)  $\mathbb{E}$  → [page 58](#page-57-2)

#### <span id="page-77-0"></span>**LDAP Template Filename**

- Can be configured only for the optiPoint 410 standard.
- If an  $\rightarrow$  [LDAP](#page-86-2) server is used, enter the name of the LDAP template file that is used in connection with this server.
- The file must exist in a defined directory on the  $\rightarrow$  [FTP](#page-84-0) server  $\leftrightarrow$  [Download Server Address,](#page-72-0)  $\rightarrow$  [FTP Path\)](#page-73-0).
- Standard name  $\rightarrow$  [page 97](#page-96-0).
- Text editor in optiPoint 410  $\rightarrow$  [page 95](#page-94-0).

**E** → [page 36](#page-35-1)  $\text{E}$  → [page 60](#page-59-0)

#### <span id="page-77-2"></span>**LED Test**

- Conduct this test to check the function of the  $\rightarrow$  [LED](#page-86-4) in the optiPoint 410 zu prüfen.
- All the LEDs blink during the test.

 $\Box$  → [page 42](#page-41-0)

#### <span id="page-77-3"></span>**Line Status**

- Activate the display to view the functions and values used to run the  $\rightarrow$  [LAN](#page-85-3) connections in the optiPoint 410.
- Bit rate, activity, half / full duplex, as well as the status of the used network or the manual setting in the optiPoint 410.

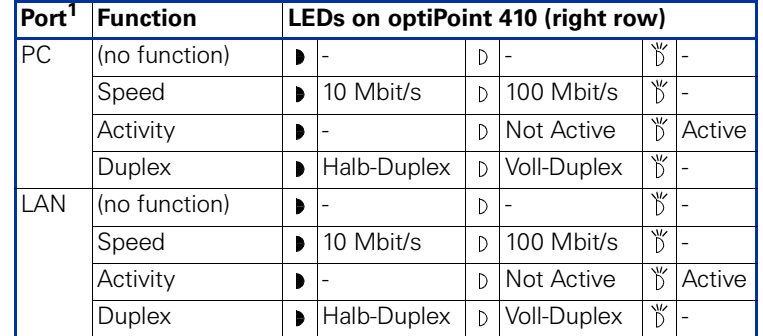

• The display takes place through the  $\rightarrow$  [LED](#page-86-4)s of the right row:

1 See  $\rightarrow$  [page 10.](#page-9-0)

• The status monitor remains active even during the normal operation of the optiPoint 410. However, it does not affect the operation of the function keys.

 $\blacksquare$  → [page 45](#page-44-0)

#### <span id="page-77-1"></span>**Local Area Code**

- Can be configured only for the optiPoint 410 standard.
- Specify the local area code of your company here, e.g., "89" for Munich.
- Canonical format  $\rightarrow$  [page 85.](#page-84-1)
- Standard value  $\rightarrow$  [page 97](#page-96-0).
- Number editor in optiPoint 410  $\rightarrow$  [page 94](#page-93-1).

 $\mathbb{E}$  → [page 33](#page-32-0)  $\mathbb{E}$  → [page 59](#page-58-0)

#### <span id="page-78-0"></span>**Local Country Code**

• Canonical format  $\rightarrow$  [page 85](#page-84-1).

**E** → [page 32](#page-31-0)  $\text{E}$  → [page 59](#page-58-0)

#### <span id="page-78-1"></span>**Local District Code**

- Can be configured only for the optiPoint 410 standard.
- Specify the number of the local district of your company here, (the telephone number without the branch numbers, e.g., "722").
- Canonical format  $\rightarrow$  [page 85](#page-84-1).
- Standard value  $\rightarrow$  [page 97](#page-96-0).
- Number editor in optiPoint 410  $\rightarrow$  [page 94](#page-93-1).

 $\mathbb{R}$  → [page 33](#page-32-1)  $\mathbb{E}$  → [page 59](#page-58-0)

#### **Location Identifier**

- Further description ... (entry)
- Standard name  $\rightarrow$  [page 97.](#page-96-0)
- Text editor in optiPoint 410  $\rightarrow$  [page 95.](#page-94-0)

 $\equiv \rightarrow$  [page 56](#page-55-0)

#### <span id="page-78-2"></span>**MAC Address**

• Displays the  $\rightarrow$  [MAC](#page-86-5) address of a network terminal device (e.g., the optiPoint 410).

**E** → [page 41](#page-40-1)  $\equiv$  → [page 58](#page-57-0)

#### **MIB-II Error Count**

- Displays the number of error messages according to  $\rightarrow$  [MIB](#page-86-8).
- The used MIB objects are:

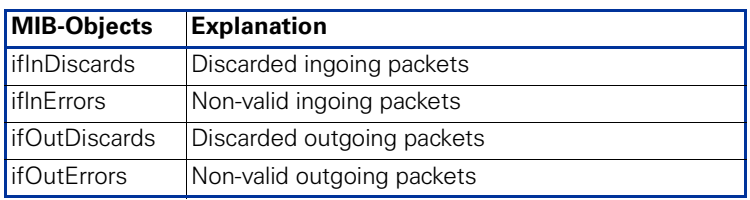

 $E \rightarrow$  [page 63](#page-62-0)

### <span id="page-79-2"></span>**National Dial Prefix**

- Canonical format  $\rightarrow$  [page 85.](#page-84-1)
- **E** → [page 32](#page-31-1)  $E \rightarrow$  [page 59](#page-58-0)

#### **Number Field Format Information**

Further description ... (DSM)

#### **PBX Address**

- Enter the  $\rightarrow$  [IP address](#page-85-0) of the  $\rightarrow$  [PBX](#page-86-6) which operates with the optiPoint 410.
- IP editor in optiPoint 410  $\rightarrow$  [page 96.](#page-95-0)

**E** → [page 26](#page-25-0)  $\text{E}$  → [page 58](#page-57-1)

#### **PC Port Settings**

"LAN Port Settings"  $\rightarrow$  [page 77](#page-76-0)

#### <span id="page-79-4"></span><span id="page-79-1"></span>**PING Test**

- Conduct  $a \rightarrow PING$  test to check whether a server or another terminal device (e.g., the optiPoint 410) can be reached in the network.
- For this, enter an  $\rightarrow$  [IP address](#page-85-0) as the test target, the connection to which you wish to test.

**E** → [page 44](#page-43-0)  $\equiv$  → [page 63](#page-62-0)

#### <span id="page-79-3"></span><span id="page-79-0"></span>**QoS L2/L3**

- The settings relate to the  $\rightarrow$  [Layer 2](#page-85-1) and  $\rightarrow$  [Layer 3](#page-86-0) areas of the  $\rightarrow$  [QoS,](#page-87-1) that regulate the prioritisation of the transferred data.
- For Layer 2, the  $\rightarrow$  [VLAN Discovery Mode](#page-82-0) and the  $\rightarrow$  [Virtual LAN ID](#page-82-1) can be changed. For Layer 3, the  $\rightarrow$  [L2/L3 Voice/Signalling](#page-75-0) can be changed.
- The activation of Layer 2 and / or Layer 3 support is meaningful only if the used  $\rightarrow$  [Switch](#page-87-2) can interpret this information (e.g., "Layer 2 Switch").
- Standard value  $\rightarrow$  [page 97](#page-96-0).

**E** → [page 22](#page-21-1)  $\mathbb{E}$  → [page 61](#page-60-1)

#### <span id="page-80-5"></span>**RAM Test**

- Here you can test the  $\rightarrow$  [RAM](#page-87-3) memory of your optiPoint 410.
- The results are displayed after the test is over.

**E** → [page 43](#page-42-1)  $\equiv$  → [page 63](#page-62-0)

#### **Registration Time to Live**

• Further description ... (entry)

 $\mathbb{E} \rightarrow$  [page 56](#page-55-0)

#### <span id="page-80-6"></span>**ROM Test**

- You can test the  $\rightarrow$  [ROM](#page-87-4) memory of your optiPoint 410.
- The results are displayed after the test is over.

**E** → [page 43](#page-42-2)  $E \rightarrow$  [page 63](#page-62-0)

#### **Search Fields Presented**

Further description ... (DSM)

#### <span id="page-80-1"></span>**Security Time Window**

Further description ... (entry)

#### <span id="page-80-2"></span><span id="page-80-0"></span>**Silence Suppression**

- With this switch you can define whether the suppression of background noise should be activated during silence (no conversation).
- Standard value  $\rightarrow$  [page 97](#page-96-0).

**E**  $\rightarrow$  [page 38](#page-37-0) **E**  $\rightarrow$  [page 61](#page-60-0)

#### <span id="page-80-3"></span>**SNMP Password**

- Specify the password that was defined in the  $\rightarrow$  [SNMP](#page-87-5) server as the password for accessing this server.
- The password should be 1 to 24 characters long.
- Standard password  $\rightarrow$  [page 97](#page-96-0).
- Password editor in optiPoint 410  $\rightarrow$  [page 94.](#page-93-0)

**E** → [page 37](#page-36-0)  $\mathbb{E}$  → [page 61](#page-60-2)

#### <span id="page-80-4"></span>**SNMP Trap IP Address**

- If an  $\rightarrow$  [SNMP](#page-87-5) server exists in the network, enter the  $\rightarrow$  [IP address](#page-85-0) of this server here.
- Standard address  $\rightarrow$  [page 97](#page-96-0).
- IP editor in optiPoint  $410 \rightarrow$  [page 96.](#page-95-0)

**E** → [page 37](#page-36-1)  $\mathbf{E}$  → [page 61](#page-60-2)

#### **SNMP Trap Port**

• Define the  $\rightarrow$  [Port](#page-86-3) here through which the  $\rightarrow$  [SNMP](#page-87-5) error messages should be transmitted.

 $\mathbb{E} \rightarrow$  [page 56](#page-55-0)

#### <span id="page-81-1"></span>**SNTP Server IP Address**

- If an  $\rightarrow$  [SNTP](#page-87-6) server exists in the network, enter the  $\rightarrow$  [IP address](#page-85-0) of this server here.
- Standard address  $\rightarrow$  [page 97](#page-96-0).
- IP editor in optiPoint  $410 \rightarrow$  [page 96.](#page-95-0)

**E** → [page 38](#page-37-1)  $\equiv$  → [page 62](#page-61-0)

#### <span id="page-81-2"></span><span id="page-81-0"></span>**Subscriber Number**

- Enter the subscriber number for the optiPoint 410 here.
- The number can be 1 to 24 characters long.
- This number is used as the internal telephone number.
- Number editor in optiPoint 410  $\rightarrow$  [page 96](#page-95-0).

**E** → [page 27](#page-26-1)  $\mathbf{E}$  → [page 58](#page-57-1)

#### <span id="page-81-3"></span>**Subscriber Password**

- Further description ...
- Password editor  $\rightarrow$  [page 94.](#page-93-0)

**E** → [page 27](#page-26-2)  $\mathbb{E}$  → [page 58](#page-57-1)

#### <span id="page-81-4"></span>**System Type**

Select the type of the used communication platform here.

 $\mathbb{E}$  → [page 26](#page-25-1)  $\mathbb{E}$  → [page 56](#page-55-0)

#### <span id="page-81-5"></span>**Terminal IP Address**

- Enter the  $\rightarrow$  [IP address](#page-85-0) for the optiPoint 410 here, provided no  $\rightarrow$  [DHCP](#page-84-2) server assigns this value dynamically ( $\rightarrow$  [DHCP IP Assign](#page-70-1)[ment\)](#page-70-1).
- If the value was assigned dynamically, it can only be read.
- A restart is necessary after the change.
- Standard value  $\rightarrow$  [page 97](#page-96-0).
- IP editor in optiPoint  $410 \rightarrow$  [page 96.](#page-95-0)

**E** → [page 20](#page-19-0) **E** → [page 16](#page-15-0)  $\equiv$  → [page 60](#page-59-1)

#### <span id="page-81-6"></span>**Terminal Mask**

- Enter the  $\rightarrow$  [Subnet Mask](#page-87-0) for the optiPoint 410 here, provided that no  $\rightarrow$  [DHCP](#page-84-2) server assigns this value dynamically ( $\rightarrow$  [DHCP IP Assign](#page-70-1)[ment\)](#page-70-1).
- If the value was assigned dynamically, it can only be read.
- A restart is necessary after the change.
- Standard value  $\rightarrow$  [page 97](#page-96-0).
- IP editor in optiPoint  $410 \rightarrow$  [page 96.](#page-95-0)

**E** → [page 20](#page-19-1) **E** → [page 16](#page-15-0)  $\equiv$  → [page 60](#page-59-1)

#### <span id="page-82-2"></span>**Time**

- The manual definition is necessary only if this information is not transmitted automatically (e.g., by the  $\rightarrow$  [PBX](#page-86-6) or by a  $\rightarrow$  [DHCP](#page-84-2) server).
- Define the time format here and enter the current time.
- Date/Time editor in optiPoint  $410 \rightarrow$  [page 96.](#page-95-1)

**E** → [page 40](#page-39-0)  $\equiv$  → [page 56](#page-55-0)

#### <span id="page-82-3"></span>**Time Zone Offset**

- Make an entry here only if an  $\rightarrow$  [SNTP](#page-87-6) server provides time zone information.
- The specification describes the shift in hours corresponding to the time zone information of the SNTP server.
- Standard value  $\rightarrow$  [page 97](#page-96-0).
- Integer editor in optiPoint 410  $\rightarrow$  [page 96](#page-95-0).

**E** → [page 39](#page-38-0)  $\equiv$  → [page 62](#page-61-0)

#### **Upload Configuration**

- Use this function to load (back up) an optiPoint 410 configuration on the  $\rightarrow$  [FTP](#page-84-0) server.
- The following parameters must be set before the upload operation:
	- $\rightarrow$  [Download Server Address](#page-72-0),  $\rightarrow$  [FTP Path,](#page-73-0)  $\rightarrow$  Configuration Filename
	- $\rightarrow$  [FTP account Name](#page-73-3)
	- $\rightarrow$  [FTP Username](#page-73-1),  $\rightarrow$  [FTP Password](#page-73-2)
- Quick entry into the optiPoint  $410 \rightarrow$  [page 107.](#page-106-0)

 $\mathbb{E} \rightarrow$  [page 62](#page-61-1)

#### **Upload/Download Status**

• ["File Transfer Status"](#page-72-1)  $\rightarrow$  [page 73](#page-72-1)

#### <span id="page-82-4"></span><span id="page-82-1"></span>**Virtual LAN ID**

- Can be defined only if the  $\rightarrow$  [Layer 2](#page-85-1) support is activated ( $\rightarrow$  [QoS L2/](#page-79-0)  $\vert$  3).
- Enter a value from 0 to 4095 here. This value describes the association with a certain VLAN, if a  $\rightarrow$  [VLAN](#page-87-7) is used.

**E**  $\rightarrow$  [page 24](#page-23-0) **E**  $\rightarrow$  [page 16](#page-15-1) **E**  $\rightarrow$  [page 61](#page-60-1)

#### <span id="page-82-5"></span><span id="page-82-0"></span>**VLAN Discovery Mode**

- Can be defined only if the  $\rightarrow$  [Layer 2](#page-85-1) support is activated ( $\rightarrow$  [QoS L2/](#page-79-0)  $|3\rangle$ .
- Here you must define the location from where the  $\rightarrow$  [Virtual LAN ID](#page-82-1) should be fetched, if  $\rightarrow$  [VLAN](#page-87-7) is used.

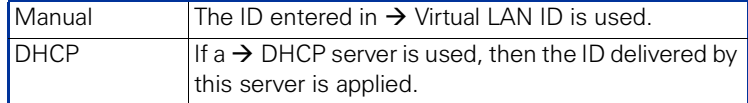

**E** → [page 24](#page-23-1) **E** → [page 16](#page-15-1)  $\equiv$  → [page 61](#page-60-1)

#### **WAP Access Password**

• Further description ... (DSM)

#### **WAP Access User Name**

• Further description ... (DSM)

#### **WAP Gateway/Proxy IP Address**

• Further description ... (DSM)

#### <span id="page-83-2"></span>**WAP Connection Type/Mode**

- Can be configured only for the optiPoint 410 standard.
- Choose the protocol over which the data transfer should take place for WAP applications:  $\rightarrow$  [HTTP](#page-85-4) or  $\rightarrow$  [WSP.](#page-88-1)
- **E** → [page 28](#page-27-1)  $\equiv$  → [page 59](#page-58-2)

#### <span id="page-83-1"></span>**WAP Server Address**

- Can be configured only for the optiPoint 410 standard.
- If a  $\rightarrow$  [WAP](#page-88-0) server exists, enter the  $\rightarrow$  [IP address](#page-85-0) of this server here.
- Standard address  $\rightarrow$  [page 97](#page-96-0).
- IP editor in optiPoint  $410 \rightarrow$  [page 96.](#page-95-0)

**E** → [page 29](#page-28-0)  $\equiv$  → [page 56](#page-55-0)

#### <span id="page-83-0"></span>**WAP Server Port Number**

- Can be configured only for the optiPoint 410 standard.
- If a  $\rightarrow$  [WAP](#page-88-0) server exists, enter the  $\rightarrow$  [Port](#page-86-3) number for communication with this server here.
- Standard value  $\rightarrow$  [page 97](#page-96-0).

**E** → [page 29](#page-28-1)  $\equiv$  → [page 59](#page-58-2)

# **Abbreviations and Specialized Terms**

You will find more information in the relevant literature on the Network Technology and  $\rightarrow$  [VoIP](#page-88-2).

### <span id="page-84-1"></span>**Canonical Format**

The canonical format is an international standardisation of call numbers. In order for to be able to dial these numbers correctly, the dialing rules (conversion information) must be defined.

Example of a station number in canonical format:

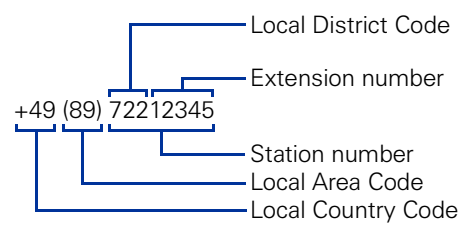

### <span id="page-84-2"></span>**DHCP**

Abbreviation for "**D**ynamic **H**ost **C**onfiguration **P**rotocol". The dynamic assignment of IP addresses to the subscribers of an IP network with the help of a central DHCP server.

## <span id="page-84-4"></span>**DNS**

Abbreviation for "**D**omain **N**ame **S**ystem". Internet service for the conversion of voice address names into  $\rightarrow$  [IP ad](#page-85-0)[dress.](#page-85-0)

## **E.164**

Standardization of telephone numbers according to the International Telephone Number Plan of ITU with a maximum of 15 digits. Usually assembled from the following components: Country Reference Number (CC, **C**ountry **C**ode), Place Reference Number (NDC, **N**ational **D**estination **C**ode) and Subscriber Number (SN, **S**ubscriber **N**umber).

## <span id="page-84-0"></span>**FTP**

Abbreviation for "**F**ile **T**ransfer **P**rotocol".

Is used for transferring files in networks, e.g., to update telephone software  $\leftrightarrow$  [Download Firmware\)](#page-71-0).

## <span id="page-84-3"></span>**G.711**

Audio protocol for uncompressed voice transmission. Requires a bandwidth of 64 kbit/s.

#### <span id="page-85-6"></span>**G.723**

Audio protocol for compressed voice transmission. The quality is worse than in  $\rightarrow$  [G.711](#page-84-3) and  $\rightarrow$  [G.729.](#page-85-5) Requires a bandwidth of about 6 kbit/s.

#### <span id="page-85-5"></span>**G.729**

Audio protocol for compressed voice transmission. The quality is worse than in  $\rightarrow$  [G.711](#page-84-3) and better than in  $\rightarrow$  [G.723](#page-85-6). Uses a bandwidth of about 8 kbit/s.

#### <span id="page-85-8"></span>**Gateway**

Mediation components between two different network types, e.g.,  $\rightarrow$  IP network and ISDN network.

#### **HFA**

Abbreviation for "**H**icom **F**eature **A**ccess". Sets up the connection between  $\rightarrow$  IP telephony and a  $\rightarrow$  [PBX](#page-86-6) with the help of a gateway (e.g., HG 1500 or HG 3530) .

#### <span id="page-85-4"></span>**HTTP**

Abbreviation for "**H**yper**t**ext **T**ransfer **P**rotocol". Protocol for the transfer of data in  $\rightarrow$  IP networks.

#### <span id="page-85-7"></span>**IP**

Abbreviation for "**I**nternet **P**rotokoll".

#### <span id="page-85-0"></span>**IP address**

Also called " $\rightarrow$  IP" in short. The unique address of a terminal device in the network. It consists of four number blocks of 0 to 255 each, separated by a point. To simplify the notation, voice names can be released from a  $\rightarrow$  [DNS](#page-84-4) into the IP addresses.

#### <span id="page-85-2"></span>**Jitter**

Runtime fluctuations in data transmission in  $\rightarrow$  IP networks.

#### <span id="page-85-3"></span>**LAN**

Abbreviation for "**L**ocal **A**rea **N**etwork".

#### <span id="page-85-1"></span>**Layer 2**

2<sup>nd</sup> laver (Data Link Laver) of the 7-layer OSI model for describing data transmission interfaces.

### <span id="page-86-0"></span>**Layer 3**

3<sup>rd</sup> layer (Network Layer) of the 7-layer OSI model for describing the data transmission interfaces.

### <span id="page-86-2"></span>**LDAP**

Abbreviation for "**L**ightweight **D**irectory **A**ccess **P**rotocol". Simplified protocol for accessing standardized directory systems, e.g., a company telephone directory.

## <span id="page-86-1"></span>**LCD**

Abbreviation for "**L**iquid **C**rystal **D**isplay". Display of numbers, text or graphics with the help of liquid crystal technology.

### <span id="page-86-4"></span>**LED**

Abbreviation for "**L**ight **E**mitting **D**iode". Cold light illumination in different colours at low power consumption.

### <span id="page-86-5"></span>**MAC**

Abbreviation for "**M**edium **A**ccess **C**ontrol **A**ddress".

A 48-bit address with the help of which a terminal device (e.g.,  $\rightarrow$  IP telephone or Network card) identifies itself uniquely in a network all over the world.

## <span id="page-86-8"></span>**MIB**

Abbreviation for "**M**anagement **I**nformation **B**ase". Database containing descriptions of error messages of the devices and functions in a network.

## <span id="page-86-6"></span>**PBX**

Abbreviation for "**P**rivate **B**ranch e**X**change". Private telephone system that connects the different internal devices to the ISDN network

## <span id="page-86-7"></span>**PING**

Abbreviation for "**P**acket **In**ternet **G**roper".

A program to test whether a connection can be made to a defined  $\rightarrow$  IP target. Data is sent to the target and returned from there during the test. The result of the test displays the success / failure of the transmission and possible additional information such as the transmission time.

## <span id="page-86-3"></span>**Port**

Ports are used in  $\rightarrow$  IP networks to permit several communication connections simultaneously. Different services often have different port numbers.

#### <span id="page-87-1"></span>**QoS**

Abbreviation für .. Quality of Service".

Describes the subjectively ascertainable quality (service quality) of a voice connection through  $\rightarrow$  IP networks. Properties of QoS are packet loss rate. packet delay, delay deviation, reserved bandwidth, type and bit rate (variable, constant or unspecified).

### <span id="page-87-3"></span>**RAM**

Abbreviation for "**R**andom **A**ccess **M**emory". Memory with read / write access.

## <span id="page-87-4"></span>**ROM**

Abbreviation for "**R**ead **O**nly **M**emory". Memory with read only access.

### **SIP**

Abbreviation for "**S**ession **I**nitiation **P**rotocol". Protocol standard for initialising calls in  $\rightarrow$  IP networks.

### <span id="page-87-7"></span>**VLAN**

Abbreviation for "**V**irtual **L**ocal **A**rea **N**etwork". Subdivision of an  $\rightarrow$  IP network into autonomous administration groups (domains). A possibility of characterizing the association with a VLAN is using a  $\rightarrow$  [Virtual LAN ID](#page-82-1).

## <span id="page-87-5"></span>**SNMP**

Abbreviation for "**S**imple **N**etwork **M**anagement **P**rotocol". The protocol is used for communication with servers that takeover network management functions. This includes for example, protocolling errors that occur in network components (SNMPTrap).

## <span id="page-87-6"></span>**SNTP**

Abbreviation for "**S**imple **N**etwork **T**ime **P**rotocol". The protocol is used between timeservers and terminal devices of a network to synchronize the time of the terminal device.

## <span id="page-87-0"></span>**Subnet Mask**

Classifies networks in A-, B- and C networks. Each class has a subnet mask that demasks the relevant bits. 255.0.0.0 for Class A, 255.255.0.0 for Class B and 255.255.255.0 for Class C. In a Class C network, for instance, there are 254  $\rightarrow$  [IP addresss](#page-85-0).

## <span id="page-87-2"></span>**Switch**

Transmission position in a star-shaped network.

### <span id="page-88-2"></span>**VoIP**

Abbreviation for "**V**oice **o**ver **IP**". E.g., voice transmission through  $\rightarrow$  IP technology.

#### <span id="page-88-0"></span>**WAP**

Abbreviation for "**W**ireless **A**pplication **P**rotocol".

Synonym for graphical applications on mobile telephones, organizers and other suitable terminal devices, transferred in accordance with the protocol by the same name.

#### <span id="page-88-1"></span>**WSP**

Abbreviation for "**W**ireless **S**ession **P**rotocol". Protocol for transferring data to  $\rightarrow$  [WAP](#page-88-0)-enabled terminal devices.

# **Administration scenarios**

# **Setting up the FTP server**

There are several possibilities of performing upload and download operations for the optiPoint 410.

- By operating the telephone,  $\mathbb{R} \rightarrow$  [page 46.](#page-45-0)
- With the help of a web interface in an Internet browser (e.g., Internet Explorer 5.5),  $\mathbb{E} \rightarrow$  [page 56.](#page-55-0)
- By using the "Deployment Tool" program (integral component of the HiPath Manager E). Meaningful while supplying several telephones simultaneously. For this, see the Administration Instructions on Deployment Tool.

A correctly configured FTP server is necessary in all the cases, with the help of which, the data is exchanged through  $\rightarrow$  [FTP.](#page-84-0) The server program must run on the same computer (e.g., PC) in the  $\rightarrow$  [LAN](#page-85-3) in which the optiPoint 410 is run.

The installation of the "3Cserver" server program of the "3Com" company is described below as an example.

## **Installation and configuration**

- 1. Install the software (in the example "3Cserver", that can be downloaded from<http://www.3com.com>).
- 2. Start the server program.
- 3. You can set up user profiles or permit anonymous access, as in this example. This is the simpler variant in which it is not possible to assign different access rights to different users.

Go to **File** → **Config** → **FTP configuration** in the menu and specify the directory in **Anonymous Upload/Download directory**, with which the data exchange should take place.

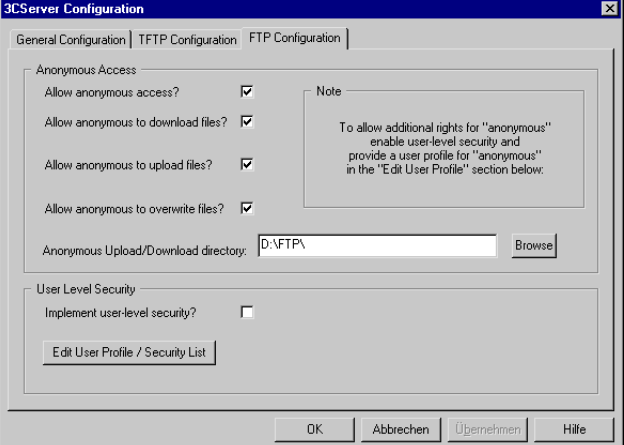

4. Confirm the action by pressing **OK**.

As soon as the data exchange starts, you can see the data of the connections in the main window of the program.

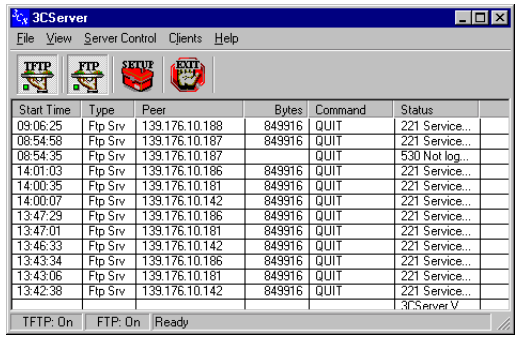

# **Check handset functionalities**

- Check whether the plugs at the two ends of the handset cable are inserted correctly (handset engaged)  $\rightarrow$  [page 10.](#page-9-1)
- Carry out an Audio Loop test.
	- More information on ["Audio Loop Test"](#page-68-0)  $\rightarrow$  [page 69](#page-68-0).
	- $\blacksquare$   $\rightarrow$  [page 43](#page-42-3)
- Ensure that the handset microphone is not switched off.
	- For more information, see the operating instructions of the optiPoint 410.

# **Start up not successful**

Check whether one or more of the mentioned questions are valid for your configuration:

#### **Is the optiPoint 410 being run in a**  $\rightarrow$  **[VLAN](#page-87-7)**?

- Enter the VLAN ID manually, or, if a  $\rightarrow$  [DHCP](#page-84-2) server is being used, set the ["VLAN Discovery Mode"](#page-82-0)  $\rightarrow$  [page 83](#page-82-0) on "DHCP", so that the VLAN ID transferred from the DHCP server is used.
	- More information on ["Virtual LAN ID"](#page-82-1)  $\rightarrow$  [page 83.](#page-82-1)
	- $\blacksquare$  → [page 24](#page-23-0)  $\blacksquare$  → [page 61](#page-60-1)

### **Is the optiPoint 410 being run behind a**  $\rightarrow$  **[Gateway](#page-85-8)?**

• Enter the  $\rightarrow$  [IP address](#page-85-0) of the Gateway in  $\rightarrow$  [Default Route.](#page-69-0)  $-$  **E**  $\rightarrow$  [page 21](#page-20-1) **E**  $\rightarrow$  [page 60](#page-59-1)

# **Check LAN connection**

- Check whether the plugs at the two ends of the LAN cable are correctly inserted (handset engaged)  $\rightarrow$  [page 10](#page-9-1).
- Check the connection with the help of the PING test. – More information on ["PING Test"](#page-79-1)  $\rightarrow$  [page 80.](#page-79-1)
	- $-$  **E**  $\rightarrow$  [page 44](#page-43-0) **E**  $\rightarrow$  [page 63](#page-62-0)

# **Determine the software version**

You can determine the version of the software that is running the optiPoint 410, e.g., during a pending software update.

•  $\Box$   $\rightarrow$  [page 41](#page-40-2)  $\Box$   $\rightarrow$  [page 56](#page-55-0)

# **Improve speech quality**

- Change the QoS parameters.
	- More information on ["QoS L2/L3"](#page-79-0)  $\rightarrow$  [page 80](#page-79-0).
	- $-$  **E**  $\rightarrow$  [page 22](#page-21-1) **E**  $\rightarrow$  [page 63](#page-62-0)
- Increase the "Jitter" buffer time for the optiPoint 410 entry. – More information on "Jitter Buffer"  $\rightarrow$  page 76...
- Change the voice compression.
	- More information on ["Audio Mode"](#page-68-1) $\rightarrow$  [page 69](#page-68-1),
		- ["Codec"](#page-68-2)  $\rightarrow$  [page 69,](#page-68-2) ["Compression"](#page-68-3)  $\rightarrow$  [page 69](#page-68-3).
	- $-$  **I**  $\rightarrow$  [page 37](#page-36-2)  $\rightarrow$  page 38.
- Activate the suppression of the background noise during silence, for the optiPoint 410 economy/standard.
	- More information on ["Silence Suppression"](#page-80-0)  $\rightarrow$  [page 81.](#page-80-0)
	- $\mathbb{R} \rightarrow$  [page 38.](#page-37-0)

# **Editors**

optiPoint 410 entry only: The edited characters are displayed binary coded on the LEDs of the optiPoint 410 entry  $\rightarrow$  [page 101](#page-100-0).

# <span id="page-93-1"></span>**Number Editor**

Permitted: Numeric values.

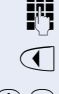

 $\mathbb{R}$  Specify the numbers.

 $\sigma$  Press this key to delete one character at a time to the left.

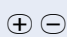

 $\Theta$  In case of negative numbers, press this key to change the prefixed sign.

Example: 2235

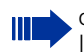

optiPoint 410 entry only: It is not possible to edit an existing string. The string will be overwritten by the new text.

# <span id="page-93-2"></span><span id="page-93-0"></span>**Password Editor**

The password editor is used in authorisation and storage mode.

## **Authorisation**

Permitted: Stored passwords.

#### **Storage**

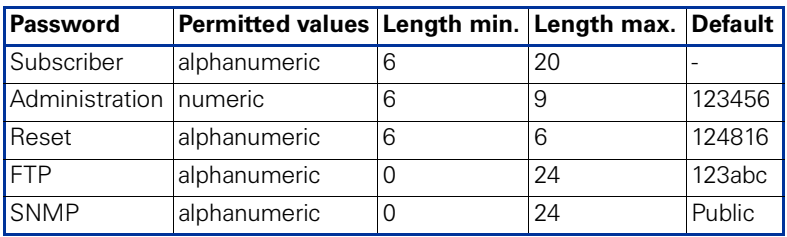

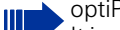

optiPoint 410 entry only:

It is not possible to edit an existing string. The string will be overwritten by the new text.

# <span id="page-94-0"></span>**Text Editor**

Character entry is performed by multiple presses of the keypad keys according to the following tables. This also applies to entry of alphanumeric passwords  $\rightarrow$  [page 94.](#page-93-2)

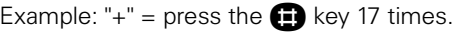

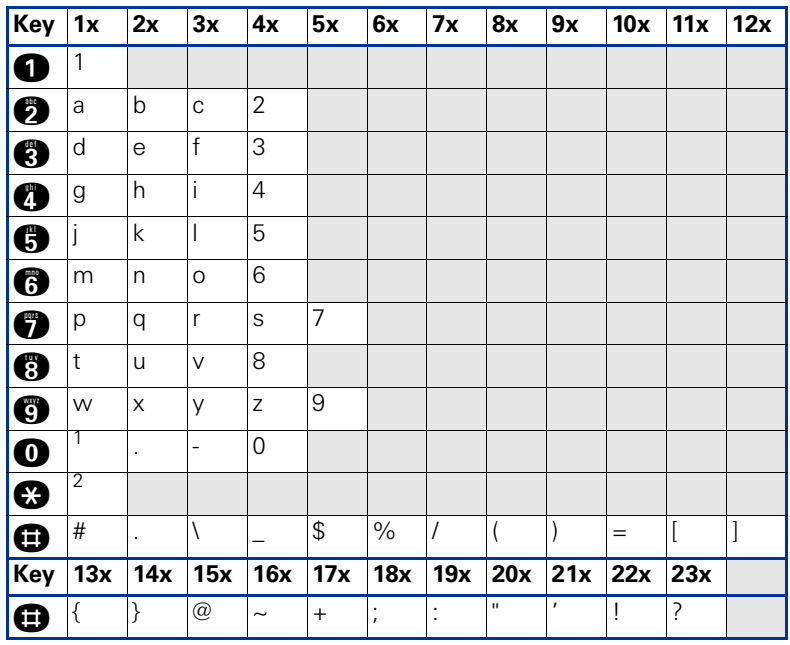

1) Space.

2) The next character to be entered will be interpreted as upper case.

#### **optiPoint 410 economy/standard only**

- $\bigcirc$  Press key to delete to the left.
- $\sqrt{\phantom{a}}$  Press key to advance to the next character.

### **optiPoint 410 entry only**

 $\Theta$  Press key to advance to the next character.

It is not possible to edit an existing string. The string will be overwritten by the new text.

# <span id="page-95-0"></span>**IP Number Editor**

Permitted: Integer values from 0 to 255 and dots (".").

**Q** Press key to write dots between the IP fields.

Leading zeros will be ignored.

Example: 192.168.1.50

Ш

optiPoint 410 entry only: It is not possible to edit an existing string. The string will be overwritten by the new text.

# <span id="page-95-1"></span>**Date and time editor**

## **optiPoint 410 economy/standard only**

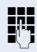

 $\mathbf{E}$  Enter the numbers.

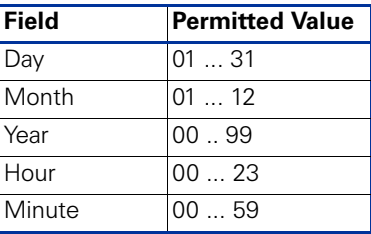

 $\widehat{\mathcal{A}}$   $\widehat{D}$  Press these keys to switch between fields within an editor, or between the date and time editors.

# **Factory Default Settings**

# <span id="page-96-0"></span>**Standard value**

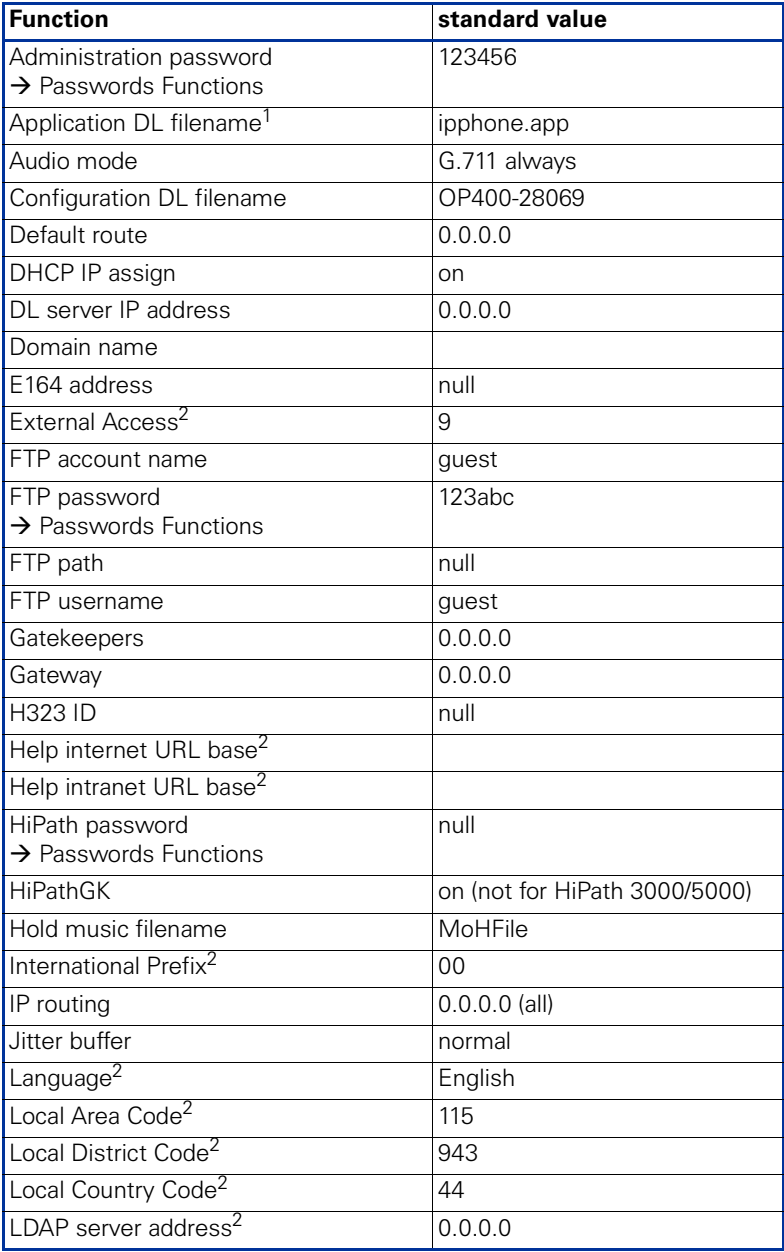

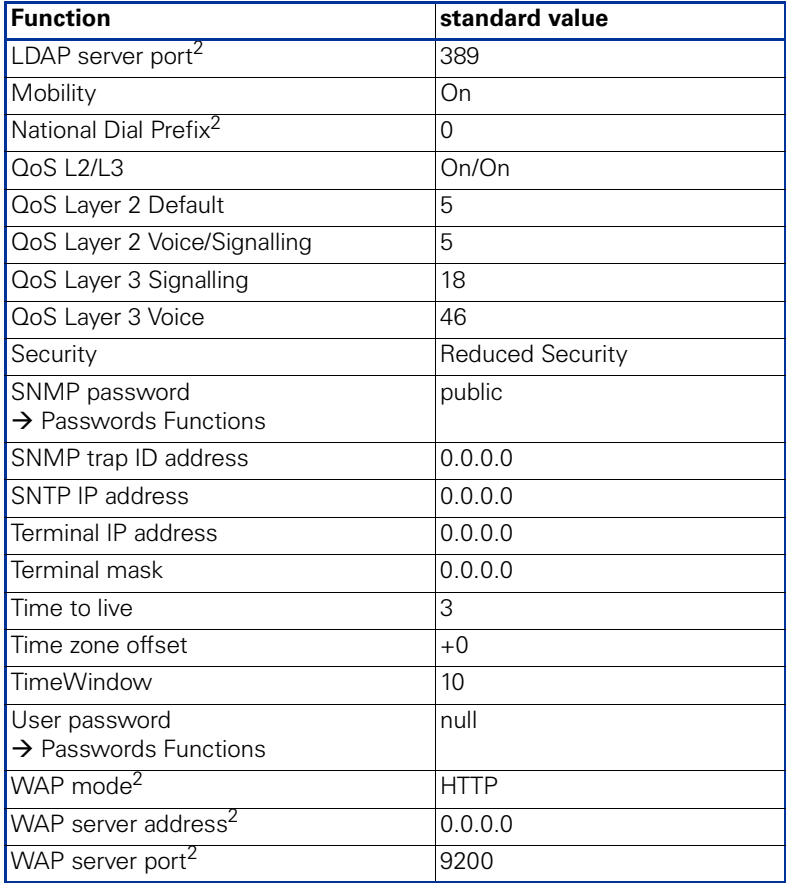

1) Filename is postfixed by a letter a, b, c or d for the various language packages.

2) optiPoint 410 standard only

# <span id="page-98-0"></span>**Passwords Functions**

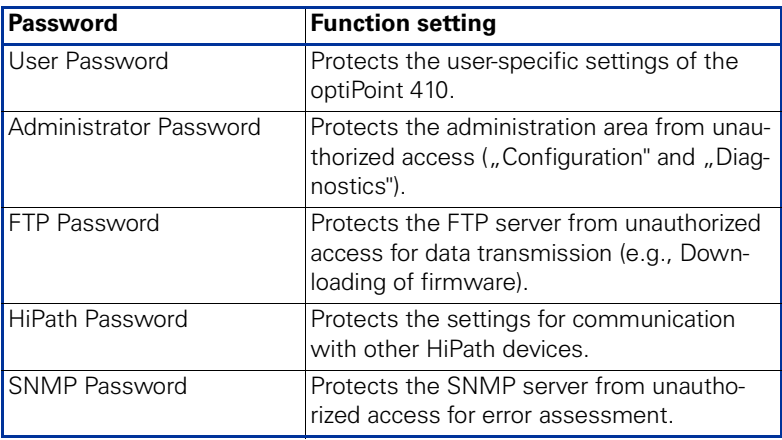

# **Programmable Keys optiPoint 410 economy/standard**

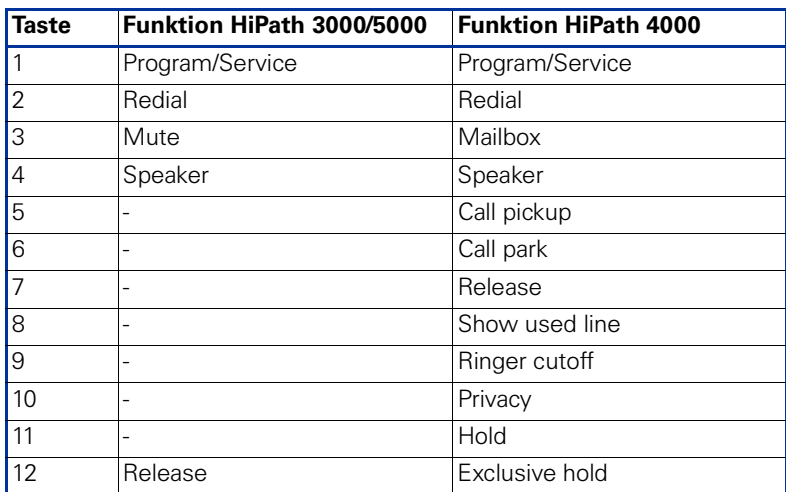

# **Key-Layout**

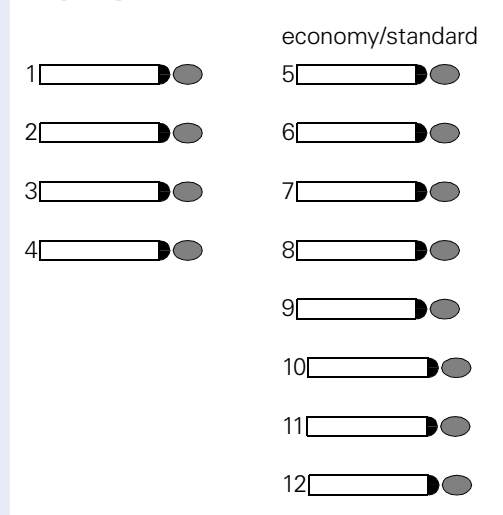

# <span id="page-100-0"></span>**Data Visualisation (optiPoint 410 entry only)**

For error messages on the optiPoint 410 entry see  $\rightarrow$  [page 53.](#page-52-0)

# **Status Messages**

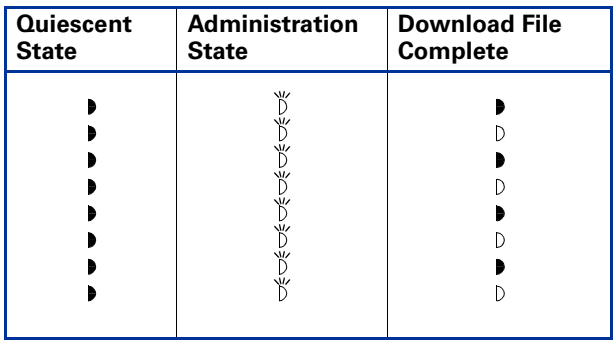

# **Binary encoded ASCII table**

The table illustrates in which way characters are displayed on the LEDs of the optiPoint 410 entry.

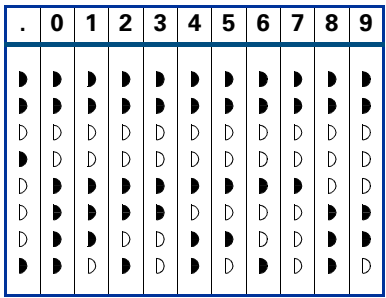

# **Technical data**

# **optiPoint 410 economy/standard**

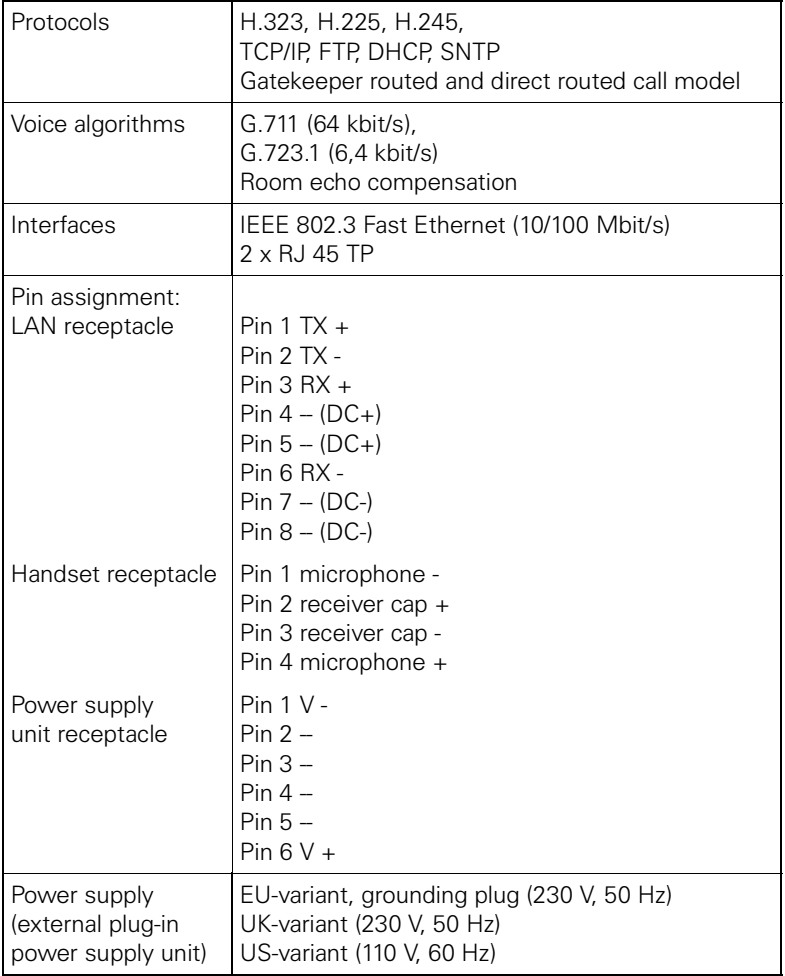

# **optiPoint 410 entry**

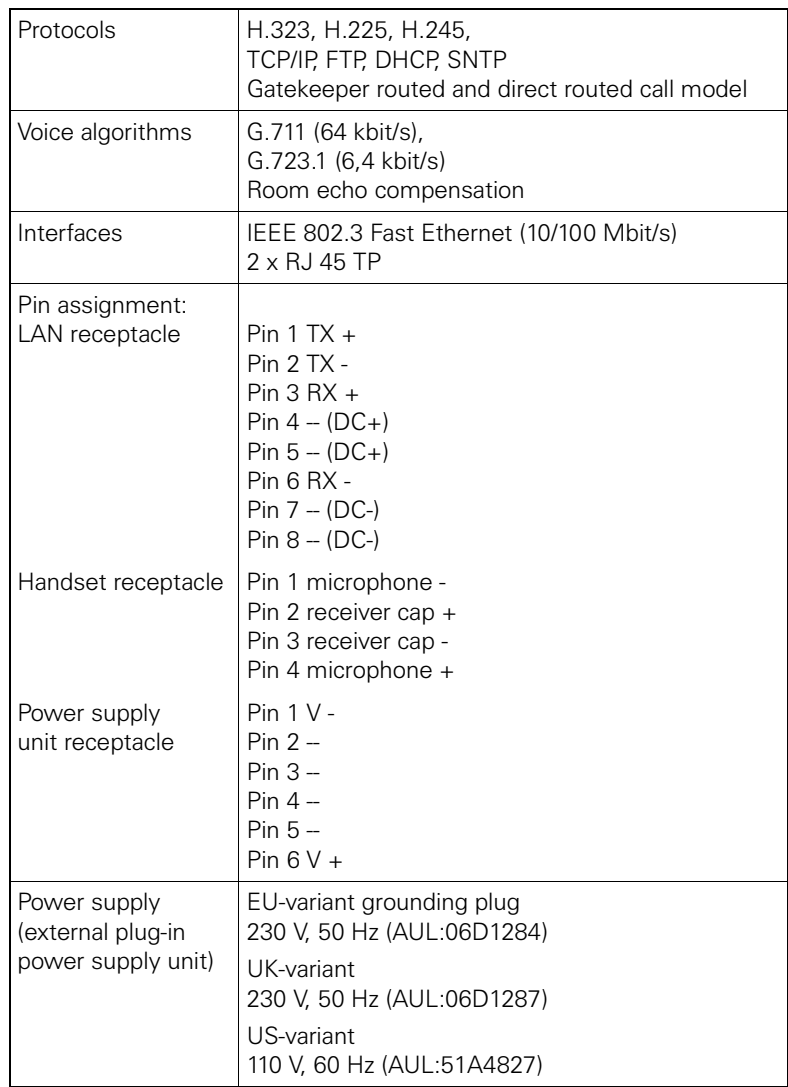

# **Operation Codes Summary**

In the following pages you will find a list of the reference numbers corresponding to the administration and diagnostics functions in the optiPoint 410 economy/standard and the optiPoint 410 entry in the alphabetical order.

# **optiPoint 410 economy/standard**

# <span id="page-104-0"></span>**Administration State**

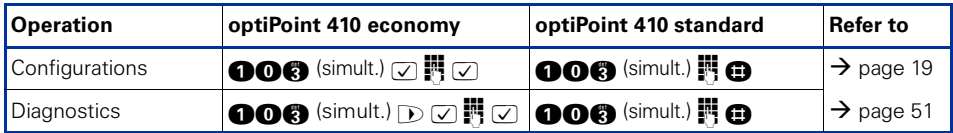

# **Configurations**

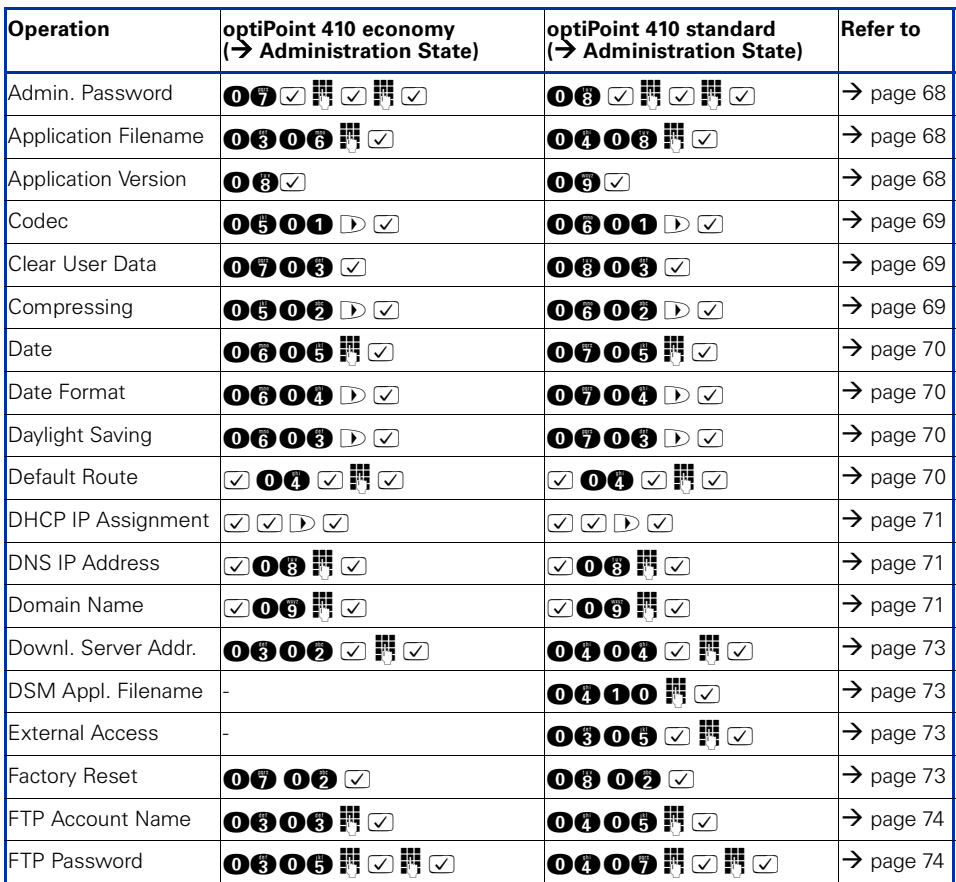

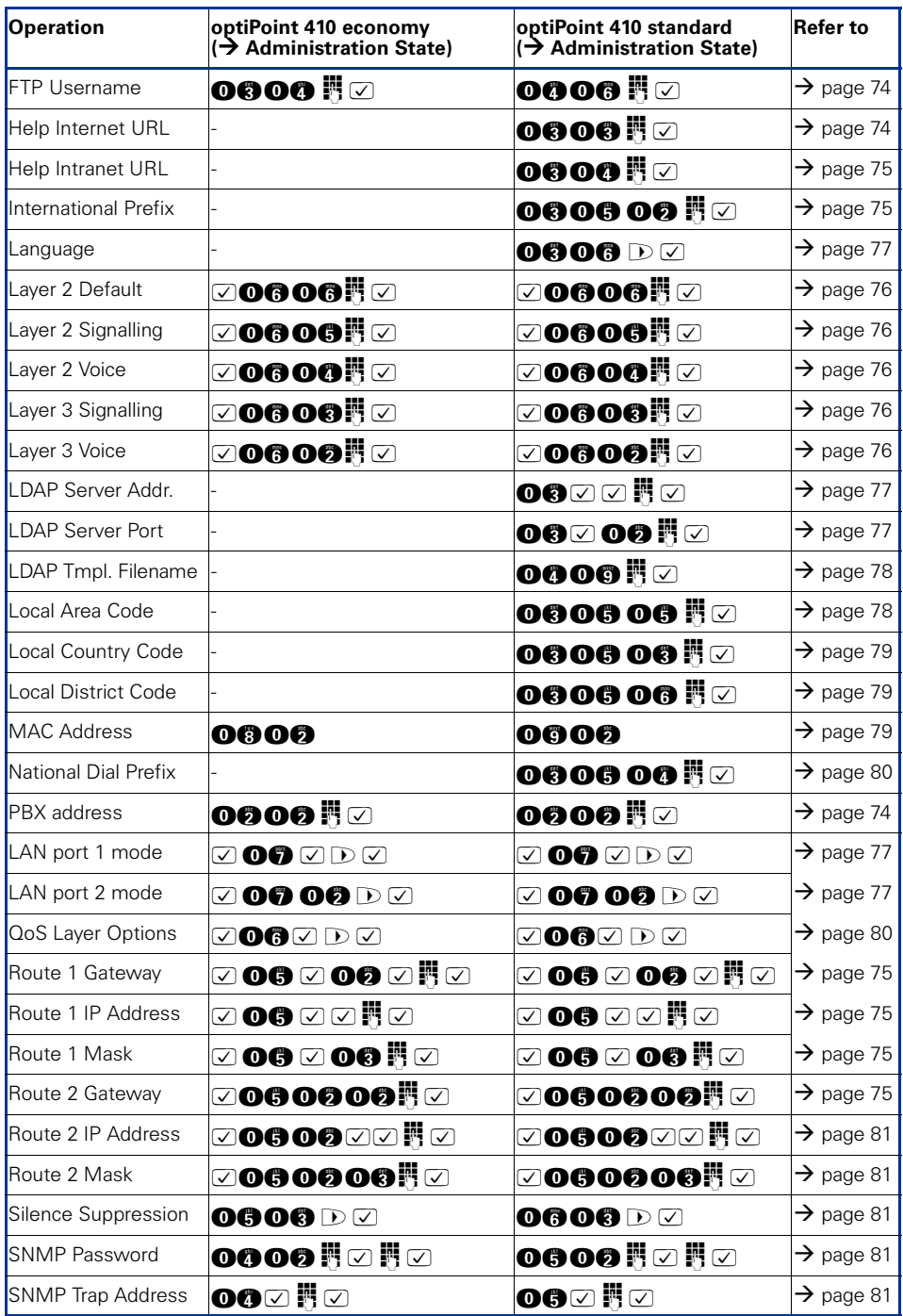

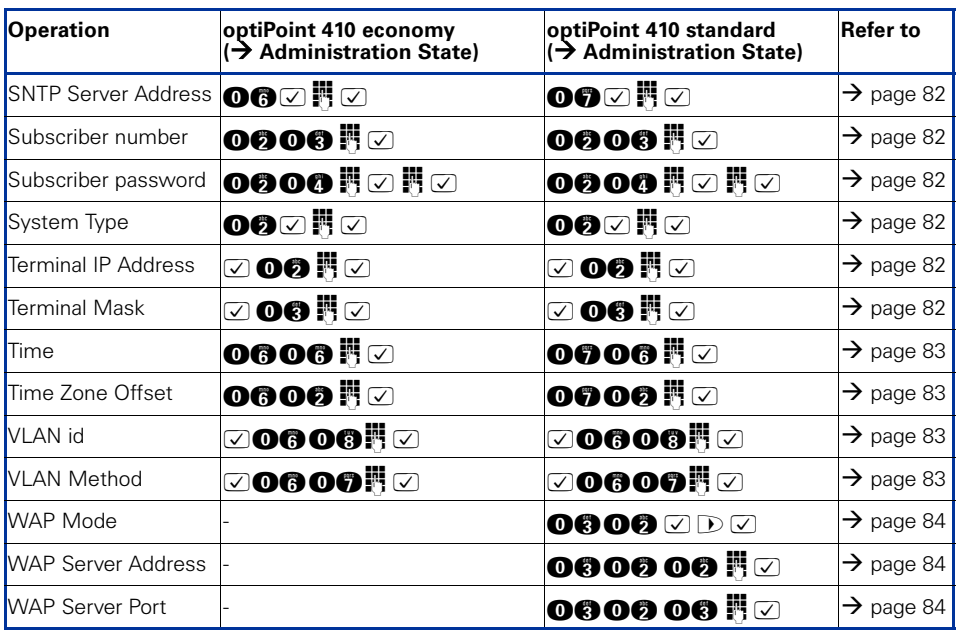

# **Diagnostics**

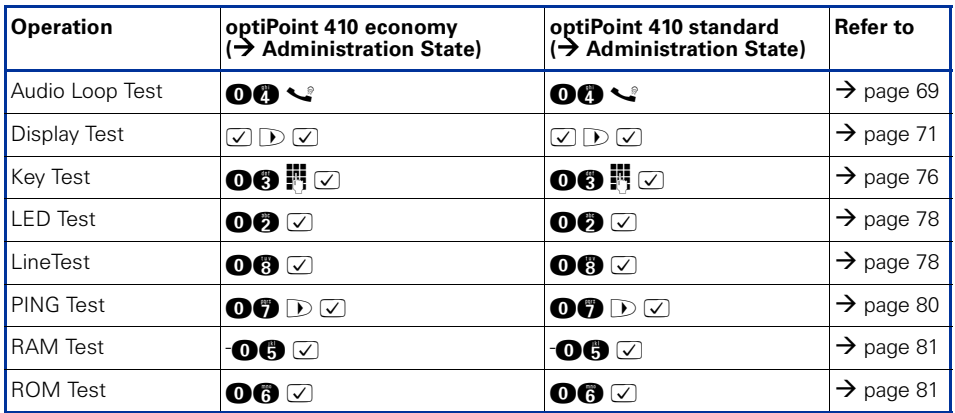

# <span id="page-106-0"></span>**Downloads/Uploads**

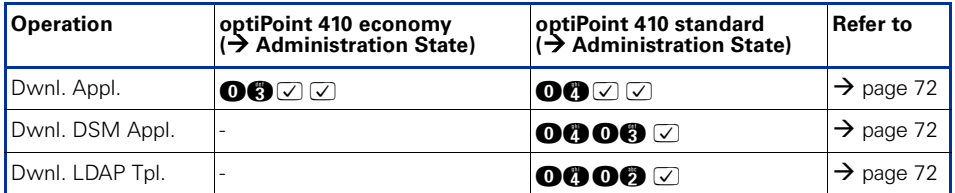

## **Further functions**

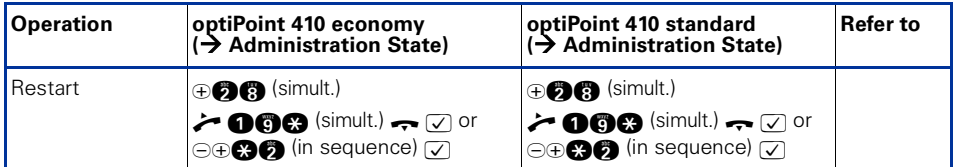

# **optiPoint 410 entry**

## **Administration area**

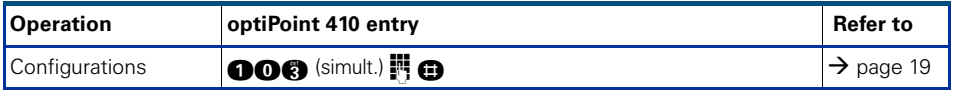

## **Configurations**

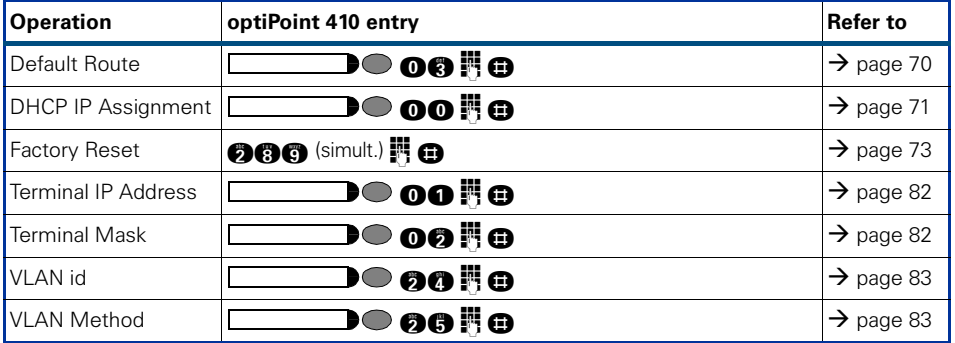

# **Further functions**

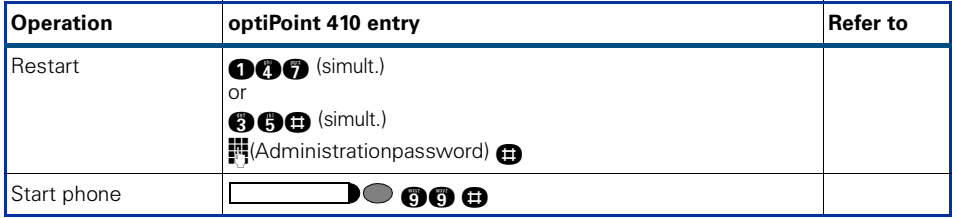
## **Menu structure**

<span id="page-108-0"></span>The following table shows a concerned overview of the menu structure of the optiPoint 410 standard and optiPoint 410 economy ( $\rightarrow$  [page 111\)](#page-110-0).

## **optiPoint 410 standard**

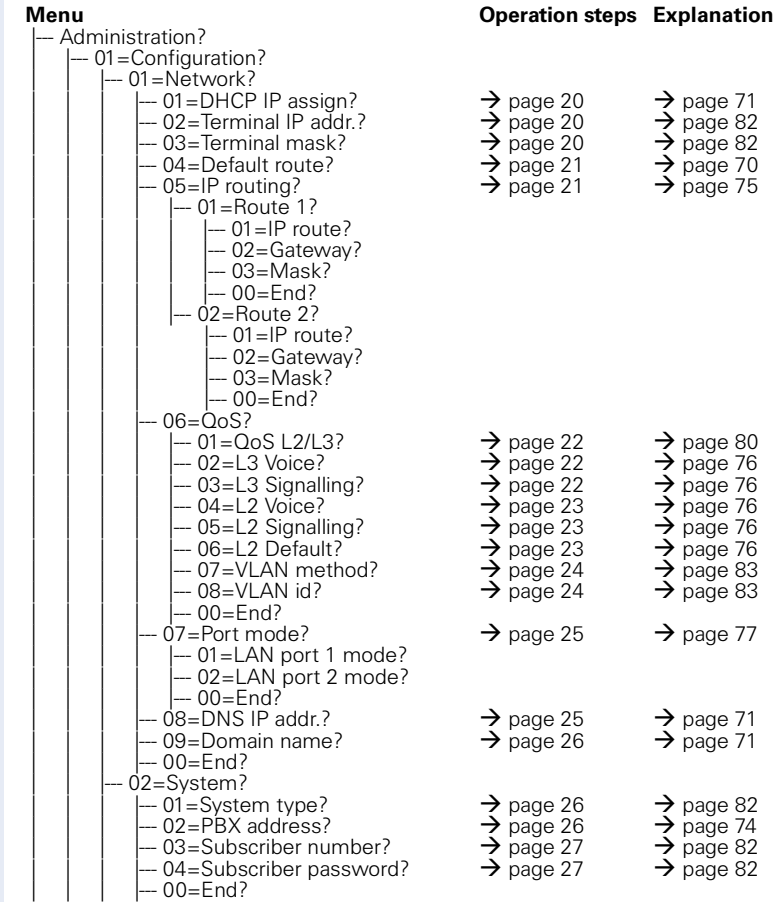

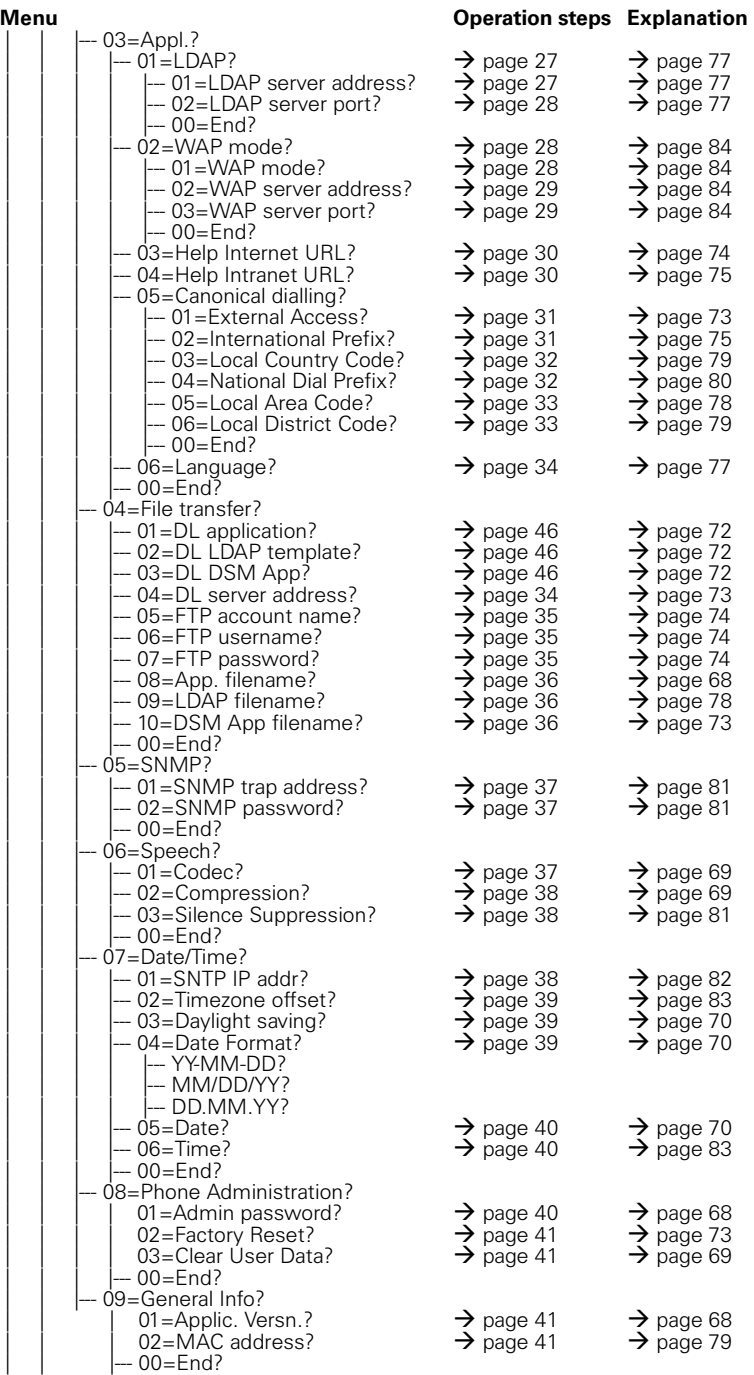

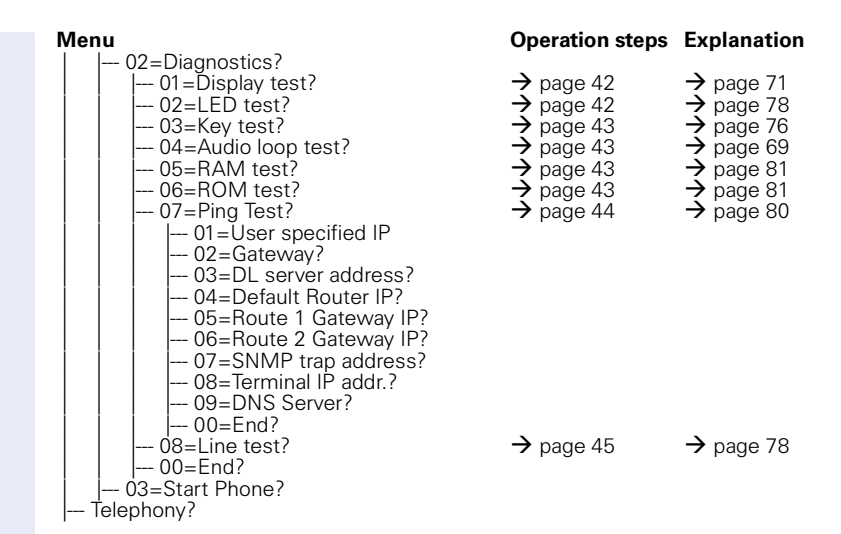

## <span id="page-110-1"></span><span id="page-110-0"></span>**optiPoint 410 economy**

Menu numbers deviating from the optiPoint 410 standard are displayed in **bold** letters.

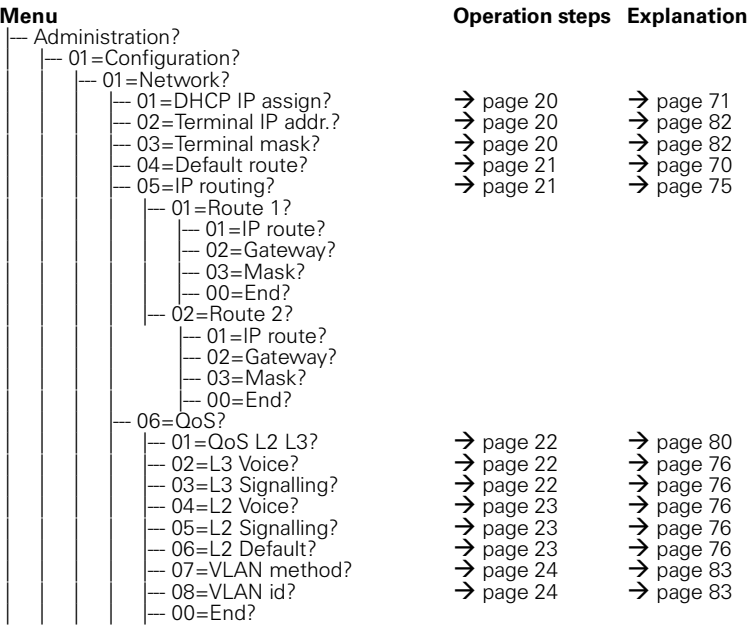

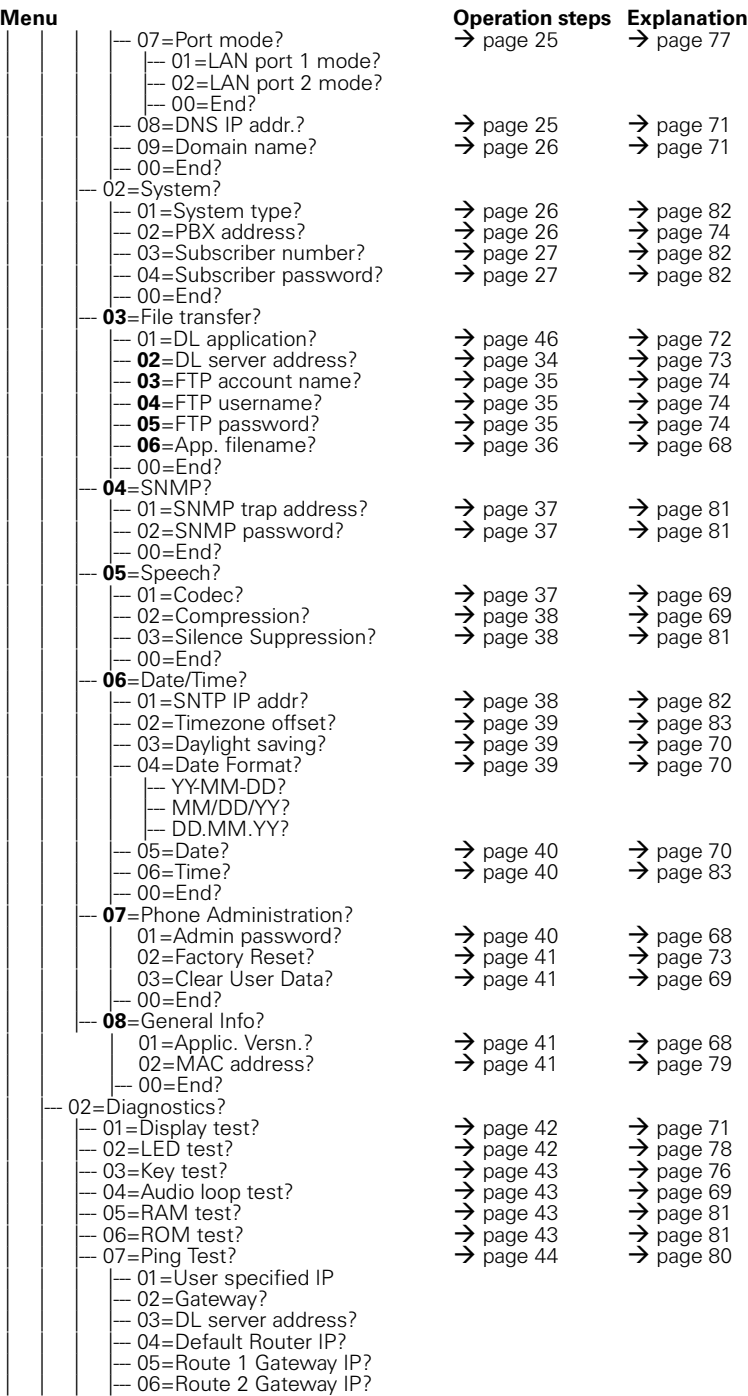

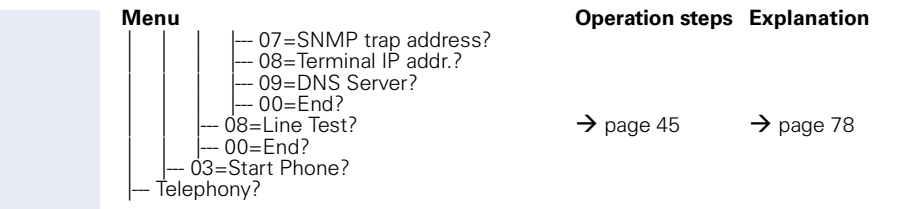

# **Index**

The colored page numbers lead in each case to the description of the operation at the following device/surface

- **i** optiPoint 410 economy/standard
- $\bullet$  **p**optiPoint 410 entry
- E Web-based Management Tool
- **Bold**: Explanations in Glossar

## **A**

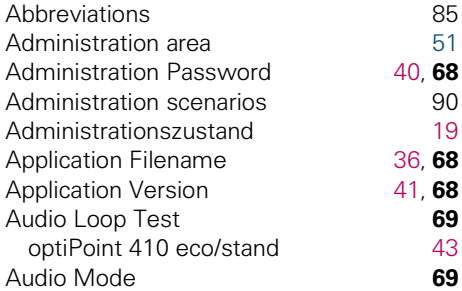

#### **C**

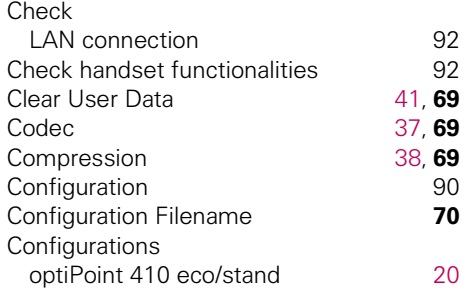

#### **D**

Data Visualisation on optiPoint 410 entr[y](#page-100-0) [101](#page-100-0) Date [40](#page-39-0), **[70](#page-69-5)** Date Format [39](#page-38-0), **[70](#page-69-6)** Daylight Saving [39](#page-38-2), **[70](#page-69-7)** Default Route **[70](#page-69-8)** optiPoint 410 eco/stand [21](#page-20-0) DHCP IP assignment **[71](#page-70-4)** optiPoint 410 eco/stand [20](#page-19-0) **Diagnostics** optiPoint 410 eco/stand [42](#page-41-2)

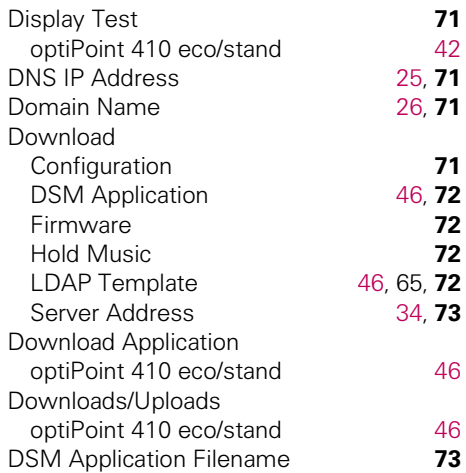

#### **E**

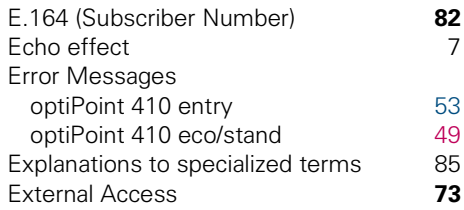

#### **F**

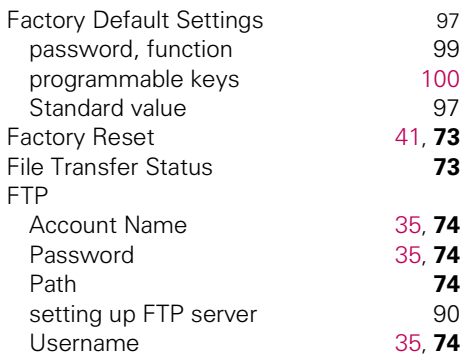

#### **H**

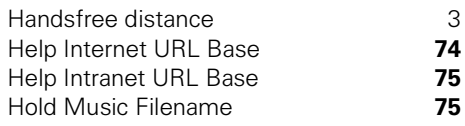

## **I**

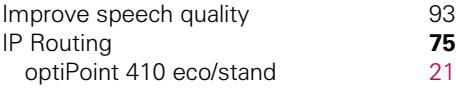

## **J**

Jitter Buffer **[76](#page-75-3)**

## **K**

Key Test optiPoint 410 eco/stand [43](#page-42-0)

## **L**

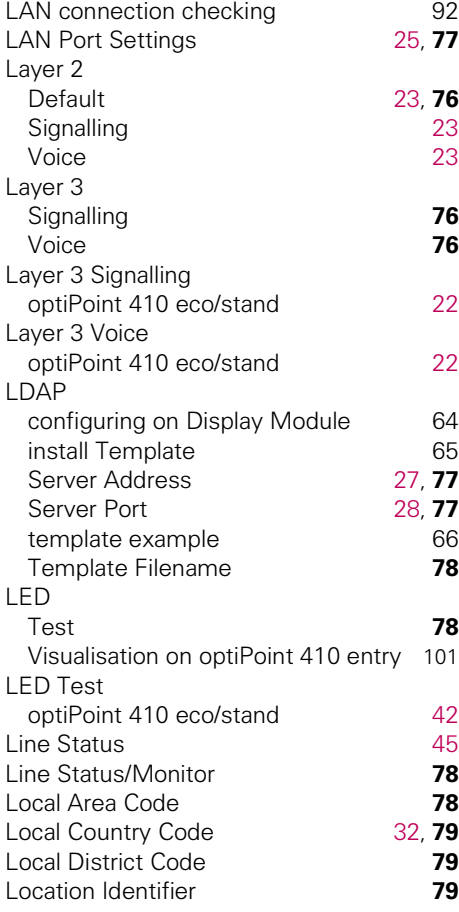

#### **M**

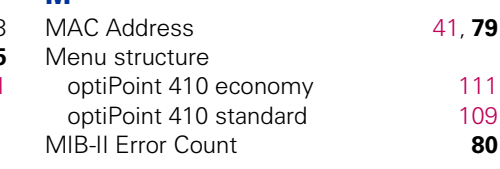

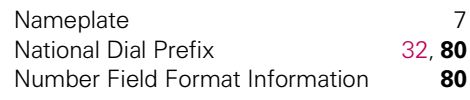

#### **O**

**N**

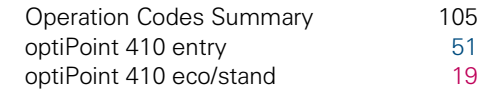

#### **P**

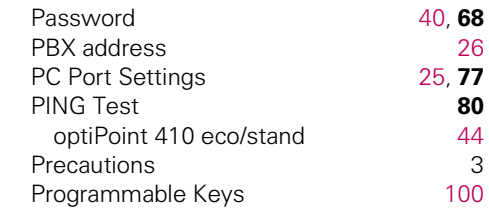

#### **Q**

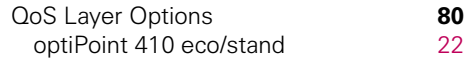

#### **R**

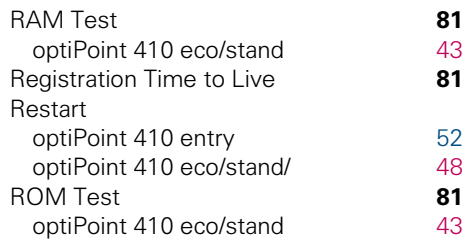

#### **S**

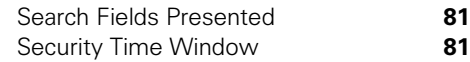

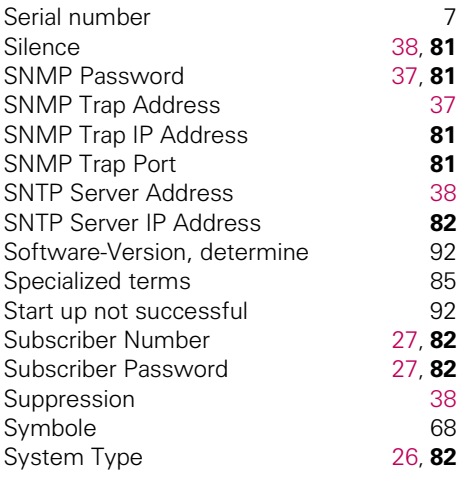

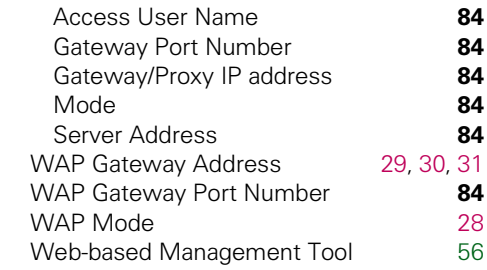

## **T**

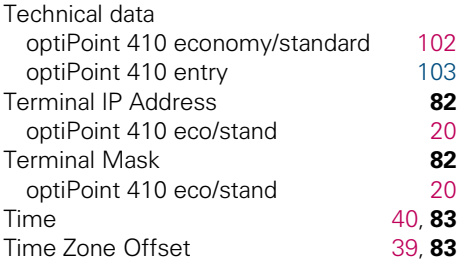

## **U**

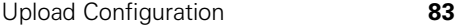

#### **V**

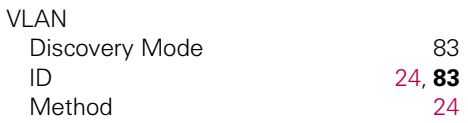

#### **W**

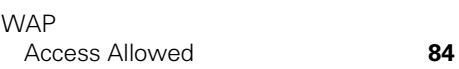

## www.siemens.com/hipath

© Siemens AG 2004 Information and Communication Networks Hofmannstr. 51 • D-81359 Munich

#### **Bestell-Nr.: A31003-A2056-B415-51-76A9**

The information provided in this document contains merely general descriptions or characteristics of performance which in case of actual use do not always apply as described or which may change as a result of further development of the products.

An obligation to provide the respective characteristics shall only exist if expressly agreed in the terms of contract.

Subject to availability. Right of modification reserved. Printed in the Federal Republic of Germany. 30.03.2004

[Adminecostd 12](#page-11-0) [Adminentry 15](#page-14-0) [LEDentry 101](#page-100-1) [KZecostd 105](#page-104-1) [KZentry 108](#page-107-0)